# **Prizmatikus marás**

#### **Tematika**

A lecke gyakorlatainak végrehajtása útján a következő ismereteket szerezheti meg:

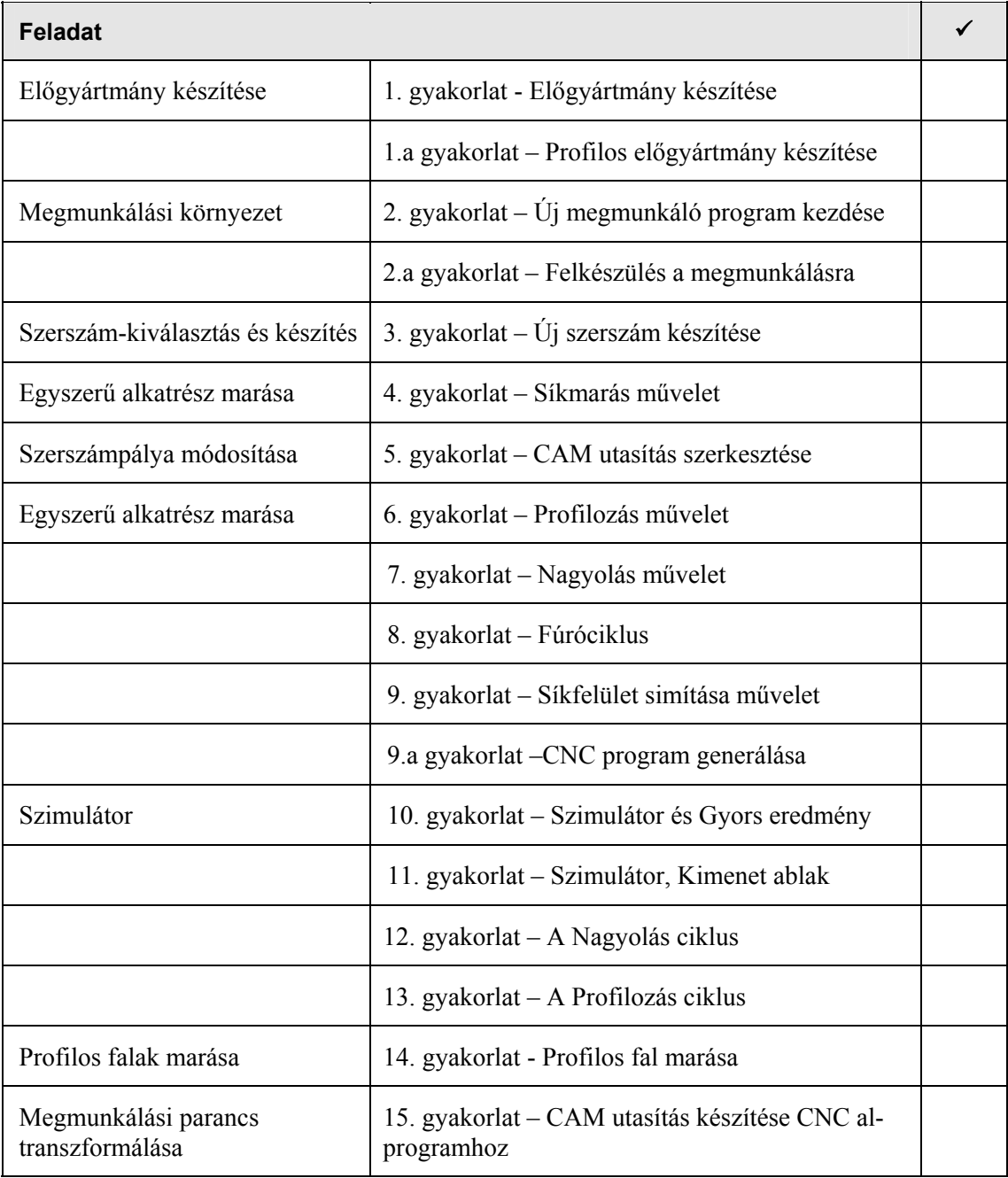

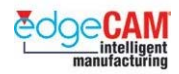

. *A jobb oldali oszlopban kipipálhatja a már teljesített gyakorlatokat.* 

#### **Előfeltételek**

Ezen lecke feltételezi, hogy előzőleg végrehajtotta a következő leckét:

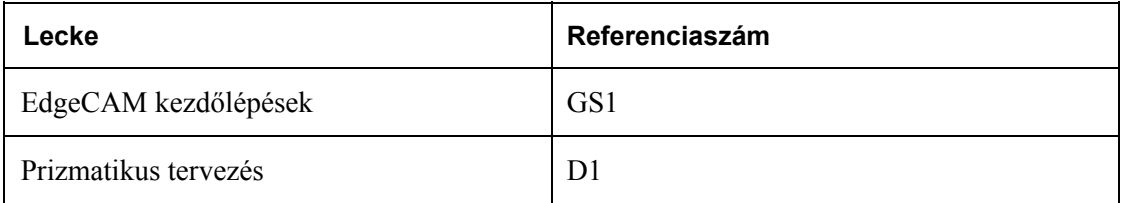

. *A fenti leckét végre kell hajtania, mielőtt elkezd a lenti gyakorlatokkal foglakozni.* 

#### **Licenc követelmények**

A lecke végrehajtásához az EdgeCAM 3-tengelyes marás (3-AXIS MILLING) licenc szükséges.

Megfigyelheti, hogy néhány példát nem tud végrehajtani a licenckorlátozások miatt. Ha ez az eset áll elő – lépjen ki az EdgeCAM-ből. Az EdgeCLS helyi menüjében aktiválja a "Diákverzió futtatása" opciót, majd indítsa újra az EdgeCAM-et.

A Diákverzió lehetővé teszi valamennyi EdgeCAM licenc gyakorlását. Ez a lehetőség 999 napig elérhető és lehetővé teszi fájlok mentését. A fájlkiterjesztés *nem* a szabványos .PPF kiterjesztés, hanem .EPF

Az .EPF fájlt nem lehet betölteni az EdgeCAM hivatalos ipari verziójába.

#### 8 **Nem lehet CNC programot generálni .EPF fájlból.**

#### **Mielőtt elkezdené**

Mielőtt elkezdené a lenti gyakorlatok végrehajtását, győződjön meg róla, hogy a következő eszköztárak láthatóak a képernyőn:

- Szokásos eszköztár
- Tervezés eszköztár Fő (megmunkálás) eszköztár
- Szerkesztés eszköztár
- Bemeneti beállítások eszköztár
- Fóliák ablak Program ablak

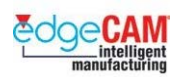

# **M1.1 A lecke áttekintése**

Ebben a leckében megismerheti azokat a marási technikákat, amelyek a következő alkatrész megmunkálásához szükségesek:

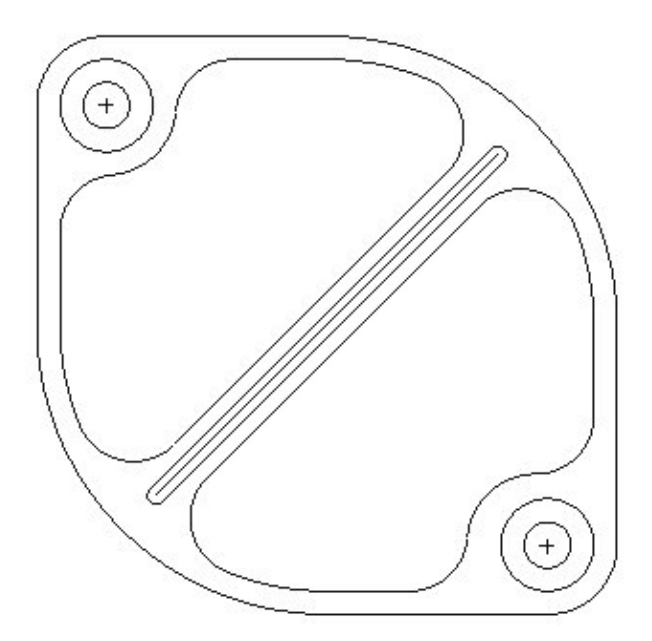

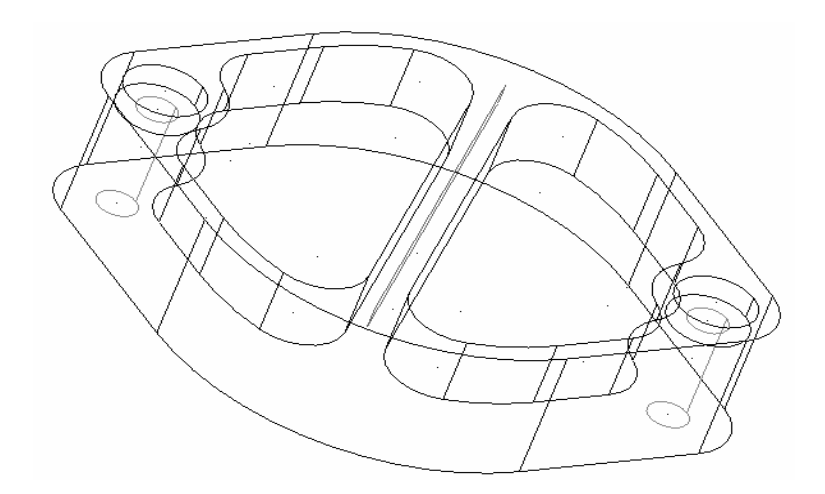

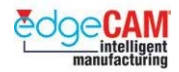

# **M1.2 Előgyártmány készítése**

Mielőtt megmunkál egy alkatrészt, előzőleg általában el kell készítenie az előgyártmányt, ami a kiindulási anyagot (vagy rudat) jelképezi. Az előgyártmány magában foglalja az alkatrészt és az EdgeCAM Szimulátor ezt alkalmazza az anyageltávolítás megjelenítéséhez a megmunkálási utasítások szimulációja során.

+ Nézze meg 'M1.13 EdgeCAM Szimulátor' fejezetet további információkért az EdgeCAM Szimulátor alkalmazásáról.

Előgyártmányt a *Geometria* menü *Előgyártmány/készülék* pontjában készíthet:

Megjelenik az Előgyártmány párbeszédablak:

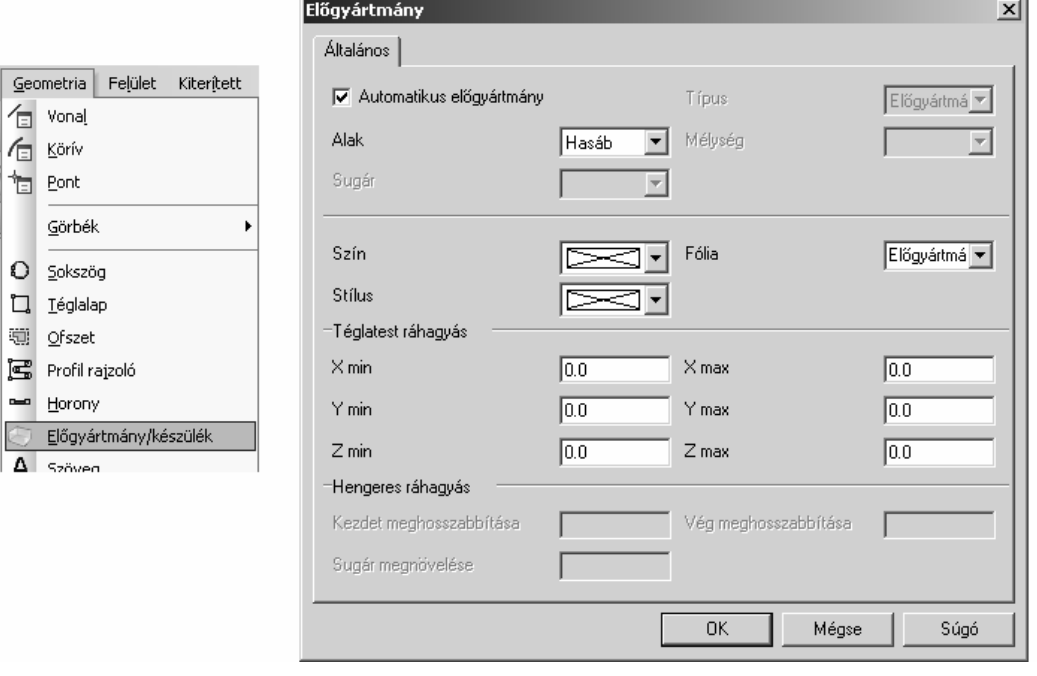

; **Készíthet hasáb és hengeres, valamint profillal és kijelöléssel megadott előgyártmányt. A legegyszerűbb megoldás az 'Automatikus előgyártmány' készítése.** 

; **Használja az "Előgyártmány megjelenítés" opciót az előgyártmány árnyékolásához.** 

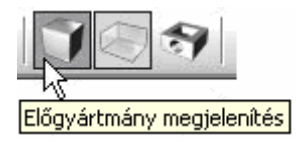

١.

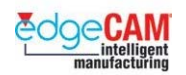

#### **Automatikus előgyártmány**

Ebben a példában, ahol az *'Automatikus előgyártmány'* van alkalmazva, az EdgeCAM megkeresi a darab széleit, és készít egy a megadott "Téglatest ráhagyás" módosítók értékének megfelelő méretű előgyártmányt a geometria körül.

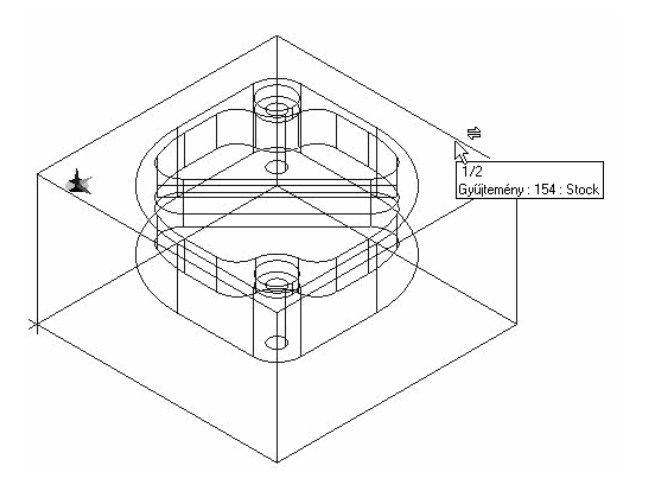

Esztergált alkatrész gyártásánál az 'Alak' mező alapértelmezésben *'Henger'*-re van kapcsolva *–* ami a hengeres rúdelőgyártmányt jelképezi.

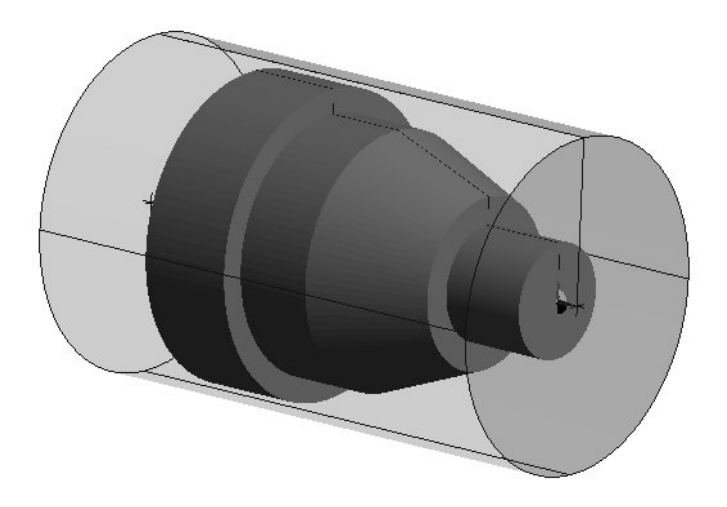

. Amikor az előgyártmány típusa **'***Hasáb'*, az EdgeCAM automatikusan vonal elemeket készít, amelyek az előgyártmány fizikai alakját jelenítik meg. Továbbá az anyagtömb – ami egy 3Ds geometria – egy úgynevezett Gyűjtemény elemmel lesz megjelenítve.

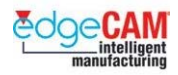

#### *1. gyakorlat – Előgyártmány készítése*

*1.* Nyissa meg a 'Csomagoló adapter\_mm.ppf' alkatrészt. A geometriának így kell kinéznie:

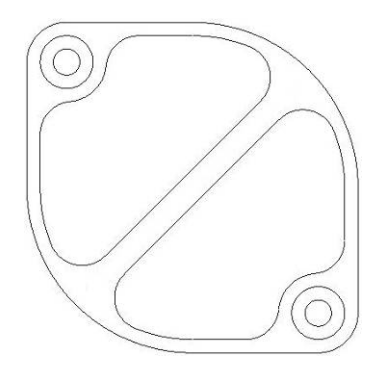

- *2.* Válassza az *Előgyártmány/készülék* opciót a *Geometria* menüből. Megjelenik az Előgyártmány párbeszédablak.
- *3.* Adja meg a következő előgyártmány paramétereket:
	- Automatikus előgyártmány aktiválva Alak Hasáb
	- X & Y ráhagyás 5mm Z max ráhagyás 5mm
	- Z min ráhagyás 15mm Fólia Előgyártmány
	- Szín Fehér

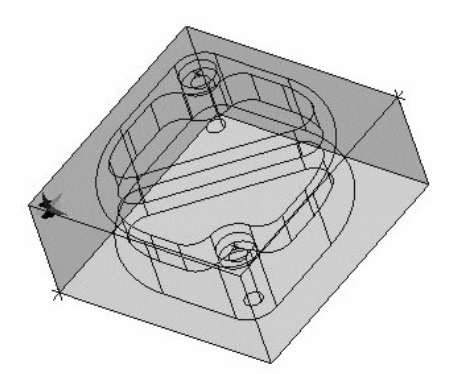

*4.* Mentse el az alkatrészt 'Csomagoló adapter\_mm.ppf néven.

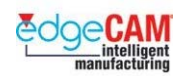

#### **Előgyártmány típusa – Profil**

Ez egy újabb példa előgyártmány készítésére. Ebben a példában az 'Alak' módosítót 'Profil' ra kell állítani. Ezt a beállítást akkor kell alkalmaznia, amikor egy olyan nyersanyagot akar megadni, aminek a külső alakját egy szabadformájú profil írja le. Egy gyakorlati példa lehet, amikor a nyersanyag például lángvágással lett kivágva egy acéltáblából.

#### *1.a gyakorlat – Profilos előgyártmány készítése*

- *1.* Nyissa meg a 'Profilos egy\_mm' alkatrészt.
- *2.* Nyissa meg az *Előgyártmány/készülék* ablakot a *Geometria* menüből, és állítsa be a következő paramétereket:
	- Típus Előgyártmány
	- $\bullet$  Alak Profil
	- $\bullet$  Mélység 20mm

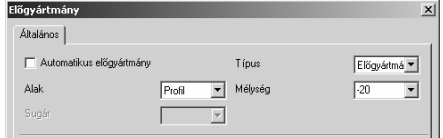

- *3.* Zárja be a párbeszédablakot az 'OK' választásával.
- *4.* Figyelje meg a parancsüzenetet 'Válasszon ki pontokat a profilon'.
- *5.* Láncolja a külső profilt.
- *6.* Kapcsolja be az Előgyártmány megjelenítését
- *7.* Az 'Intellisnap' segítségével vizsgálja meg az újonnan létrehozott elemeket.
- *8.* Mentse el a fájlt 'Profilos egy kész\_mm' néven.

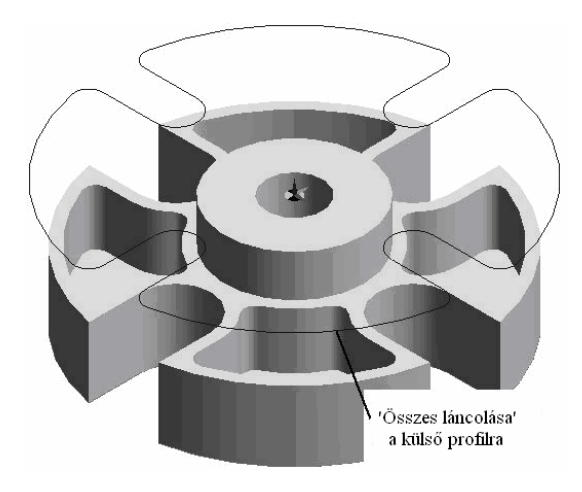

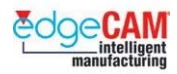

# **M1.3 Megmunkálási környezet**

Az EdgeCAM megmunkálási üzemmód lehetővé teszi a szerszámozási és megmunkálási utasítások megadását az alkatrészek megmunkálásához.

Amikor első alkalommal lép be a megmunkálási üzemmódba, meg kell adnia a végrehajtandó megmunkálás típusának részleteit, például marás vagy esztergálás. Az első párbeszédablak a Megmunkáló-program párbeszédablak:

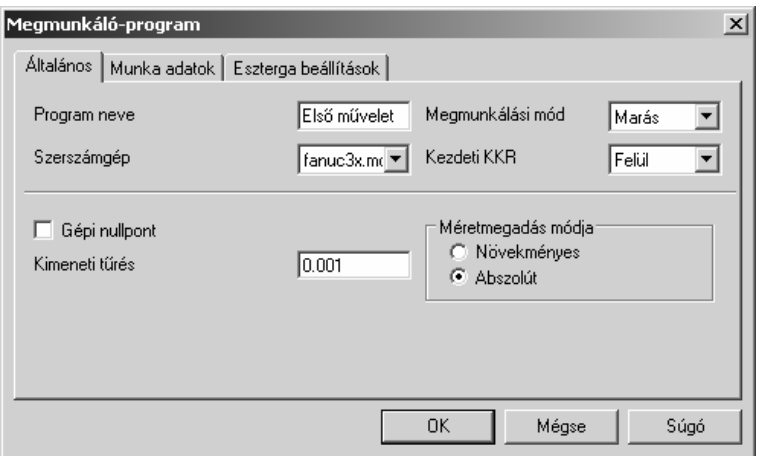

**Megmunkálási mód:** Válasszon megmunkálási stratégiát - Marás, Esztergálás vagy Huzalszikra.

**Kezdeti KKR:** Az első szerszám a kezdeti KKR-hez igazítva kerül elhelyezésre.

#### **Méretmegadás módja:**

*Abszolút* – Ez tipikusan koordinátaeltolást alkalmaz a szerszámgépen, G50-es kódokkal.

*Növekményes* – Ez tipikusan koordinátarendszer eltolást alkalmaz, G92 kóddal (az újra kiválasztás nem könnyű egy másik koordinátarendszerből).

**Szerszámgép:** Ez kiválasztja a posztprocesszort. A CAM információ ez alapján kerül átkonvertálásra CNC kóddá – Fanuc, GE, Heidenhain stb. Továbbá, a gép vezérelhető tengelyeit szintén a posztprocesszor határozza meg (pl. 3 tengely vagy 3 tengely és egy forgó "B" tengely").

**Munka adatok:** Az alkatrész bejegyzése az EdgeCAM "Munkakezelő"-be. Ebben eltárolhatja az alkatrészre vonatkozó megmunkálási adatokat. A Munkakezelőben összegyűjtött információk felhasználhatóak tervezési célzattal és kereszthivatkozásokat tartalmaz a Szerszámtárhoz.

**Program neve:** A CAM utasítások ezen csoportjának gyűjtőneve.

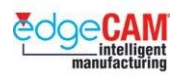

### *2. gyakorlat – Új megmunkáló-program készítése*

- *1.* Nyissa meg a 'Csomagoló adapter\_mm.ppf' alkatrészt.
- *2.* Válassza ki a Megmunkálás ikont.

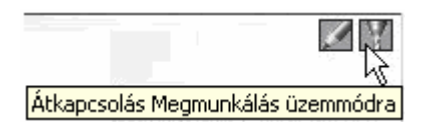

*3.* Ha első alkalommal lép be a megmunkálási üzemmódba – megjelenik a Megmunkálóprogram párbeszédablak.

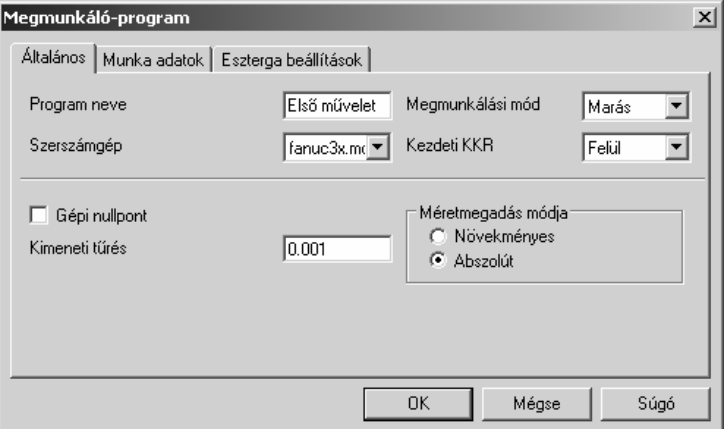

- *4.* Állítsa be a következő paramétereket:
	- Program neve 'Első művelet'
	- Megmunkálási mód 'Marás'
	- Kezdeti KKR 'Felül'
	- Szerszámgép 'Fanuc3x.mcp'
	- Az összes további módosítót hagyja változatlanul.
- *5.* Zárja be a párbeszédablakot az 'OK' választásával.
- *6.* A fenti paraméterek bármelyikét szerkesztheti, jobb egérgombbal a Program nevére kattintva és a 'Szerkesztést' választva a Programok böngészőablakban.

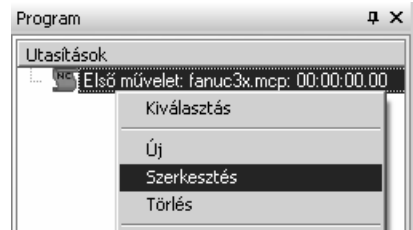

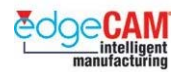

; **A 'Program ablak' jeleníti meg a megmunkálási utasítások listáját. Másolhatja, mozgathatja, szerkesztheti és törölheti az utasításokat ebben az 'Ablak'-ban.** 

*7.* Szerkesztéskor a következő ablak jelenik meg:

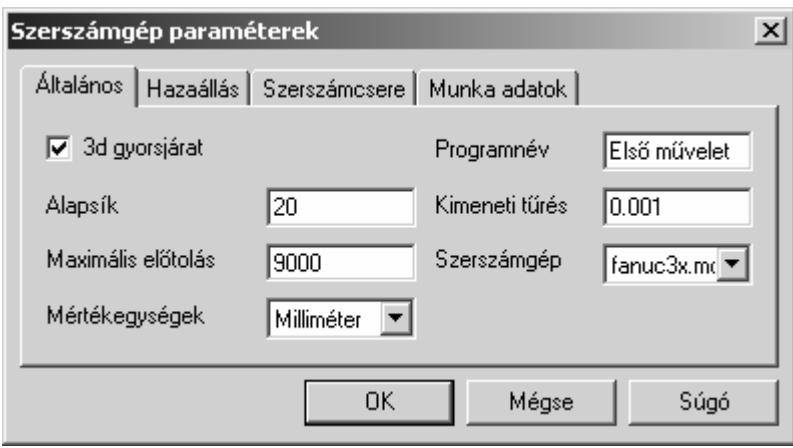

*8.* A fenti paraméterek bármikor módosíthatóak a megmunkálási folyamat során.

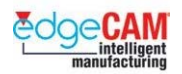

# **M1.31 CAM utasítások készítése**

Az EdgeCAM-ben alapvetően két módszer van megmunkálási utasítások készítésére. Elsőként egy 'Lépésenkénti' módszert sajátíthat el, amely teljes mértékben a felhasználó tapasztalataira és szoftverismeretére támaszkodik. Minden egyes CAM utasítást a felhasználónak kell létrehoznia.

Ha úgy kívánja, dolgozhat sokkal 'automatikusabb' módszerrel is, amely lehetővé teszi a rendszernek, hogy több megmunkálási döntést hajtson végre, és így a CAM utasítások fizikai létrehozása sokkal gyorsabb.

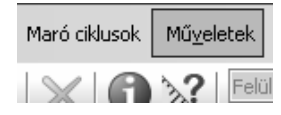

#### 8 **A Maró Ciklusok menüje csak akkor aktív, ha előzőleg egy marószerszám ki lett választva.**

#### **Lépésenkénti módszer**

A CAM utasításokat, mint a megmunkáló ciklusokat és az M-funkciókat a felhasználó választja a megmunkáló program elkészítése során. A felhasználó felelős az egész a megmunkáló program teljes tartalmáért. A ciklus tartalmazza a megmunkálási lehetőségek teljes skáláját, amit az EdgeCAM nyújt, és általában a tapasztaltabb felhasználók alkalmazzák.

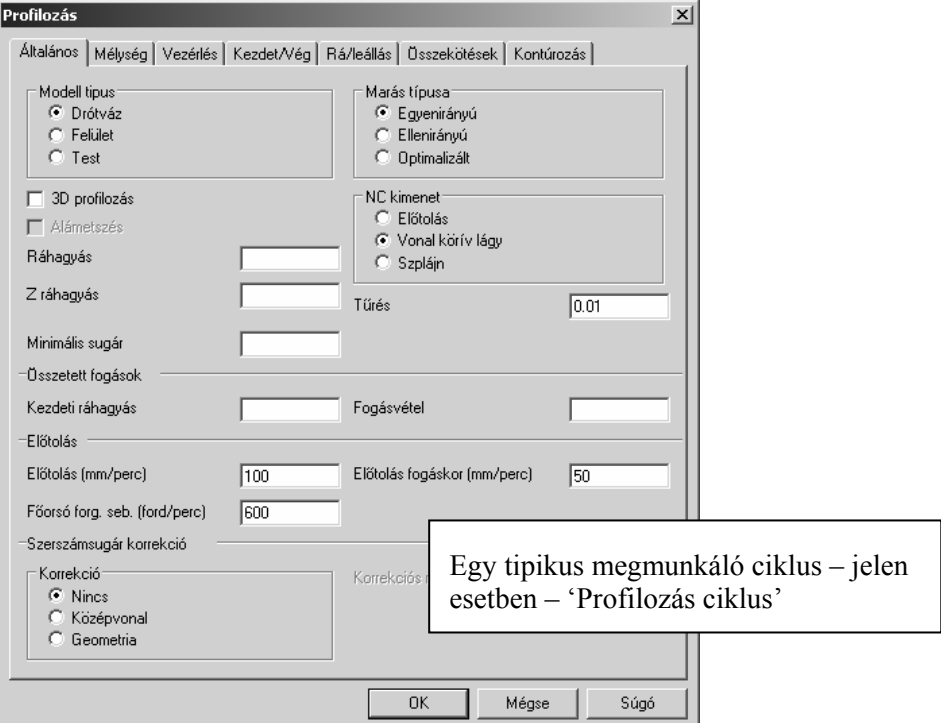

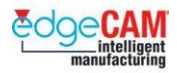

#### **Automatikus módszer**

EdgeCAM a CAM utasítások csoportos készítését is végre tudja hajtani – úgynevezett Műveletek segítségével. A műveletekkel gyorsan készíthet el több CAM utasítást egyszerre, amellett, hogy minimális mennyiségű felhasználói adatot kell megadni. A művelet "felrobbantható" különálló CAM utasításokra. Mivel a műveletek az EdgeCAM megmunkálási lehetőségeinek csak szűk skáláját tartalmazzák, ezért ezeket általában a "kezdő" felhasználók alkalmazzák.

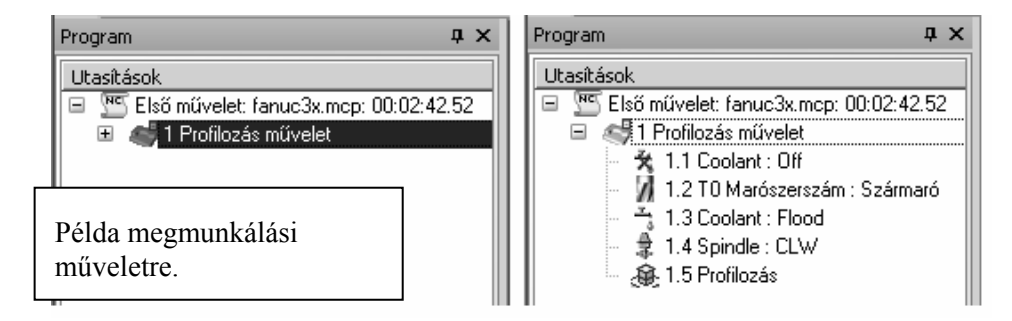

. *A műveletek hierarchikus struktúrát használnak. Kinyithatóak és bezárhatóak a műveletnév előtt található +/- jelre kattintva, éppúgy, ahogy a fájlok és mappák jelennek meg a MS Windows Intézőben.* 

#### **Lépésenként készített megmunkálási utasítások**

A CAM utasítások készítésének egyik módszere, amikor a felhasználó egyenként rákattintva kiválasztja a CAM utasítások szükséges csoportját, megfelelő sorrendben.

A következő táblázat bemutatja a felhasználói lépéseket, amik egy profil megmunkálására szolgáló CAm utasítások előállításához szükségesek.

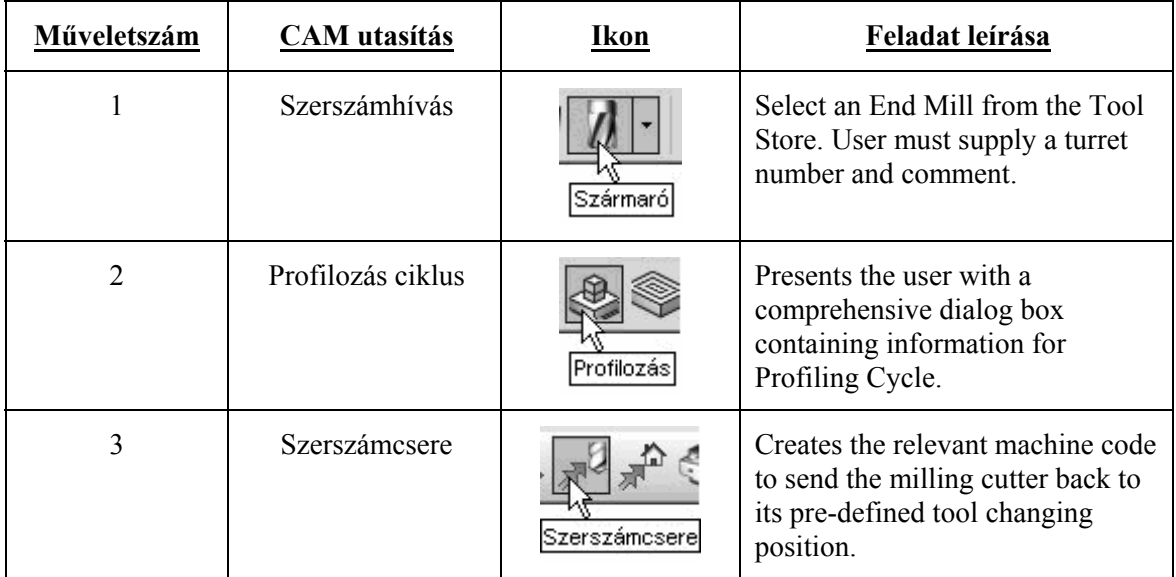

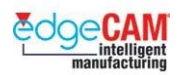

#### **Automatikusan készített megmunkálási utasítások**

A CAM utasítások készítésének másik módszere, amikor EdgeCAM automatikusan eldöntheti, hogy milyen típusú CAM utasításokra van szükség, milyen beállításokkal.

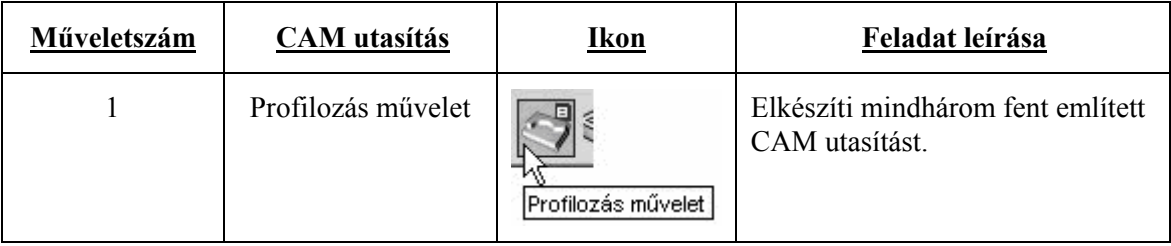

. *Nem kell megadnia a hűtés és főorsó funkciókat, abban az esetben, ha a posztprocesszor úgy van beállítva, hogy kezeli ezeket a funkciókat.* 

; **Ne felejtse el – lehetősége van korlátlan mennyiségű új Megmunkáló program készítésére. Ezt akkor kell alkalmaznia, ha másik koordinátarendszerben akar dolgozni (Új KKR), vagy a megmunkálást egy másik szerszámgépen akarja folytatni.** 

#### *2.a gyakorlat – Felkészülés a megmunkálásra*

*1.* Most, hogy egy új, a Megmunkálási környezetben van, elsőként hasznos lehet néhány további 'Ablak'-ot bekapcsolnia. A '*Nézet*' menüben, győződjön meg róla, hogy a '*Program*'; a '*Pozíció'* és a '*Szimuláció*' ablakok aktívak-e.

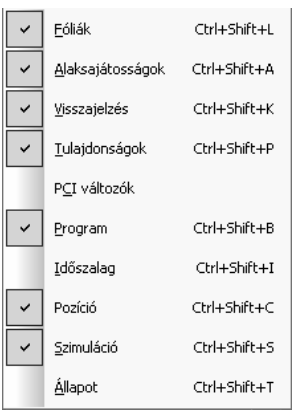

*2.* Ezt követően, mivel most a szerszámpálya mozgásokra kell összpontosítania, beállíthatja a rendszert, hogy a gyorsjáratokat más színnel és vonaltípussal jelenítse meg, mint amit a megmunkáló mozgásoknál használ. Ezt a Színek menüpont (Beállítások menü) választásával teheti meg.

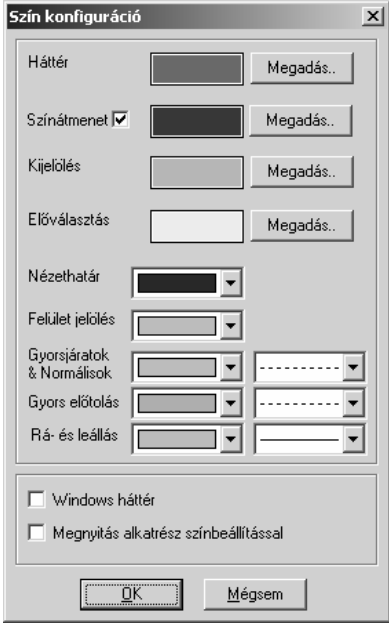

*3.* Másik hasznos opció, melynek alkalmazásán érdemes elgondolkodni, a 'Szerszám a kurzoron' opció. Ez a Beállítások párbeszédablak Kijelölés oldalán található. Ez lehetővé teszi a lehetséges szerszámpozíció megtekintését a Gyorsjárat, az Előtolással és a Ciklus parancsok alkalmazása során**.**

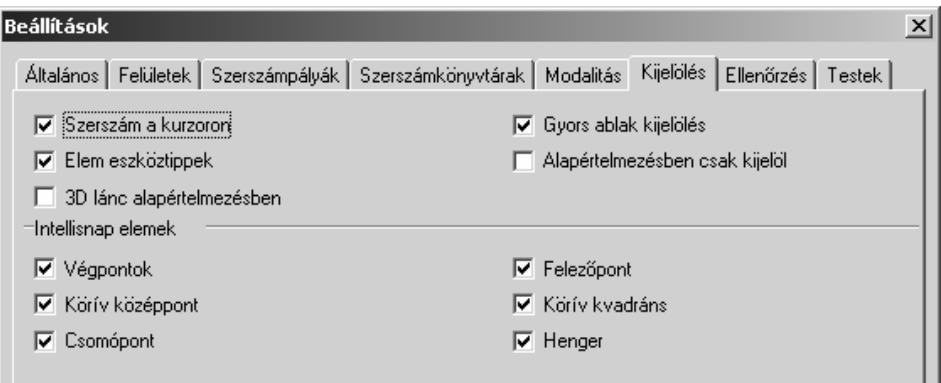

*4.* Hasznos, ha engedélyezzük az EdgeCAM-nek, hogy kijelölje a szerszámpályát kiemelési színnel a Programböngészőben. Ahogy az egeret egy utasításra mozgatja a böngésző ablakban, a hozzá kapcsolódó szerszámpálya automatikusan kiemelési színben jelenik meg a grafikus területen. Vegye ki a pipát ebből a mezőből, ha le akarja tiltani ezt a funkciót. Aktiválja az opciót a Beállítások ablak Szerszámpályák oldalán.

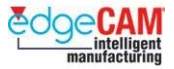

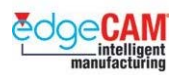

- *5.* EdgeCAM lehetővé teszi, hogy a felhasználó megadja a CNC program fájl kiterjesztését. Írja be a kívánt kiterjesztést. Amikor a CNC fájlok elkészülnek, az EdgeCAM automatikusan ezt a kiterjesztést fogja használni.
- *6.* Valamint, aktiválja a '*Szerszámcsere mutatása'* mezőt (a Szerszámkönyvtárak oldalon)

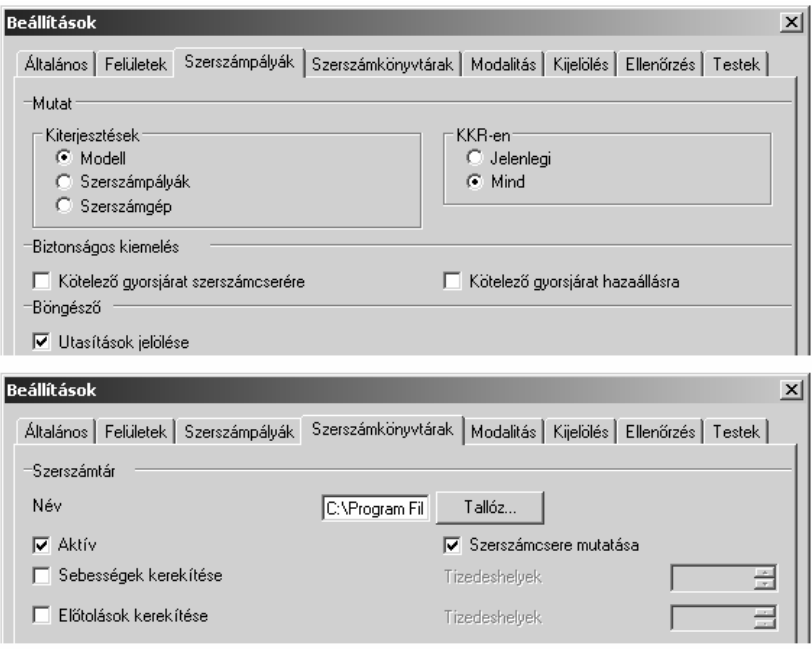

#### **Anyagtechnológia**

- *7.* A darab megmunkálása előtt a felhasználható engedélyezheti az EdgeCAM-nek a forgácsolási sebesség és az előtolás automatikus kiszámítását minden egyes szerszámra. Ez garantálja a következetes adatok bekerülését a CNC programba. Egy anyag hozzárendeléséhez a darabhoz válassza a Modell pontot a Beállítások menüből**.**
- *8.* Ha kiválaszt egy anyagot, az EdgeCAM nem csak a megfelelő sebességet és az előtolást számítja ki automatikusan, de abban is segítséget nyújt, hogy milyen típusú szerszám használható az adott anyaghoz.

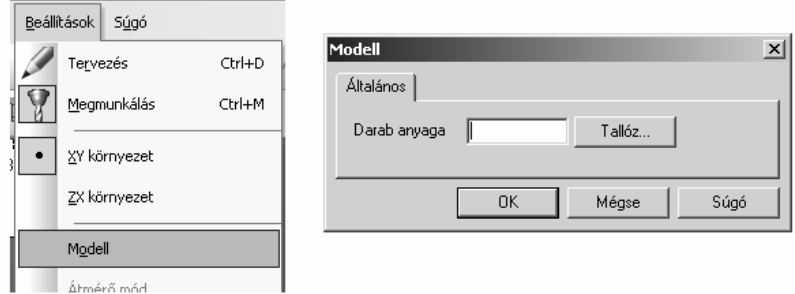

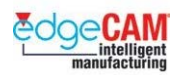

# **Tanuló feljegyzései**

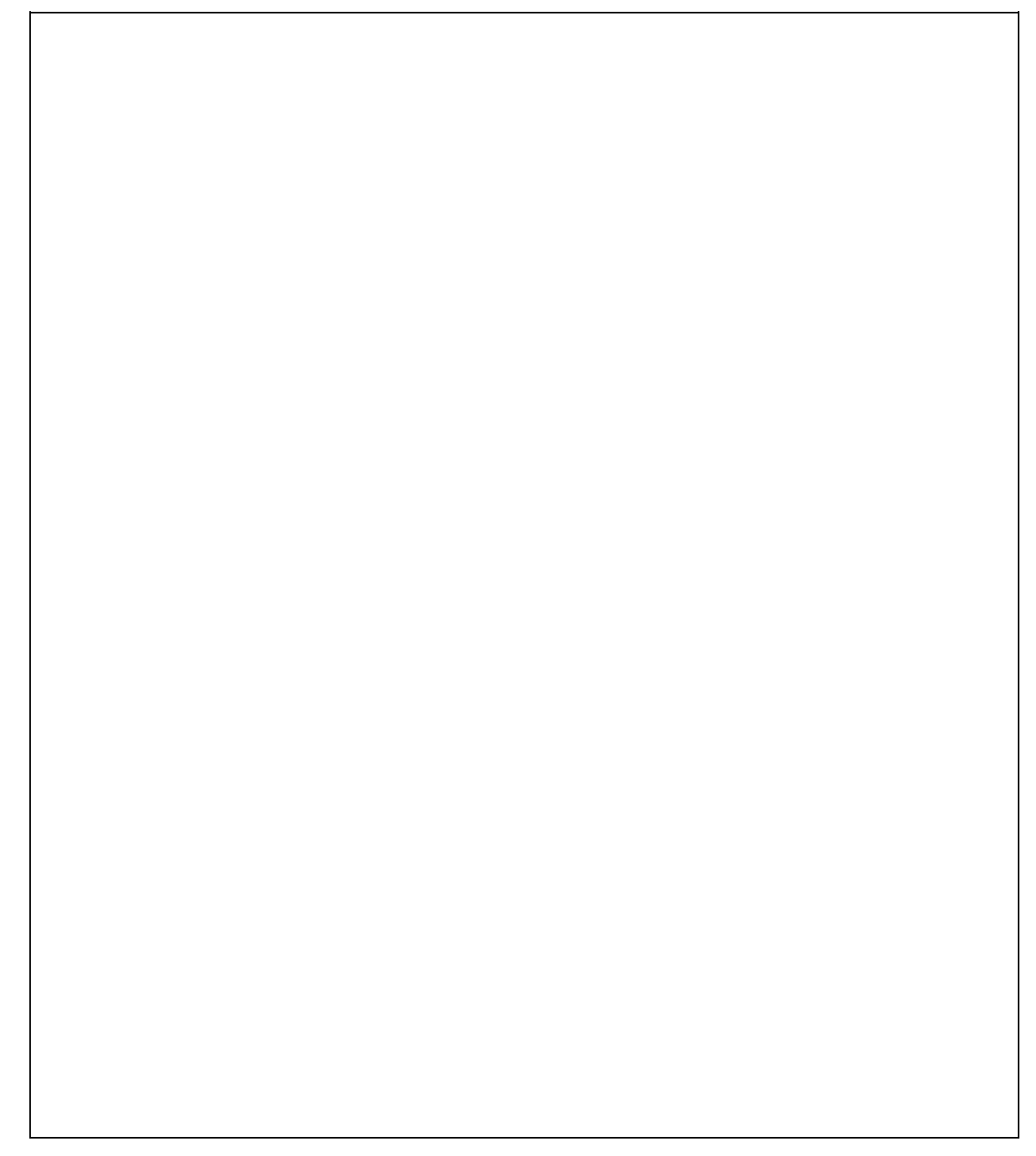

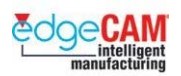

## **M1.4 Szerszámok kiválasztása**

Minden egyes végrehajtandó marási ciklushoz ki kell választania egy megfelelő szerszámot. Szerszámot választhat a Szerszámtárból, vagy a megfelelő Szerszámdefiniáló párbeszédablakba megadva a szerszám adatait.

A szerszámtárat elérheti:

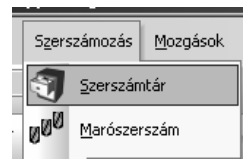

• A **Szerszámtár** választásával a Szerszámozás menüben.

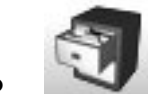

- A Szerszámtár ikonra kattintva a Szerszámozás eszköztáron.
- A szükséges szerszámtípust választva a Szerszámozás eszköztáron.

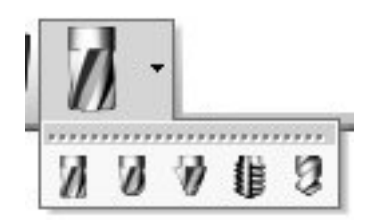

Ha a szerszámozás eszköztárból választ, akkor nem feltétlenül szükséges a Szerszámtárat használnia, kézzel is megadhatja a szerszám lényeges adatait:

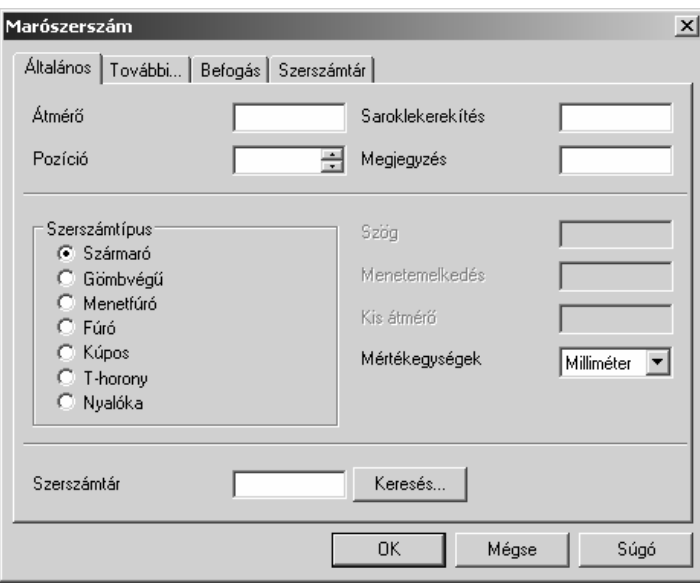

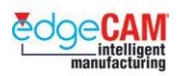

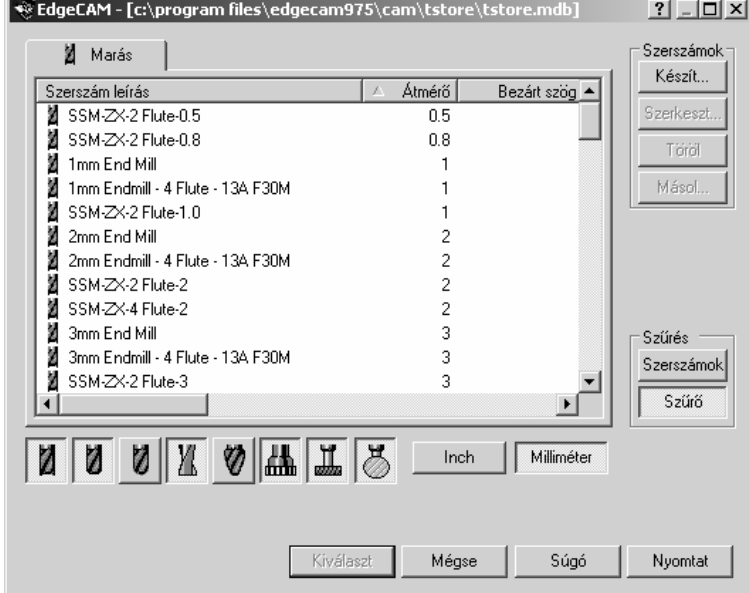

Ha a "Keresés…"opciót választja, az EdgeCAM megnyitja a Szerszámtárat.

A szerszámok a szerszámtárban típus szerint csoportosítva vannak, például szármarók és gömbmarók. Kattintson egyre a szerszámikonok közül, hogy leszűkítse a megjelenített szerszámok körét.

A megjelenített szerszámok listáját tovább szűkítheti:

- A **Szűrő** opció aktiválásával, a lista megszűrésével előre definiált szűrők alapján. Kattintson a **Szerszámok** gombra, szerszámszűrők, például minimális és maximális átmérő, megadásához.
- Kattintson az **Inch** vagy a **Milliméter** gombra a szerszámok mértékegység szerinti szűréséhez.

. *A megjelenített szerszámlistát bármely megjelenített tulajdonság alapján rendezheti, a megfelelő oszlop fejlécére kattintva.*

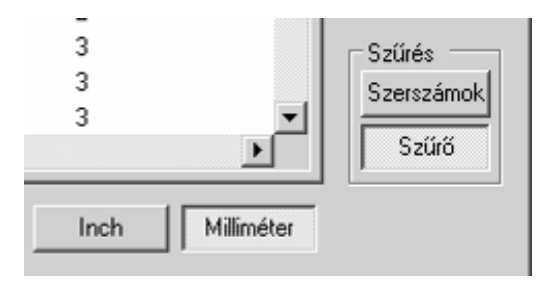

A szerszám Szerszámtárból való kiválasztásához, kattintson a szerszámra a listában a kijelöléshez, majd kattintson a **Kiválaszt** gombra. Az EdgeCAM betölti a kiválasztott szerszámot a megmunkáló programba.

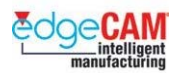

Ha kiválasztott egy szerszámot, az EdgeCAM automatikusan betölti a szerszámhoz tartozó előtolási és sebességértékeket a következőnek választott ciklusba, vagy a műveletbe, amin éppen dolgozik.

; **Mielőtt kiválaszt egy szerszámot egy ciklus végrehajtására, meg kell fontolnia, hogy az-e a legjobb szerszám a ciklushoz. Például, amikor kiválaszt egy szerszámot egy alkatrész négyzetes zsebének megmunkálásához, meg kell néznie a sarok lekerekítési sugarát, és olyan, megfelelő átmérőjű szerszámot kell választania, ami a sarkokat is meg tudja munkálni, és nem hagy bennük maradékanyagot.** 

#### **Marószerszám készítése**

Számos szabványos szerszám-összeállítás található az EdgeCAM Szerszámtárában. Ezen felül, Ön is létrehozhat, vagy szerkeszthet szerszám-összeállításokat, hogy megkapja a szükséges egyedi szerszámokat.

Három fő szerszámtípust készíthet:

- maró
- eszterga
- fúró.

 $+$  Nézze meg az M2, 2 tengelyes esztergálás leckét, további információkért az esztergaszerszámok készítéséről.

Új marószerszám készítéséhez:

Nyissa meg a szerszámtárat a Szerszámtár ikonra kattintva a szerszámozás eszköztárban, vagy kattintson a **Keresés…** gombra az aktuális műveletdefiniáló ablakban.

A megjelenő ablak tetején válassza ki a készítendő szerszám típusának megfelelő fület: marás vagy fúrás. A megjelenő ablak alján válassza ki a szerszám altípusát, pl. szármaró vagy gömbmaró:

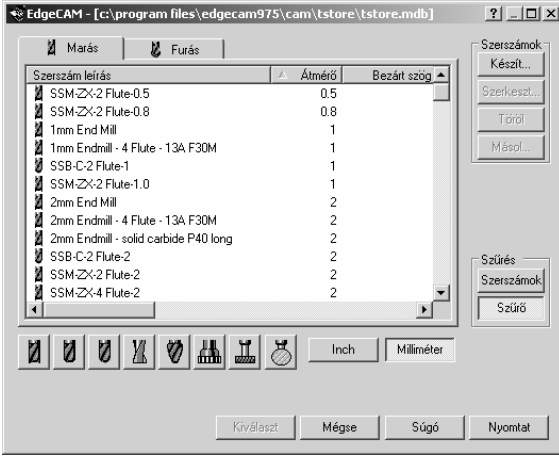

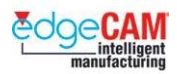

; **Ha szerkeszteni/törölni/másolni kíván egy létező szerszámot, kattintson jobb egérgombbal a szerszámra a Szerszámtár listában.** 

> Adja meg az általános információkat az Általános oldalon: szerszámtípus, főorsó forgásirány és mértékegység.

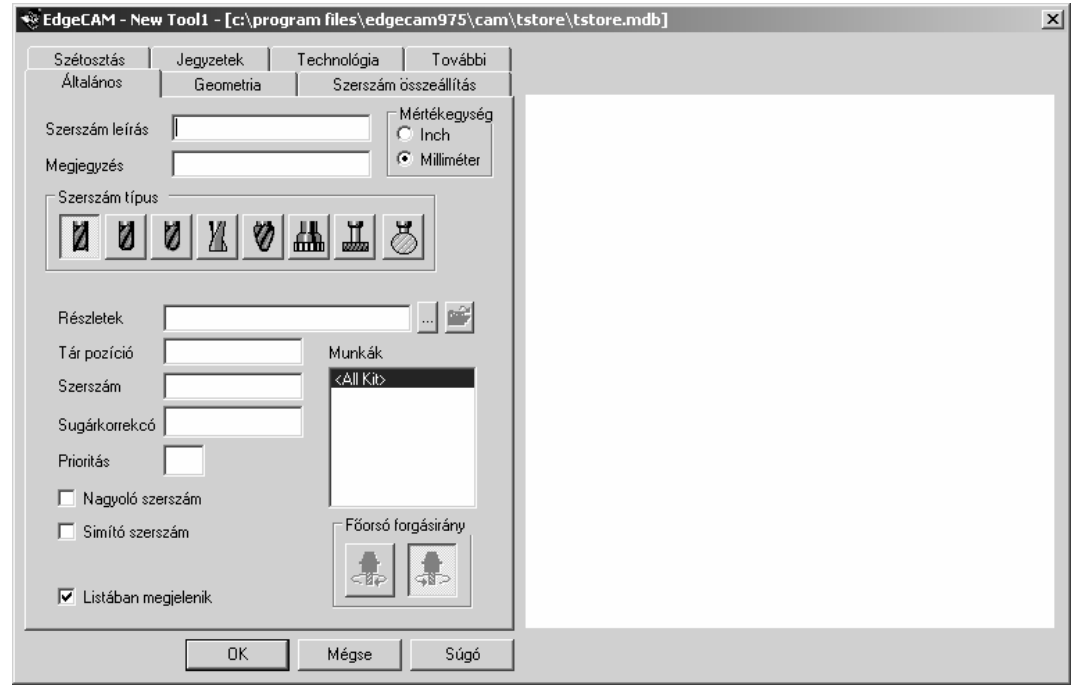

; **Ha egy alkatrész be van jegyezve a Munkakezelőbe, akkor az adott Munka neve megjelenik a Munka listában. Ez kimondottan hatékony, amikor a felhasználó értesülni akar egy adott szerszám alkalmazásáról.** 

> . *A beírt Szerszám leírás az, amit a Szerszámtárban látni fog, miután elmentette az új szerszámot. A beírt Megjegyzés szintén megjelenik a böngészőben, mint egy szerszám megjegyzés - ez lehet például a szerszám darabszáma. Továbbá, a "Megjegyzés" mezőbe beírt szöveg megjeleníthető a Beállítási listában éppúgy, mint a CNC programban.*

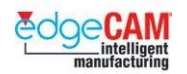

A Geometria oldalon adja meg a szerszám geometriai jellemzőit, mint a megmunkáló és a szárrész méreteit.

Adja meg "fogszámot", ami a sebesség- és előtolás-számításnál kerül felhasználásra.

Az EdgeCAM megjeleníti a szerszám képét, amint beírja az adatokat, a lenti ábrához hasonlóan:

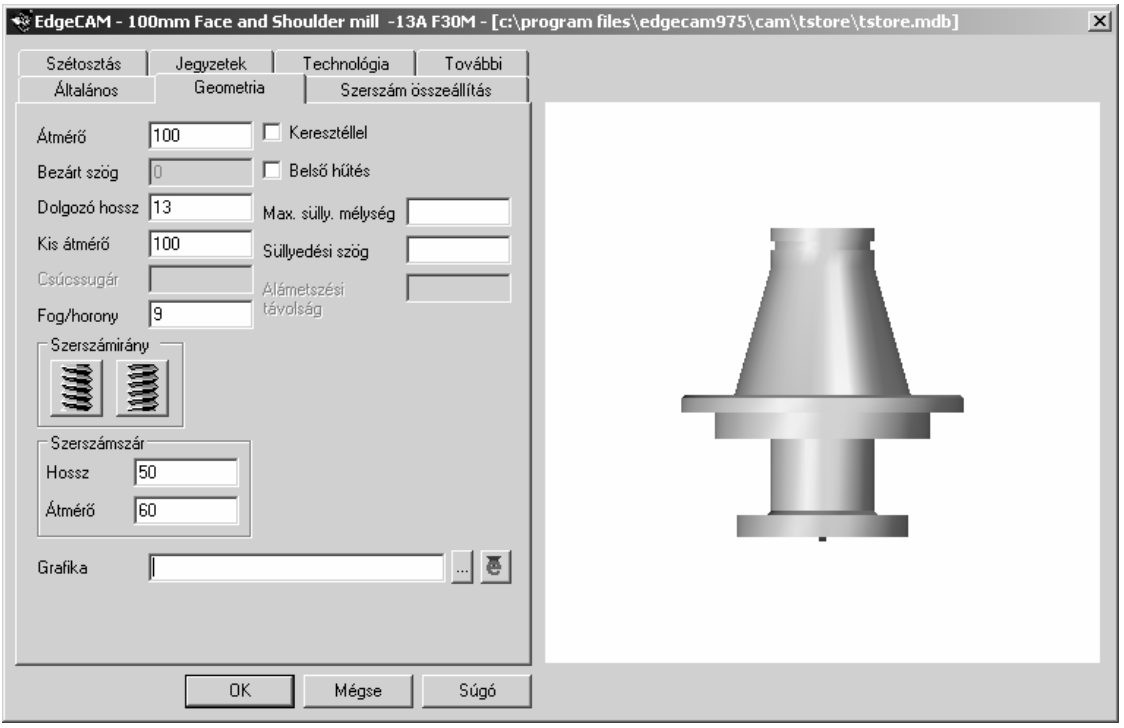

; **A szerszám képét kicsinyíteni és nagyítani az egér görgőjével tudja, forgatni a jobb egérgombot a kép felett lenyomva és az egeret mozgatva, míg mozgatni a középső egérgombot (görgőt) a kép felett lenyomva és az egeret mozgatva lehet.** 

> A szerszámhoz hozzárendelhető egy befogó alkatrész, például egy BT50 befogó. Ezt a Szerszám összeállítás oldal "Grafika"pontjában teheti meg.

A "Szétosztás" oldal lehetővé teszi az adott szerszám kizárólagosan egy szerszámgéphez történő hozzárendelését. Ez azt eredményezi, hogy csak egyetlen posztprocesszor tudja ezt a szerszámot elérni a Munkakezelőben.

A Technológia oldal lehetővé teszi kereszthivatkozásokat a Technológia asszisztenssel, az előtolási és sebességértékek számításához a következő megmunkáló ciklusra.

Kattintson az **OK**-ra a szerszám elmentéséhez az általános oldalon megadott szerszám leírás név alatt.

Ezt követően az ismert módon ki tudja választani az új szerszámot a Szerszámtárból.

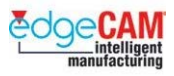

#### *A Csomagoló adapter alkatrész megmunkálásának folyamata*

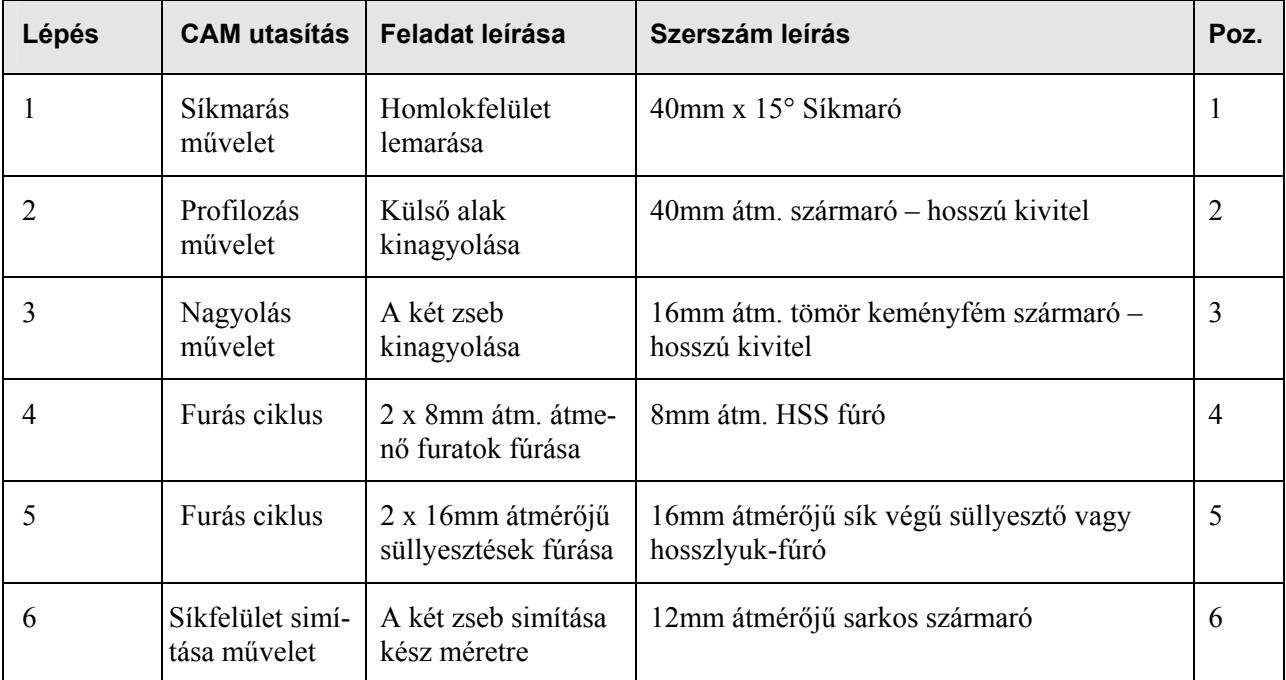

#### . *A gyakorlat során, hasznos lehet, ha aktiválja a 'Státusz' ablakot.*

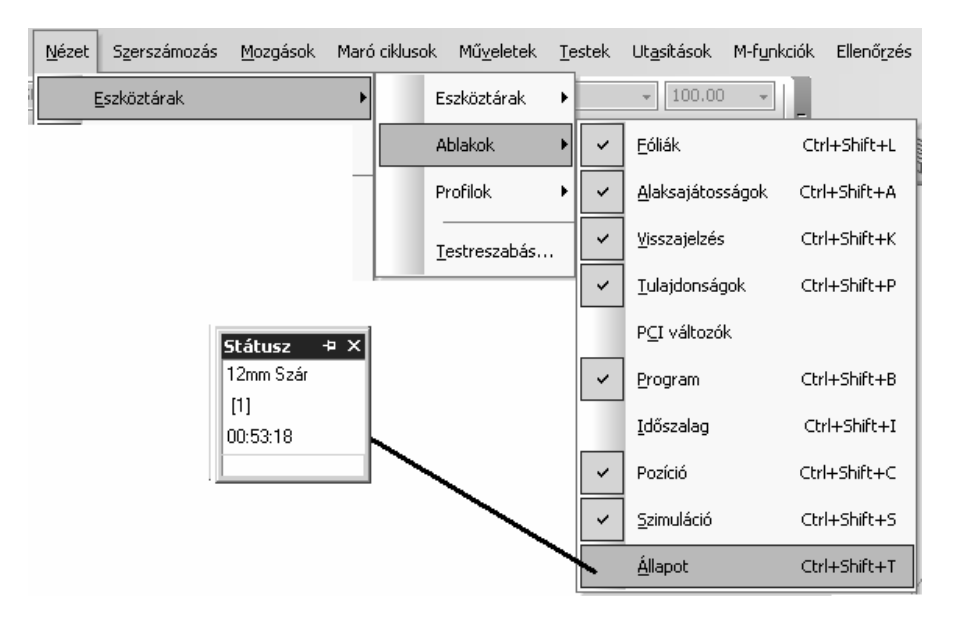

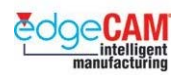

### *3. gyakorlat – Új szerszám készítése*

Ebben a gyakorlatban egy új szerszámot fog készíteni, amelyet használni fog az aktuális alkatrész megmunkálása során. Konkrétan, a szerszám egy 40mm átmérőjű Síkmaró. Ez a szerszám az alkatrész homlokfelületén található plusz anyag eltávolítására lesz használva.

*1.* Készítse el a szerszámot leíró adatállományt a Szerszámtárban. Válassza a '*Szerszámtár'*  ikont.

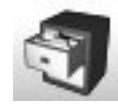

*2.* Szűkítse le a megjelenített szerszámok listáját a 'Síkmaró' altípus kiválasztásával.

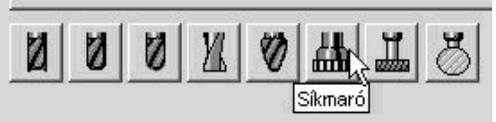

*3.* Készítse el az új "40mm Síkmaró" szerszámot – válassza a "Készít" opciót.

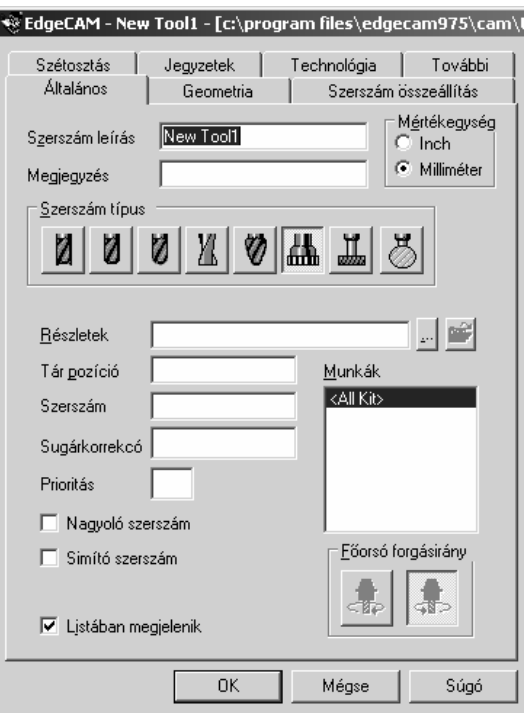

- *4.* Írja be a szerszám leírást '40mm Síkmaró'
- *5.* Adja meg a következő értékeket a 'Geometria' oldalon.

`Öʻ

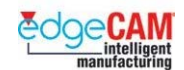

Síkmaró jellemző méretei:

- Átmérő: 40
- Dolgozó hossz: 10
- Szerszámirány: Jobbos
- Bezárt szög: 15°
- Fog/horony: 5
- Szárhossz és átmérő: 15

Mi történik alapértelmezésben, ha nem ad meg szárátmérőt?

- *4.* Forgassa és mozgassa a Síkmaró képét. Az egér görgőjével nagyíthatja és kicsinyítheti a szerszám képét. OK-val mentse el a szerszámot és zárja be az ablakot.
- *5.* A szerszámnak most meg kell jelennie a Szerszámtárban. Válassza a 'Mégse' gombot a Szerszámtárból való kilépéshez.

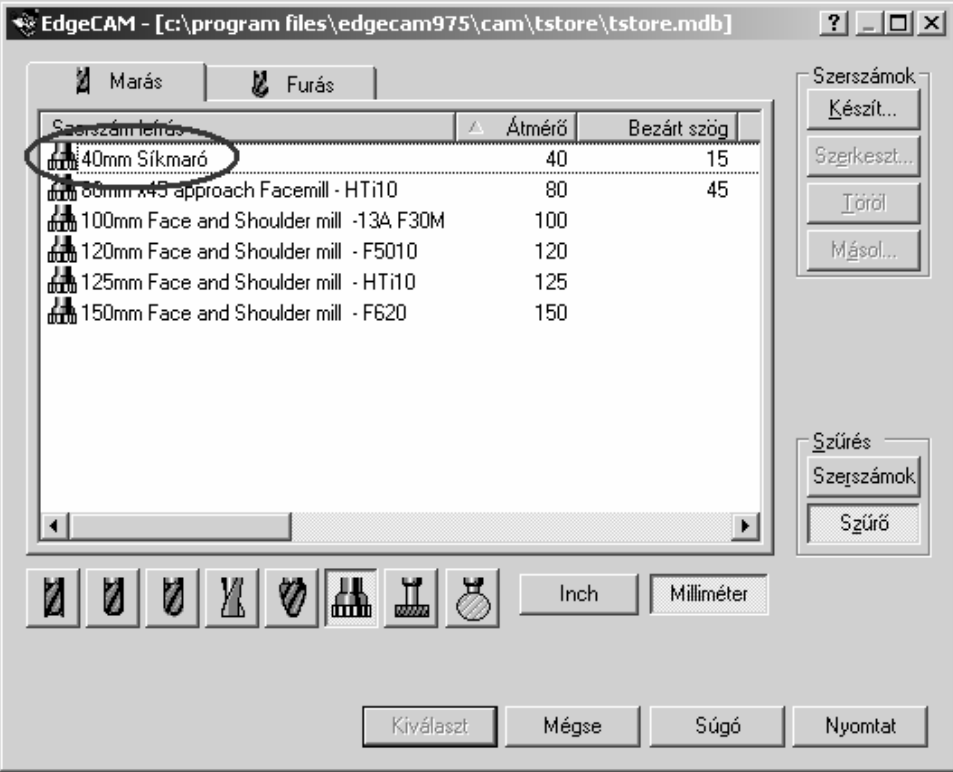

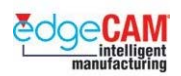

# **M1.5 A 'Csomagoló adapter' megmunkálása**

Ebben a leckében megtanulhatja, hogy hogyan használhatja az egyszerű 2½D-s marási CAM utasításokat az alkatrész megmunkálásához. Tovább, hogy hogyan ellenőrizheti le a megmunkáló programot az EdgeCAM Szimulátor segítségével.

Nézze meg az M1.31 '*CAM utasítások készítése*' fejezetet – eldöntheti, hogy a megmunkáló programot lépésenként vagy automatikusan készíti el.

Miután kiválasztott egy szerszámot, az EdgeCAM számos előre definiált ciklust ajánl fel a megmunkáláshoz. Ezek a ciklusok azokat az alapvető szerszámmozgásokat képezik le, amelyek általában szükségesek a fémmegmunkáló iparban.

Kiválaszthatja a ciklust a Marás eszköztárból:

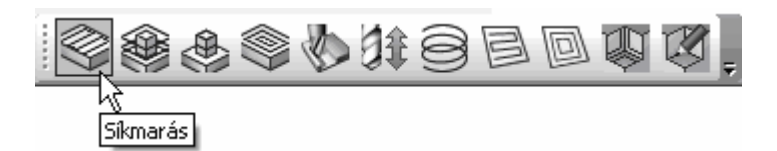

Vagy a Maró ciklusok menüből:

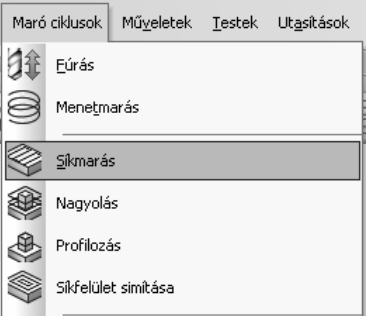

Automatikusabb megoldásként, készítheti a megmunkáló programot a Műveletek segítségével is.

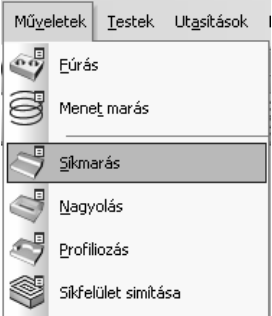

. *Használhatja a műveletek és ciklusok (a Lépésenkénti és az Automatikus módszer) tetszőleges kombinációját is* 

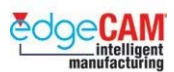

#### **Első lépés**

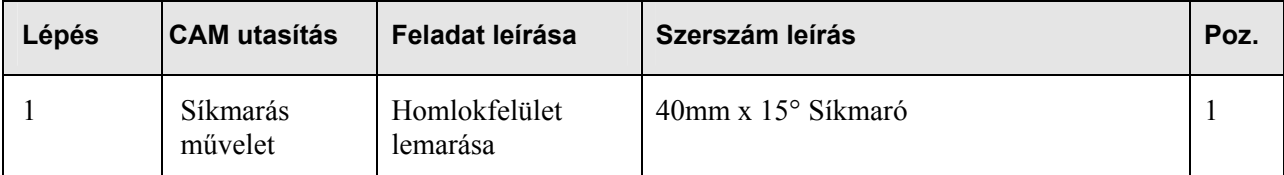

#### *4. gyakorlat – Síkmarás művelet*

A példa alkatrész megmunkálásának első lépése a felső felület elkészítése, aminek minden egyéb megmunkálási lépést meg kell előznie. A geometria felső síkját síkmarással megmunkálhatja.

A síkmarás kézi úton is kivitelezhető, Gyorsjárati és előtolási mozgások alkalmazásával. De nyilvánvalóan gyorsabb az EdgeCAM utasításainak – jelen pédában a Síkmarás művelet – alkalmazása.

**1.** Válassza a Síkmarás műveletet vagy a menüből vagy az eszköztárból.

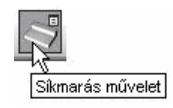

**2.** Figyelje meg a parancs üzenetet – *'Adjon meg befoglaló határt (vagy jobb klikk)'.* Teljesítse az utasítást az előgyártmányt megtestesítő 2D-s profil láncolásával, majd jobb klikkel hagyja jóvá a kiválasztást.

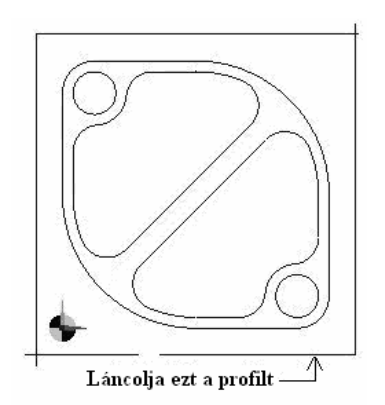

**3.** Most megjelenik egy interaktív ablak, amelyben egy 'videó' mutatja be a szerszámmozgást. Ahogy lépked a különböző beállítások között, a kijelző mindig megváltozik, annak érdekében, hogy a felhasználó meg tudja nézni az aktuális beállítás hatását.

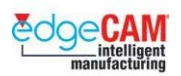

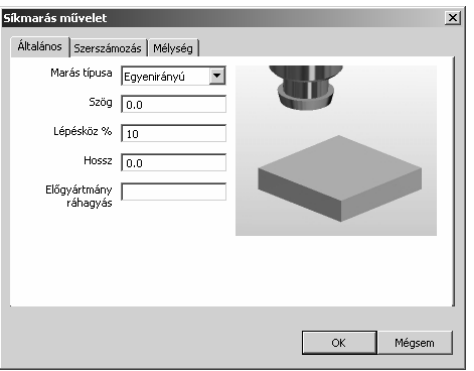

**4.** Mozgassa az egeret a kép fölé – az EdgeCAM egy gyors 'súgó' menüt fog megjeleníteni, ami segít a felhasználónak az opció teljes megértésében.

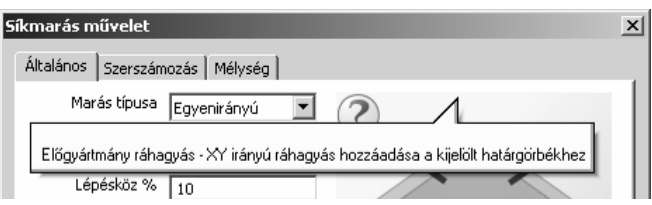

**5.** Adja meg a következő általános paramétereket:

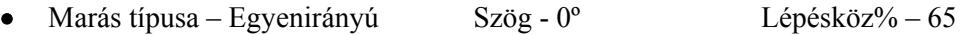

- Hossz 25mm Előgyártmány ráhagyás 0mm
- **6.** Adja meg a következő szerszámozási paramétereket:
	- $\bullet$  Pozíció 1
	- Kattintson a '*Keresés'* gombra és válassza a 40mm Síkmaró szerszámot.

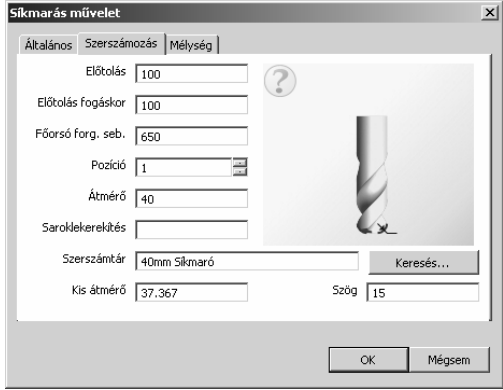

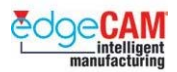

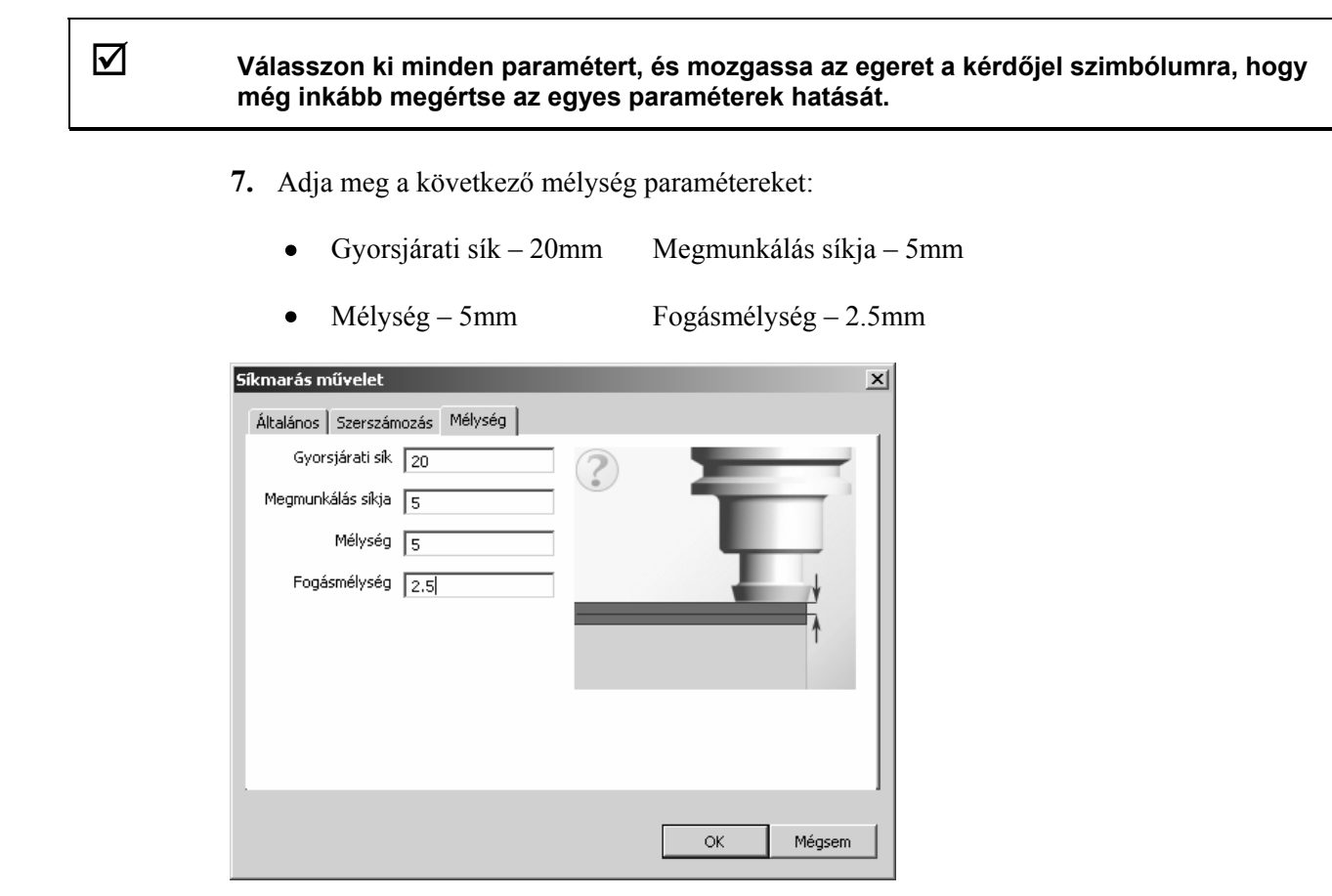

**8.** Zárja be a párbeszédablakot az '*OK'* választásával.

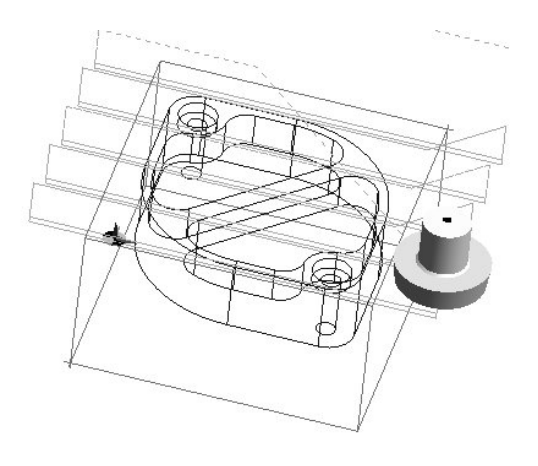

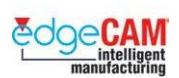

# **M1.6 A szerszámpálya megtekintése**

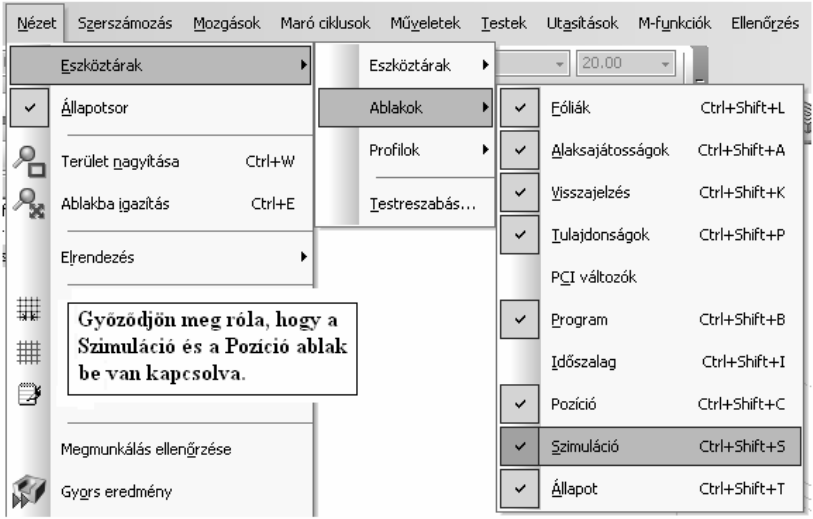

#### Szimuláció állapot mutató

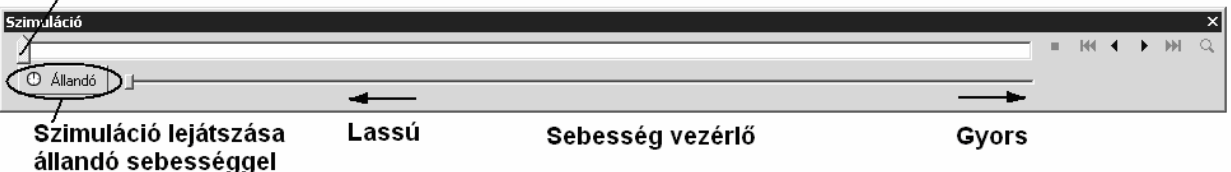

A szerszámpálya szimuláció sebessége a "**Sebesség vezérlő"** segítségével módosítható.

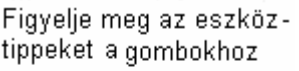

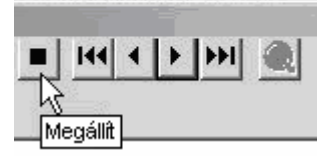

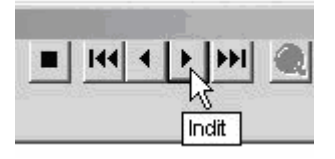

'**Indít**'- megmutatja a szerszámmozgást.

**'Megállít' –** Leállítja a szerszámpálya lejátszását és visszaáll az utasítások elejére.

A bal egérgombbal kattintson az "**Állapot mutatóra**", és tartsa azt lenyomva. Így visszafelé vagy előre léptetheti a szerszámmozgást.

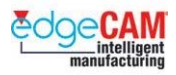

A mozgás során ellenőrizze a szerszám Z pozícióját, a Pozíció ablakban.

#### ; **A szimuláció sebessége a ciklusban megadott sebességtől és előtolástól függ. Az "Állandó" kapcsoló aktiválásával beállíthatja, hogy minden szimulált szerszámmozgás ugyanolyan sebességű legyen.**

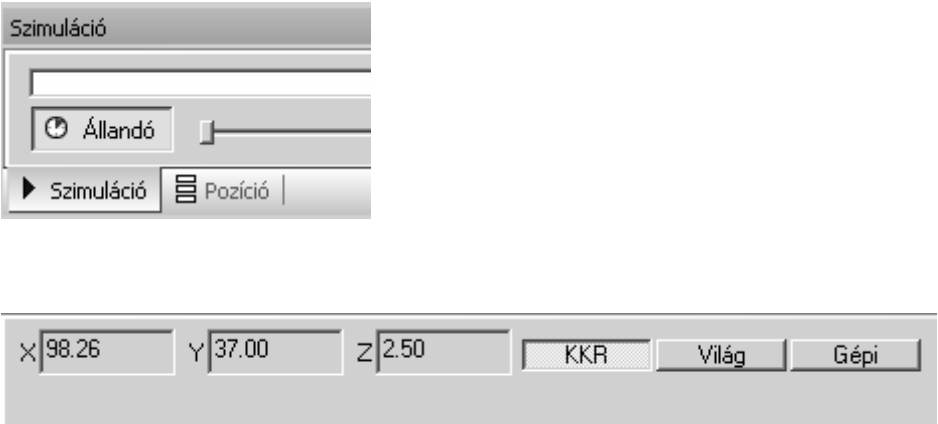

Ahogy a szerszám mozog előre vagy vissza, a pozíció ablak folyamatosan megjeleníti az X,Y és Z pozíciókat.

Áthelyezheti a 'Pozíció' vagy a 'Szimuláció' ablakot, egyszerűen 'Megfogva és Áthúzva' az ablakot a képernyő közepe felé. Ekkor a lentebb látható szimbólum jelenik meg. Mozgassa a kurzort a négy nyíl valamelyikére, aminek hatására az ablak az adott területen fog megjelenni.

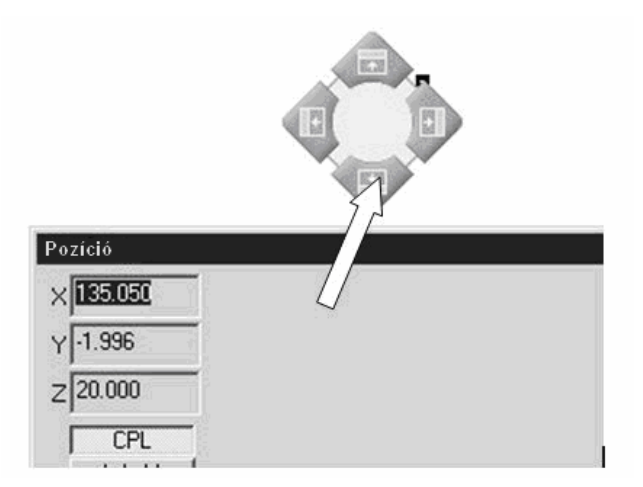

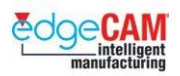

# **M1.7 A szerszámpálya szerkesztése és lefedése**

Ha nem teljesen elégedett a létrehozott szerszámpályával, szerkesztheti a CAM utasításokat, annak érdekében, hogy kiküszöbölje az észlelt problémákat.

Hasznos funkció a szerszámpálya ellenőrzése során a pálya lefedése. Ez a funkció lehetővé teszi az EdgeCAM számára, hogy megjelenítse a ciklus által lefedett megmunkálási területet, és lehetővé teszi a felhasználó számára, hogy átlássa a teljes területet, amit a szerszám bejár.

Aktiválja a pálya lefedését a 'Nézet' menü 'Üzemmód' parancsában a Kötés opcióval aktiválásával.

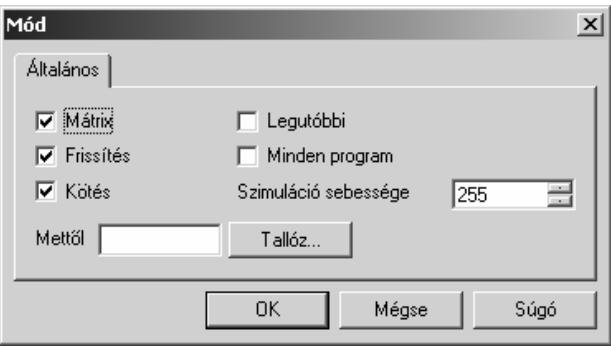

A CAM utasítás módosításához, kattintson jobb egérgombbal az adott CAM utasításra és válasszon a legördülő menüből.

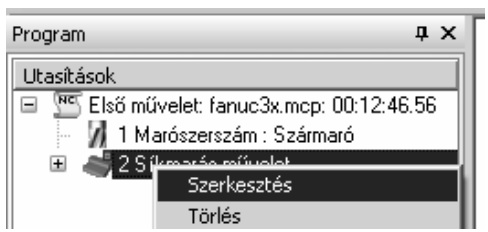

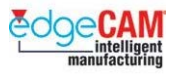

#### *5. gyakorlat - CAM utasítások szerkesztése*

*1.* Figyelje meg a CAM utasításokat tartalmazó Program ablakot. Kattintson a '+' jelre a Síkmarás művelet előtt.

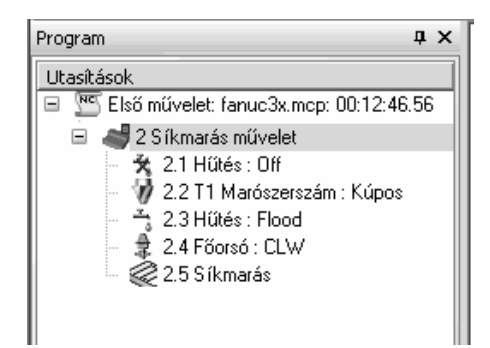

Figyelje meg, hogy a művelet milyen független CAM utasításokat tartalmaz.

Mit gondol, miért választott a Síkmarás művelet M-funkciókat, mint a Hűtés és a Főorsó bekapcsolása? Figyelje meg, hogy milyen hatása van a 'Műveletek beállításai'-nak a Síkmarás műveletre.

*2.* Ha nem teljesen elégedett a Síkmarás művelettel előállított szerszámpályával, akkor szerkesztheti a műveletet. Mozgassa az egérmutatót a 'Síkmarás művelet' nevű elemre és kattintson a jobb egérgombbal – válassza a 'Szerkesztés' menüpontot, és megjelenik a következő párbeszédablak.

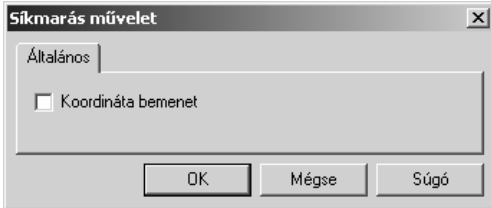

- *3.* Ha bepipálja a 'Koordináta bemenet' opciót, akkor lehetősége nyílik a CAD geometria újraválasztására. Ha a 'Koordináta bemenet' funkciót nem aktiválja és az 'OK'-t választja, akkor lehetősége nyílik a különböző információk újra megadására, amiket eredetileg a Síkmarás művelet párbeszédablakban adott meg.
- *4.* Módosítson néhányat az eredeti adatok közül:
	- Marás típusa Egyenirányú Lépésköz% 25
	- Szög 45° Fogásmélység 2mm
	- $\bullet$  Hossz 25mm
- *5.* Válassza az 'OK'-t az ablak bezárásához, és figyelje meg a pálya változásait.

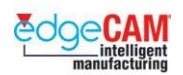

#### **Művelet megtekintése**

*6.* Kattintson a '+' jelre a Síkmarás művelet előtt, a művelet kinyitásához. Mozgassa az egérmutatót a 'Síkmarás' nevű CAM utasításra és kattintson a jobb egérgombbal. Válassza a 'Szerkesztés' menüpontot a megjelenő menüből. Most kimondottan a különálló ciklust szerkeszti.

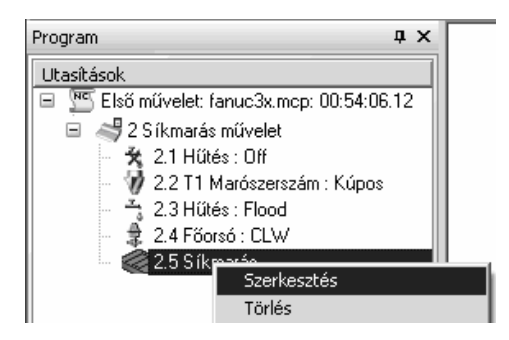

*7.* Figyelje meg a számos parancsot, amit a párbeszédablak tartalmaz – különös tekintettel a Rá/leállás paramétereire.

#### 8 *NE* **módosítsa az ablakban található paramétereket.**

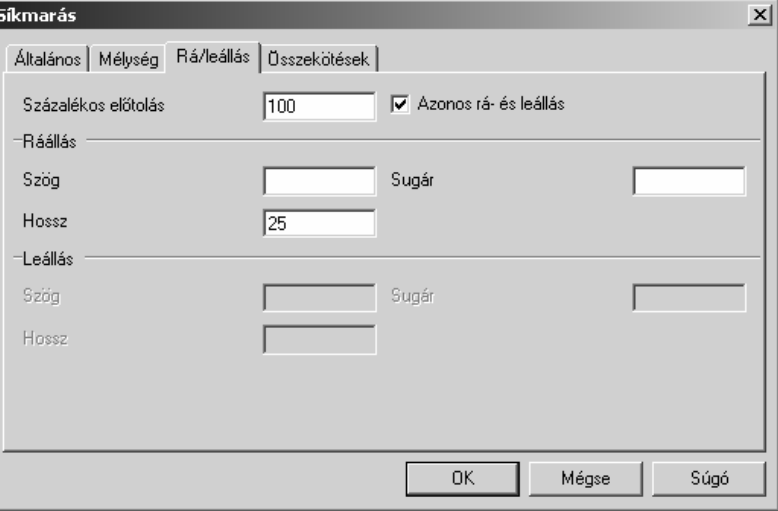

- *8.* Ha azt választottuk volna, hogy a CAM utasításokat 'Lépésenkénti' módszerrel készítjük el, akkor a Síkmarás ciklust alkalmaztuk volna.
- *9.* Lépjen ki az ablakból a *'Mégse'* választásával.

; **Ha meg kívánja vizsgálni egy olyan CAM utasítás paramétereit, amit egy Művelet hozott létre – akkor az ablakból a 'Mégse' paranccsal kell kilépnie. Máskülönben 'Szétbontja'/'Felrobbantja' a műveletet.** 

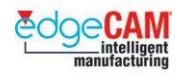

*10.* Válassza a '*Műveletek beállításai'* pontot a Műveletek menüből.

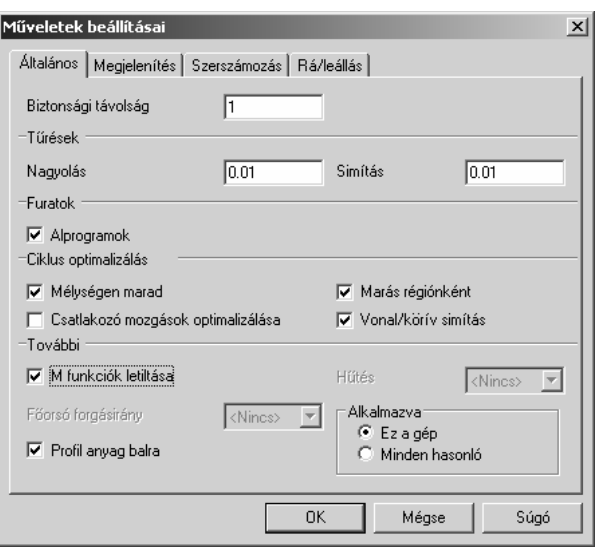

*11.* Aktiválja az '*M-funkciók letiltása'* opciót

; **A Műveletek beállításai befolyásolják a művelet által előállított CAM utasítások (és ezek szerszámpályáinak) viselkedését.** 

> 12. Mentse el a fájlt. Ha a fájl korábban el volt mentve, akkor a rendszer nem kérdez rá a fájlnévre és a mappára.

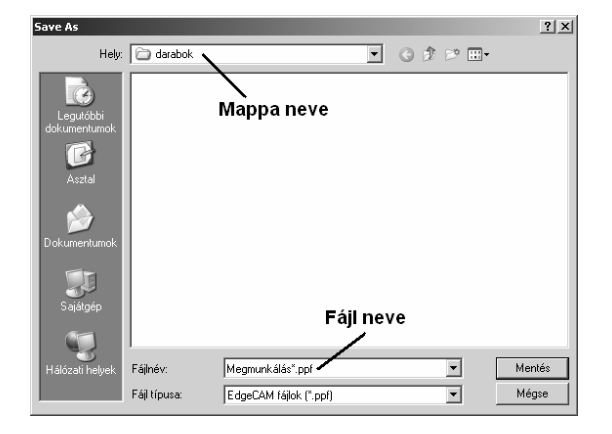

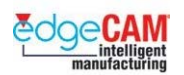

*13.* Aktiválja a 'Legutóbbi' opciót az Üzemmód parancsban (Nézet menü). Ennek hatására az EdgeCAM mindig csak a legutolsó szerszámpályát fogja megjeleníteni, így sokkal átláthatóbb lesz a grafikus képernyő.

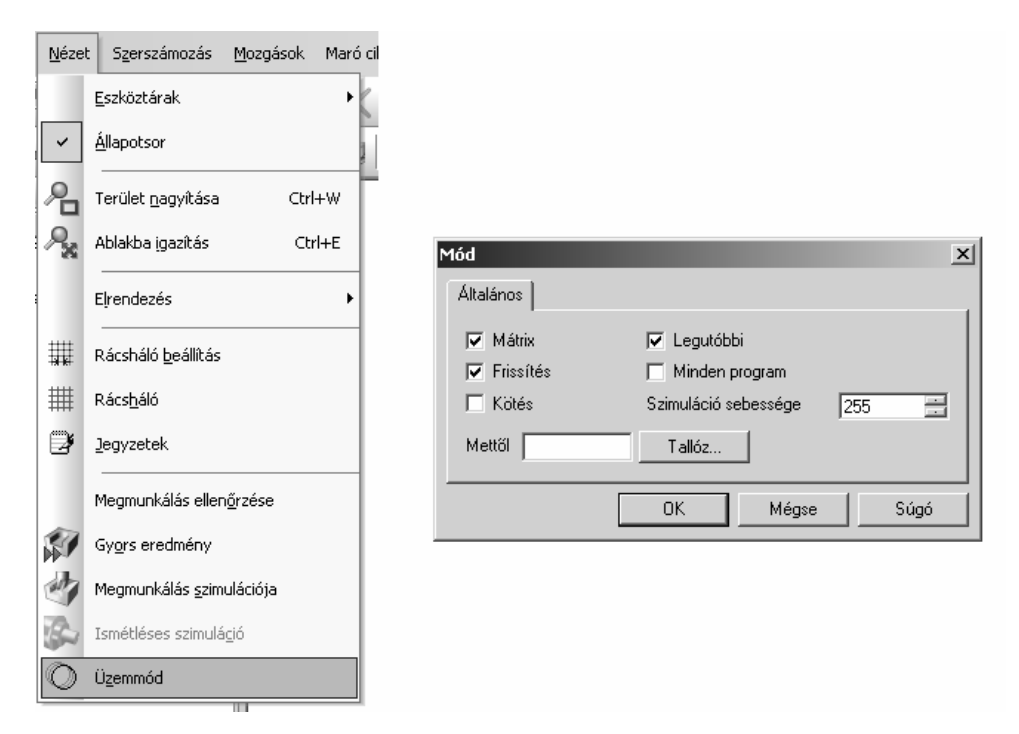

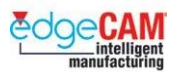

#### **Második lépés**

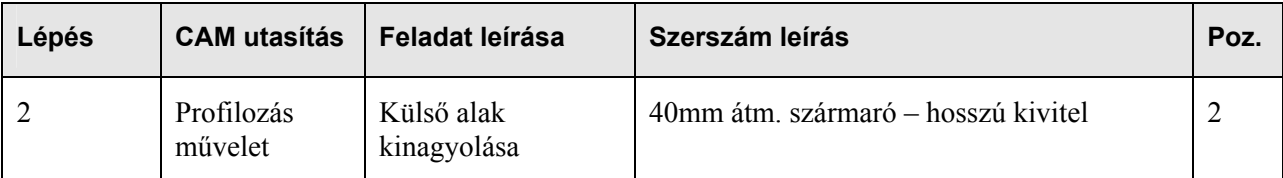

#### *6. gyakorlat – Profilozás művelet*

A következő lépés az alkatrészt kívülről határoló felesleges anyag nagyoló eltávolítása. Természetesen több módszerrel is el lehet távolítani ezt anyagot – a Profilozás művelet egy a számos alkalmazható lehetőség közül.

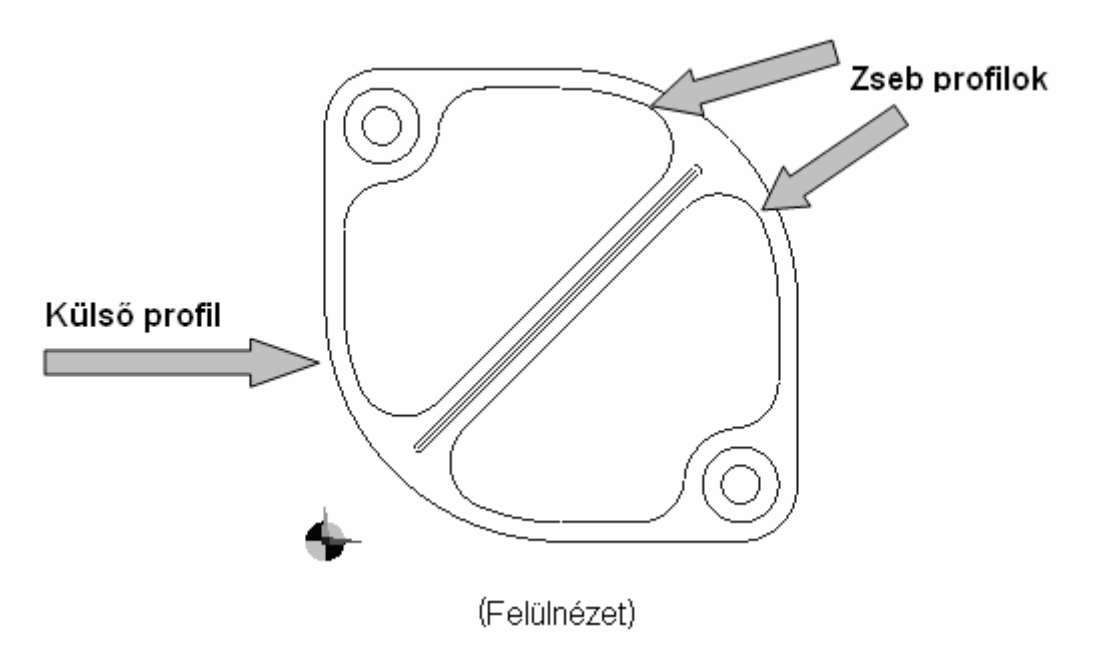

*1.* Válassza a 'Profilozás művelet'-et a Műveletek menüből.

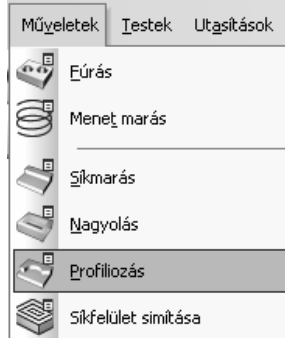

. *A 'Műveletek beállításai' minden művelet jellemvonását meghatározzák.*
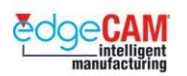

- *2.* Figyelje meg a parancsüzenetet: '*Adja meg a profil(oka)t'* láncolja az alkatrész külső profilját. Lépjen tovább a következő parancsüzenetre, a jobb egérgombbal kattintva.
	- *3.* Figyelje meg a parancsüzenetet: '*Adja meg a profillánc új kezdőpontját (vagy Befejezés)' Az* EdgeCAM lehetőséget nyújt a szerszám be-/kilépési pontjának meghatározására a profilon. Figyelje meg, hogy hogyan helyezkedik el a nyíl szimbólum, ahogy jobb egérgombbal különböző pozíciókba kattint a profil mentén. Lépjen tovább a következő parancsüzenetre, a jobb egérgombbal kattintva.

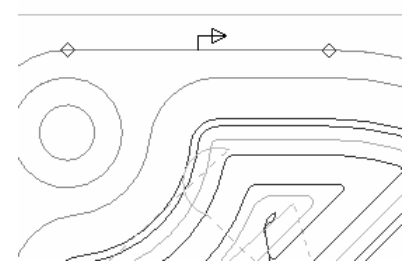

- *4.* Az utolsó parancsüzenetet figyelmen kívül hagyhatja '*Adjon meg befoglaló határt (vagy jobb klikk)' -* a jobb egérgombbal kattintva.
- *5.* Most megjelenik egy interaktív ablak, amelyben egy 'videó' mutatja be a szerszámmozgást. Ahogy lépked a különböző beállítások között, a kijelző mindig megváltozik, annak érdekében, hogy a felhasználó meg tudja nézni az aktuális beállítás hatását.

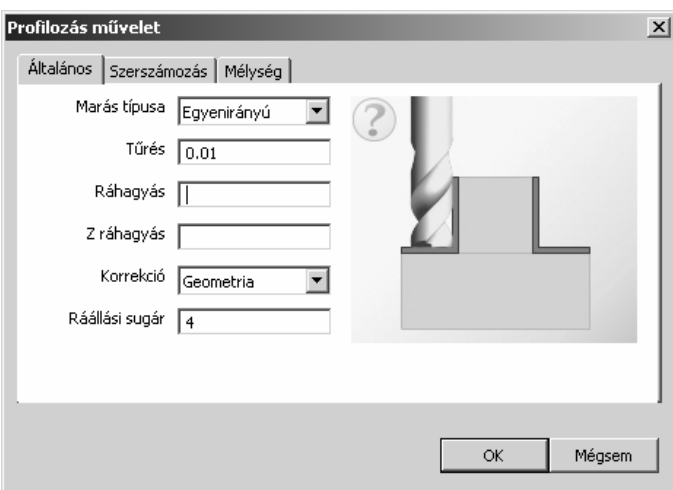

*6.* Mozgassa az egeret a kép fölé – az EdgeCAM egy gyors 'súgó' menüt fog megjeleníteni, ami segít a felhasználónak az opció teljes megértésében.

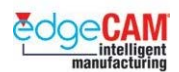

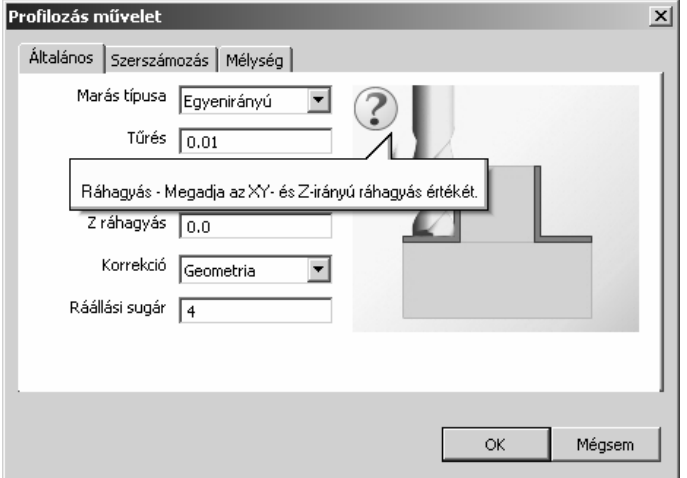

**Marás típusa** – Egyenirányú

**Tűrés** – 0.01mm

**Ráhagyás** – 0

**Z ráhagyás** – 0

**Korrekció** – Geometria

- Nincs nem kerül korrekciós G kód a CNC programba. Az X és Y mozgási pozíciók a programban a szerszám középpontjának pályáját adják vissza.
- Középvonal ugyanaz, mint a fenti, kivéve, hogy a korrekciós G kódok bekerülnek a CNC programba.
- Geometria Az X és Y mozgási pozíciók a programban a geometriát adják vissza. A korrekciós G kódok bekerülnek a CNC programba.

#### **Ráállási sugár** – 4mm

A szerszám rá fog gördülni a profil oldalfalára, amikor megkezdi a megmunkálást.

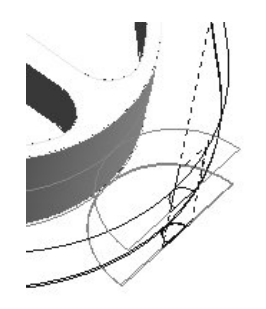

Ráállási sugár – a sugárkorrekció bekapcsolása a szerszámpálya ráállási szakaszában történik.

*7.* Lépjen át a 'Szerszámozás' oldalra.

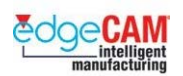

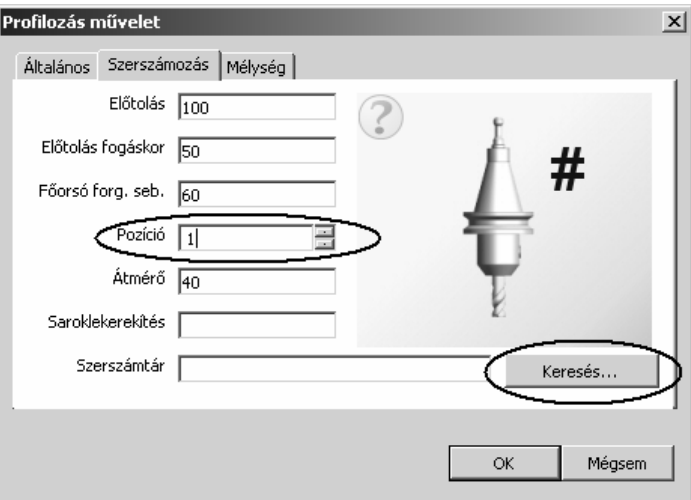

- Állítsa a 'Pozíciót' 2-re.
- Kattintson a '*Keresés'* gombra és böngésszen a Szerszámtárban válassza ki '40mm End Mill' nevű 40mm átmérőjű szármarót.
- *8.* Lépjen át a 'Mélység' oldalra.
	- Gyorsjárati sík 5mm Megmunkálás síkja 0mm
	- Mélység 33 Fogásmélység 10mm
	- Érdességmagasság üres

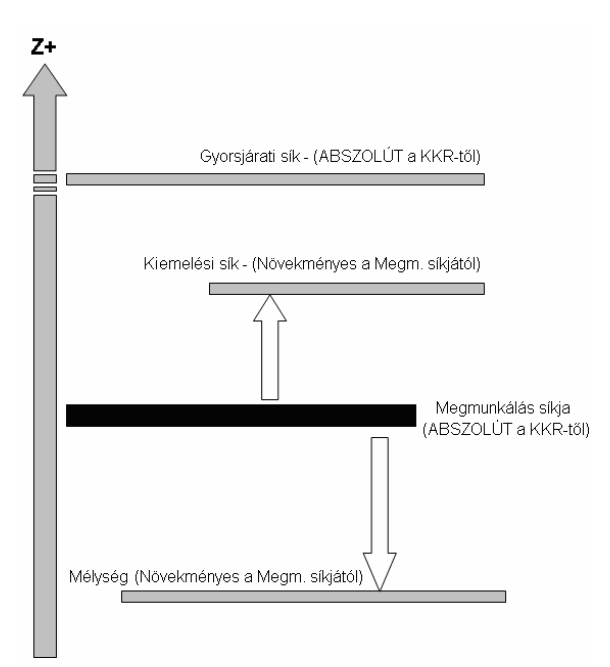

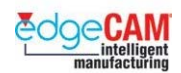

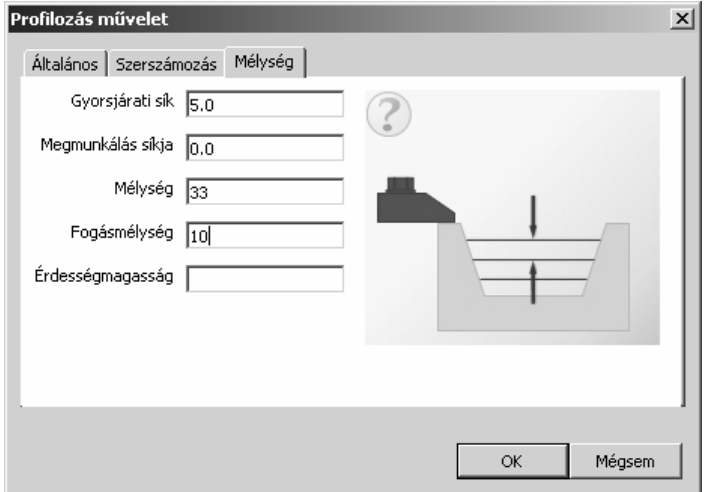

- *9.* Zárja be a párbeszédablakot az '*OK'* választásával.
- *10.* Figyelje meg az eredményezett szerszámpályát előző gyakorlathoz hasonlóan használja a Szimuláció ablakot a megmunkálás 'lejátszásához' és megvizsgálásához.

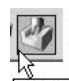

- *Indégmunkálás szimulációja*]<br>Megmunkálás szimulációja]<br>Indítsa el a 'Szimulátort' és figyelje meg a szerszámpályát.
	- Amikor a Szimulátor elindul, válasza a Kezdés ikont az eszköztárból:

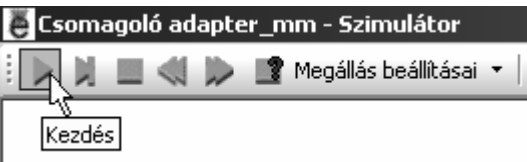

• Módosíthatja a szimuláció sebességét a sebességvezérlő csuszka mozgatásával:

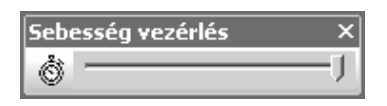

• Lépjen ki a szimulátorból, és térjen vissza az EdgeCAM rendszerbe.

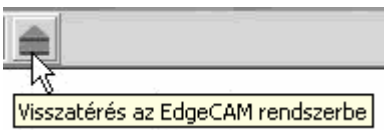

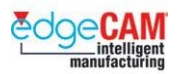

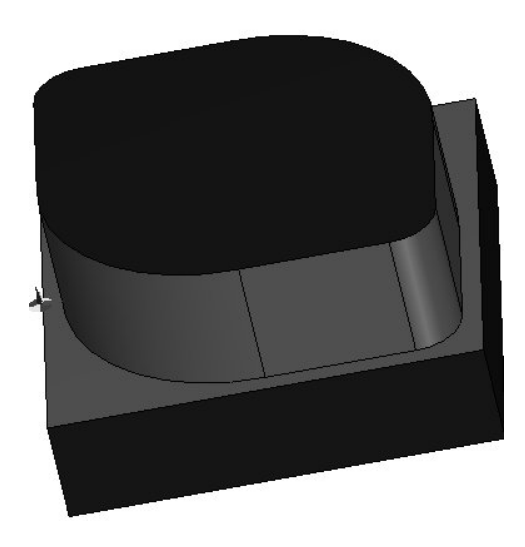

- + Nézze meg az oktatási segédlet 'M1.13 EdgeCAM Szimulátor' szakaszát további információkért a Szimulátor szoftverről.
	- *12.* Figyelje meg a Program ablakot, ami a CAM utasításokat tartalmazza. Válassza a Profilozás művelet előtt található '+' szimbólumot.

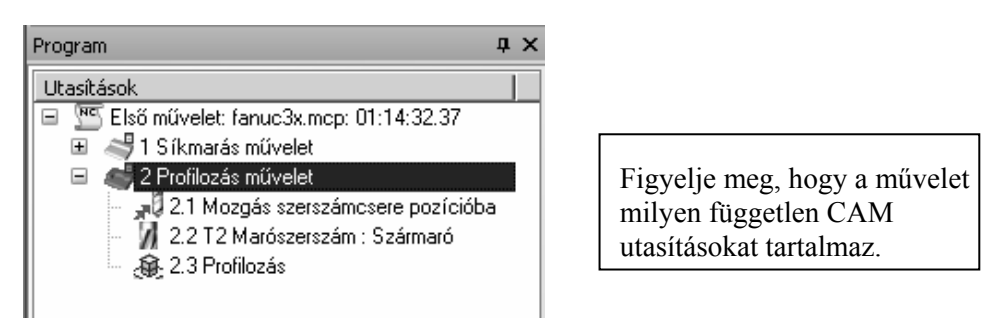

 $\bigotimes^{\cdot}$ 

Mit gondol, miért alkalmazta a Profilozás művelet a szerszámcsere parancsot?

*13.* Ha nem teljesen elégedett a Profilozás művelettel előállított szerszámpályával, akkor szerkesztheti a műveletet. Mozgassa az egérmutatót a 'Profilozás művelet' nevű elemre és kattintson a jobb egérgombbal – válassza a 'Szerkesztés' menüpontot, és megjelenik a következő párbeszédablak.

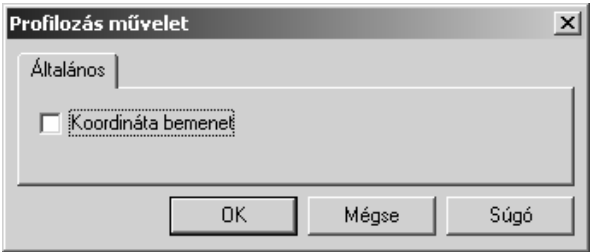

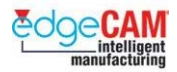

*14.* Ha bepipálja a 'Koordináta bemenet' opciót, akkor lehetősége nyílik az alaksajátosság vagy a profil újraválasztására. Ha a 'Koordináta bemenet' funkciót nem aktiválja és az 'OK'-t választja, akkor lehetősége nyílik a különböző információk újra megadására, amiket eredetileg a Profilozás művelet párbeszédablakban adott meg.

#### **Művelet megtekintése**

**14.** Kattintson a '+' jelre a Profilozás művelet előtt, a művelet kinyitásához. Mozgassa az egérmutatót a 'Profilozás nevű CAM utasításra és kattintson a jobb egérgombbal. Válassza a 'Szerkesztés' menüpontot a megjelenő menüből. Most kimondottan a különálló ciklust szerkeszti.

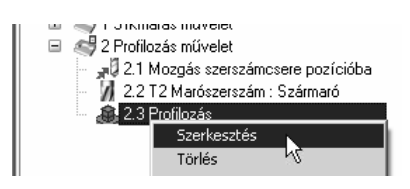

*15.* Figyelje meg a számos parancsot, amit a párbeszédablak tartalmaz – különös tekintettel a Kezdet/Vég paramétereire.

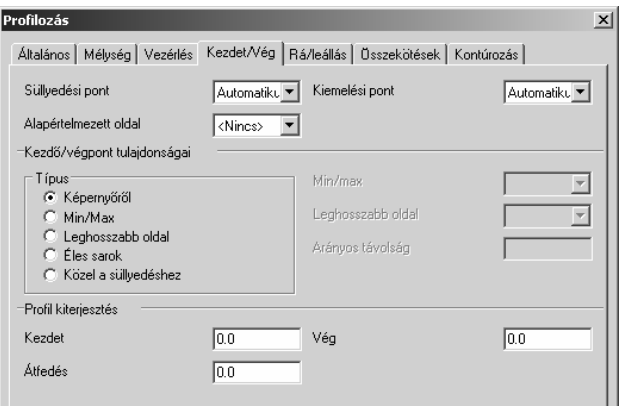

#### 8 *NE* **módosítsa az ablakban található paramétereket.**

- **16.** Ha azt választottuk volna, hogy a CAM utasításokat 'Lépésenkénti' módszerrel készítjük el, akkor a Síkmarás ciklust alkalmaztuk volna.
- *17.* Lépjen ki az ablakból a *'Mégse'* választásával.

; **Ha meg kívánja vizsgálni egy olyan CAM utasítás paramétereit, amit egy Művelet hozott létre – akkor az ablakból a 'Mégse' paranccsal kell kilépnie. Máskülönben 'Szétbontja'/'Felrobbantja' a műveletet.** 

*18.* Mentse el újra a fájlt.

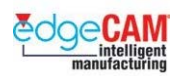

 $\bigcirc$ 

### **Harmadik lépés**

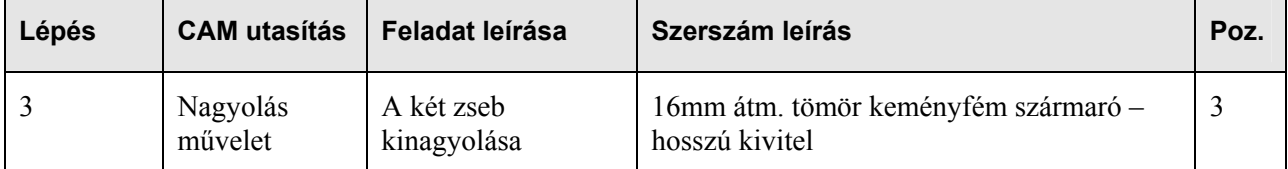

### *7. gyakorlat – Nagyolás művelet*

Most, hogy már gyakorlottabb a Műveletek beállításában – a következő gyakorlatot valamivel könnyebbnek kell találnia.

. *Ne felejtse el, hogy a Művelet elkészíti a CAM utasításokat az ön számára. Később meg fogja tanulni azt is, hogy hogyan készítheti el ezeket az utasításokat egyenként.* 

*1.* Válassza a 'Nagyolás művelet'-et a Műveletek menüből. Figyelje meg a parancsüzenetet: '*Adja meg a megmunkálandó geometriát'* – láncolja mindkét zseb profilját. Lépjen tovább a következő parancsüzenetre, a jobb egérgombbal kattintva.

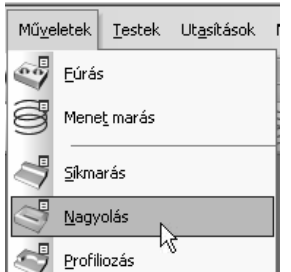

Gondolja végig – melyik CAM utasításokat készíti el a Nagyolás művelet?

- *2.* Figyelje meg a következő parancsüzenetet: '*Adjon meg befoglaló határt (vagy jobb klikk)' -* a jobb egérgombbal kattintva. Ezt az üzenetet figyelmen kívül hagyhatja – befoglaló határ csak akkor szükséges, ha a megmunkálási területet korlátozni akarja.
- *3.* Figyelje meg 'Videó' ablakot és olvassa el az interaktív Súgót. Állítsa be a következő oldalon látható paramétereket:

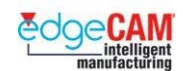

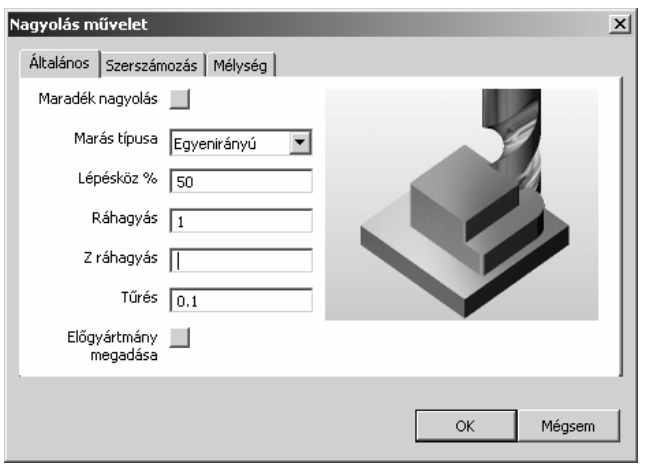

- Marás típusa Egyenirányú Lépésköz% 50%
- Ráhagyás 1mm Tűrés 0.1mm

. *Ha nem ír értéket a 'Z ráhagyás'-ra, akkor a 'Ráhagyás' 3D-s – X,Y és Z-irányban is ugyanaz.* 

- *4.* Lépjen át a 'Szerszámozás' oldalra, és állítsa be a következőket:
	- Állítsa a 'Pozíciót' 3-ra.
	- A Szerszámtárból válassza a '16mm Solid Carbide Endmill long' nevű szármarót.
- *5.* Lépjen át a 'Mélység' oldalra, és állítsa be a következőket:

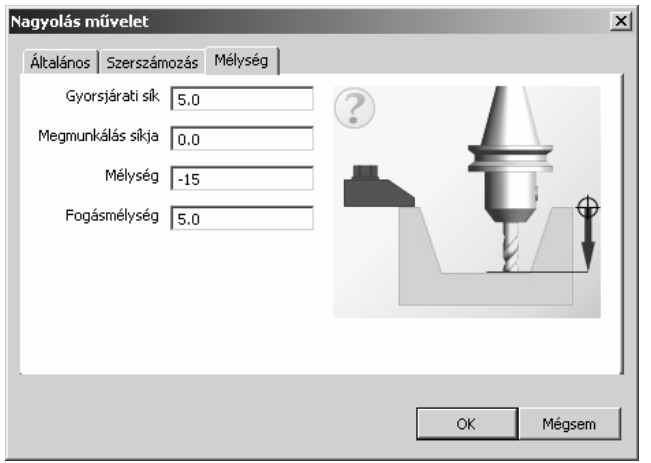

- Gyorsjárati sík 5mm Megmunkálás síkja 0mm
- Mélység 15 Fogásmélység 5mm

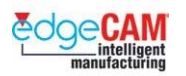

- *6.* Zárja be a párbeszédablakot az '*OK'* választásával.
- *7.* Figyelje meg az eredményezett szerszámpályát előző gyakorlathoz hasonlóan használja a Szimuláció ablakot a megmunkálás 'lejátszásához' és megvizsgálásához.

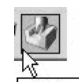

8. **Indegmunkálás szimulációja** Indítsa el a 'Szimulátort' és figyelje meg a szerszámpályát.

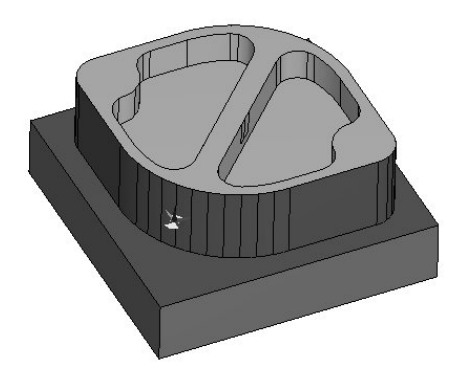

+ Nézze meg az oktatási segédlet 'M1.13 EdgeCAM Szimulátor' szakaszát további információkért a Szimulátor szoftverről.

> *9.* Figyelje meg a Program ablakot, ami a CAM utasításokat tartalmazza. Válassza a Nagyolás művelet előtt található '+' szimbólumot.

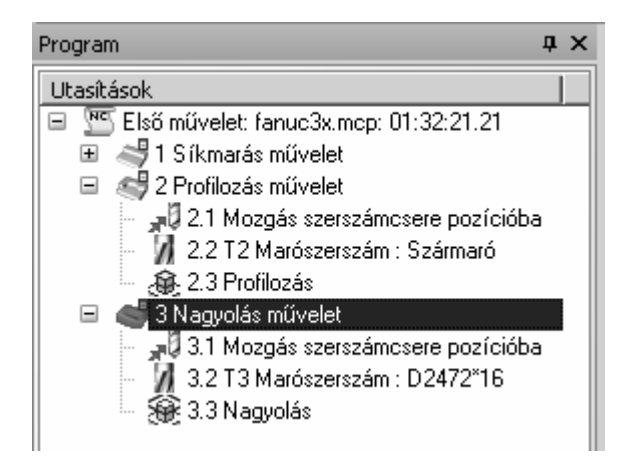

 $\bigotimes^{\cdot}$ 

Mit gondol, miért alkalmazott az EdgeCAM 'Szerszámcsere pozícióba mozgás'-t?

*10.* Mentse el újra az alkatrészt.

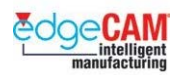

# **Tanuló feljegyzései**

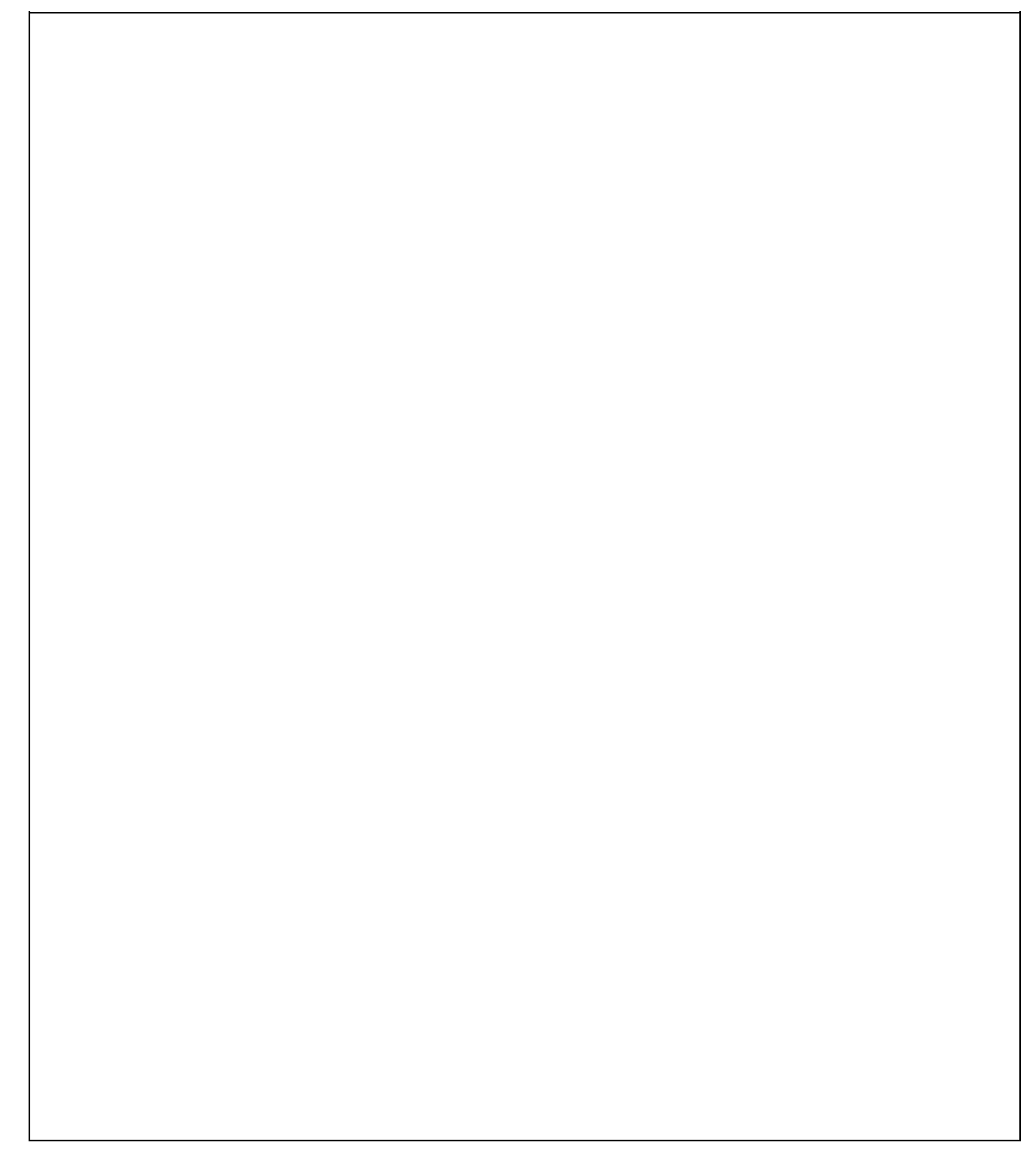

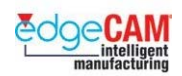

## **M1.11 Furatok megmunkálása a Fúróciklussal.**

Különböző fúrt geometriákat készíthet kiválasztva a megfelelő szerszámot, és megadva a szükséges módosítókat a ciklushoz. Például, elkészítheti a főfuratot és a süllyesztését két furás ciklus készítésével, mindkettőt különböző szerszámmal, mélységgel és méretjellemzőkkel megadva.

. *Az itt tárgyalt módszer a CAM utasítások készítésének 'Lépésenkénti módszere'. Így, az előző gyakorlatokkal ellentétben -* **nem** *Műveleteket fog alkalmazni.* 

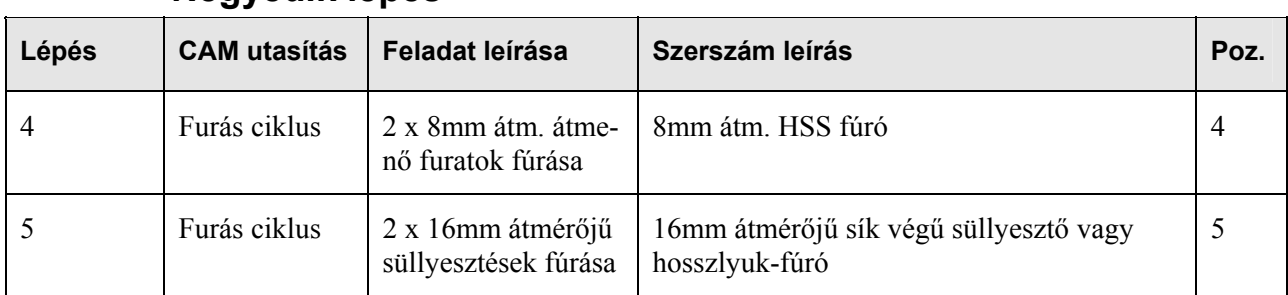

### **Negyedik lépés**

## *8. gyakorlat – A furatok kifúrása*

#### **A fúrt és süllyesztett furatok teljes megmunkálása.**

Most megtanulja, hogy hogyan készíthet Fúróciklust. Ehhez a konkrét alkatrészhez két ciklust kell készítenie a furatok készre-munkálásához.

- Fúrás az alkatrész átfúrása 8mm átmérőjű HSS fúróval
- Süllyesztés 16mm átmérővel, 5mm mélységig egy 16mm-es Süllyesztőfúróval
- *1.* Az előző megmunkálásban használt Szármarót vissza kell helyezni a gép szerszámtárába. Hajtson végre egy szerszámcsere parancsot.

Gondolja végig, hogy miért nem volt szükség 'Szerszámcsere' parancs végrehajtására a korábbi megmunkálási lépések során.

 $\bigotimes'$ 

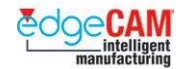

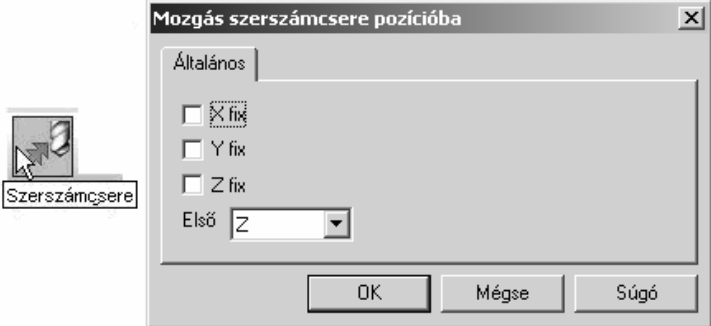

- *2.* Adja meg/ válassza ki a 4. szerszámot 8mm átmérőjű fúró
- *3.* Nyissa meg a Fúróciklus parancsot. Megjelenik a Furat ciklus párbeszédablak:

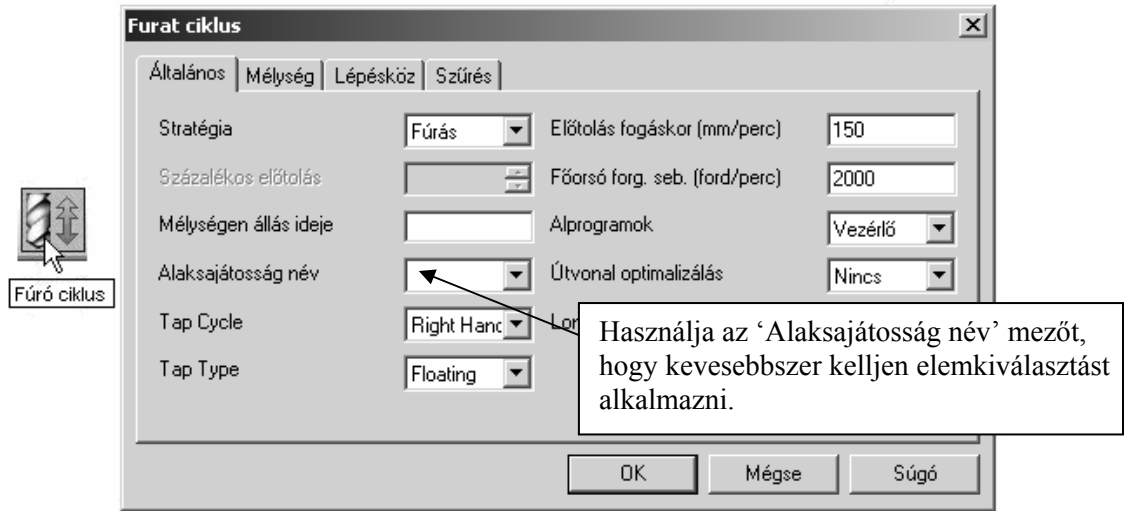

**Stratégia**: Fúrás, Forgácstörős, Dörzsárazás vagy Furatesztergálás

Válassza ki a megfelelő stratégiát – jelenesetben a Fúrást. Ez meghatározza, hogy melyik Kódszerkesztő lesz alkalmazva, hogy a megfelelő NC-program készüljön el.

**Alprogramok**: Pathtrace vagy Vezérlő

Lehetővé teszi, hogy a vezérlő alprogramokat készítsen a furatkoordinátákból. Ez csak abban az esetben kerül alkalmazásra, ha több művelet is végre kell hajtani egy adott furatmintára.

A vezérlő beállítás engedélyezi az alprogramokat; a Pathtrace pedig többször is kiadja a koordinátákat.

**Útvonal optimalizálás**: Különböző módszerek elérhetőek, amelyek meghatározzák, hogy a szerszám hogyan járja be a furatmintát.

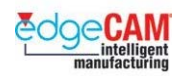

**Mélységen állás ideje**: alkalmazása esetén a posztprocesszor süllyesztőciklust ad ki.

**Alaksajátosság név**: Írjon be egy nevet. A névnek nyolc, vagy kevesebb karaktert kell tartalmaznia. Az EdgeCAM a kijelölt elemeket az alaksajátosság névhez rendeli. Így, ha újra használja az alaksajátosság nevet a következő műveletekben, nem kell újra kiválasztania az ugyanazon elemeket.

Ez kimondottan hasznos olyan furatciklusok alkalmazásánál, ahol egy furatmintára több ciklust is végre kell hajtani.

**9.** Állítsa be a következő paramétereket:

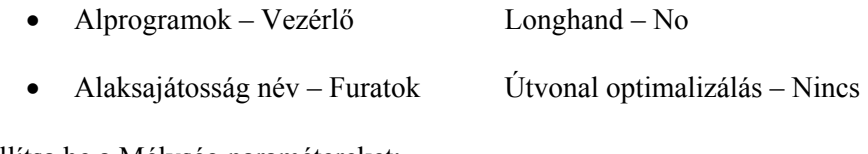

**10.** Állítsa be a Mélység paramétereket:

• Gyorsjárati sík – 10mm Megmunkálás síkja – 0mm

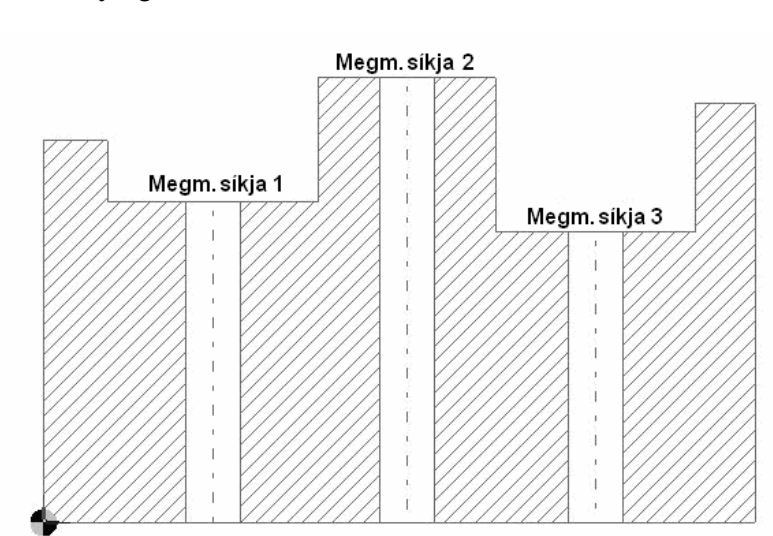

• Mélység – 35mm

; **A Több szint és Több mélység opciókat akkor kell használni, ha ugyanazt a fúrást több furatra kell végrehajtani, amelyek különböző a kezdősíkjuk és a mélységük.** 

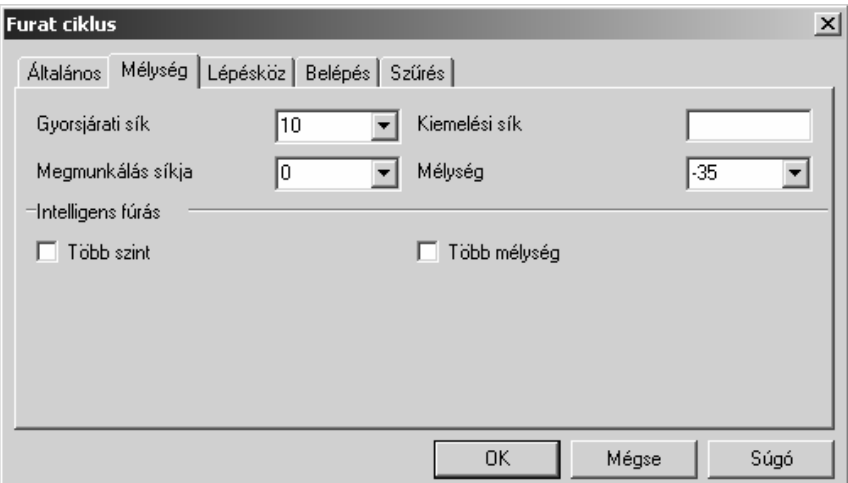

- **5.** A lépésköz paramétereket forgácstörős és mélyfúró ciklus esetén kell kitölteni.
- **6.** A Belépés oldal edzett anyagoknál alkalmazandó, ahol az anyagba-lépéskor célszerű az előtolást csökkenteni.
- **7.** A Szűrés a ciklusok finomítására alkalmazható. Például, ha egy rajz számos körívet tartalmaz, amelyek furatpozíciókat adnak meg, a felhasználó korlátozhatja a ciklust, hogy csak a fúróátmérőnek megfelelő köríveket fúrja ki.

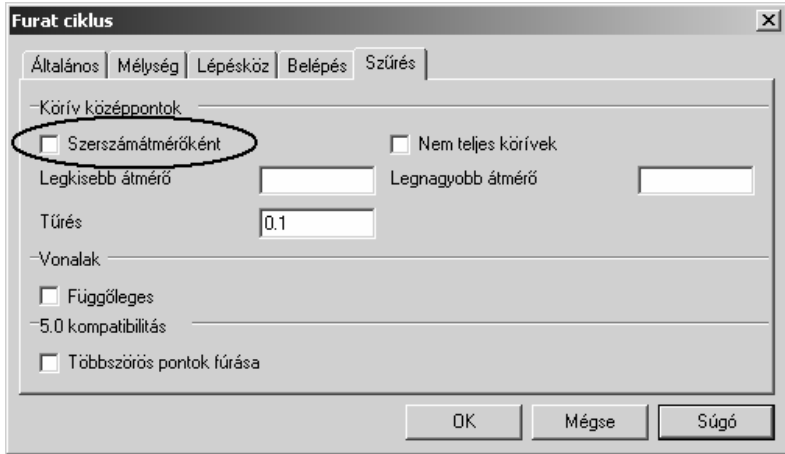

**8.** Zárja be az ablakot az 'OK' választásával. Megjelenik egy parancsüzenet ' Adja meg a furatközéppontot'. Abban az esetben, ha az alkatrész tartalmazza, válassza ki a körív(ek) középpontját, amelyeket ki akar fúrni, majd jobb-klikkel fejezze be a Fúrás parancsot.

### ; **Használja az Intellisnap-et a pontos pozíciók kiválasztásának garantálásához.**

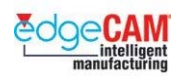

Egy körív középpontjának kiválasztásához, mozgassa a kurzort a középpont fölé és várja meg, amíg az 'Elem eszköztipp' megjelenik. Vagy válassza a *Középpont* opciót a gyorsindító menüből, majd bal egérgombbal válassza ki a kívánt körívet.

 $\overline{1/9}$ Körív : 62 : Belső: Középpont

+ Nézze meg a GS1 EdgeCAM kezdőlépések segédlet GS1.11 'Elemkiválasztás' fejezetét.

**9.** A két pont kiválasztása után az EdgeCAM elkészíti és megjeleníti a furatciklus szerszámpályáit.

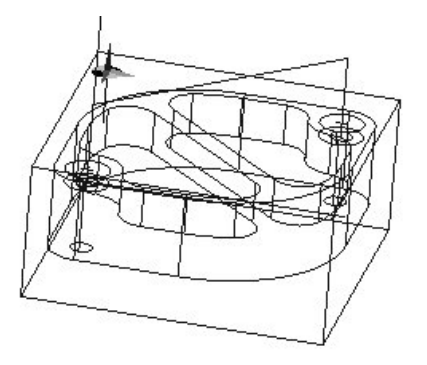

- **10.** Mozgassa a szerszámot Szerszámcsere pozícióba.
- 11. Mentse el a fájlt. Ha a fájl korábban el volt mentve, akkor a rendszer nem kérdez rá a fájlnévre és a mappára.

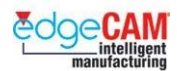

### **Ötödik lépés**

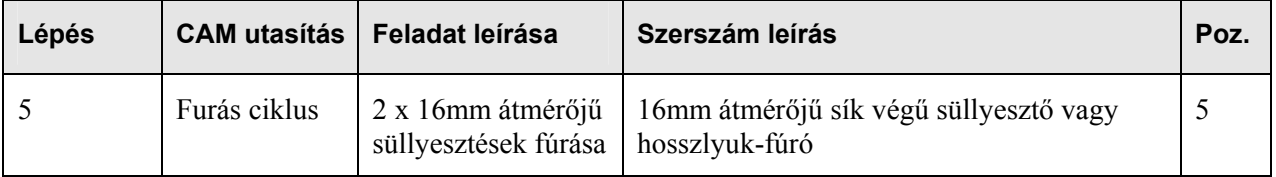

- *1.* Válasszon, vagy készítsen egy 16mm átmérőjű szármarót.
- *2.* Készítsen még egy Fúróciklust Fordítson kiemelt figyelmet a Mélység módosítókra.
- *3.* Ne felejtse el az Alaksajátosság nevet alkalmazni. EdgeCAM megjegyzi a korábbi ciklusokban használt neveket. Ebben az esetben nem kell újra kijelölnie a furatközéppontokat:

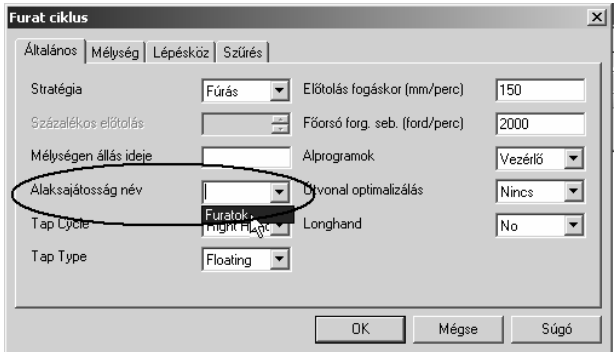

*4.* Mozgassa a szerszámot Szerszámcsere pozícióba.

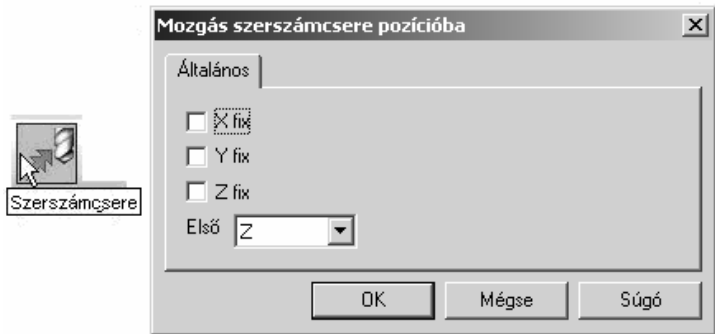

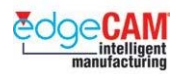

### *Megmunkálási utasítás mozgatása/másolása/beszúrása*

#### *CAM utasítás mozgatása*

A következő leírás megmutatja, hogy hogyan készíthet további CAM utasításokat egy már elkészített megmunkálási folyamat *ALAPJÁN*.

A CAM utasítások mozgatására és másolására használt módszer megegyezik a Microsoft©. Windows® Intézőben a Fájlok és Mappák mozgatására használt technikával.

- *1.* Mozgassa az egérmutatót a kívánt CAM utasításra és kattintson rá a bal egérgombbal. Tartsa a gombot lenyomva és az "Áthúz és letesz" technika alkalmazásához mozgassa ez egeret felfelé vagy lefelé a CAM böngészőben. Megfigyelheti egy fekete vonal megjelenését, amely az utasítás új pozícióját mutatják.
- *2.* Engedje fel a bal egérgombot, és a CAM utasítás átmozgatása/másolása megtörténik.

#### ; **Egy CAM utasítás másolásához ismételje meg az előző folyamatot, miközben a billentyűzet 'Control' billentyűjét lenyomva tartja.**

#### **CAM utasítás beszúrása**

CAM utasítás beszúrásához:

- *1.* Jobb egérgombbal kattintson egy utasításra, és válassza a 'Beszúrás' opciót.
- *2.* Egy mutatónyíl fog megjelenni az utasítás előtt. Minden új utasítás a 'megjelölt' utasítás elé fog elkészülni.
- *3.* Az új CAM utasítások elkészítését követően kapcsolja ki a 'Beszúrás' opciót jobb egérgombbal a CAM utasításra kattintva és a 'Beszúrás'-t inaktiválva.

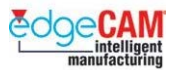

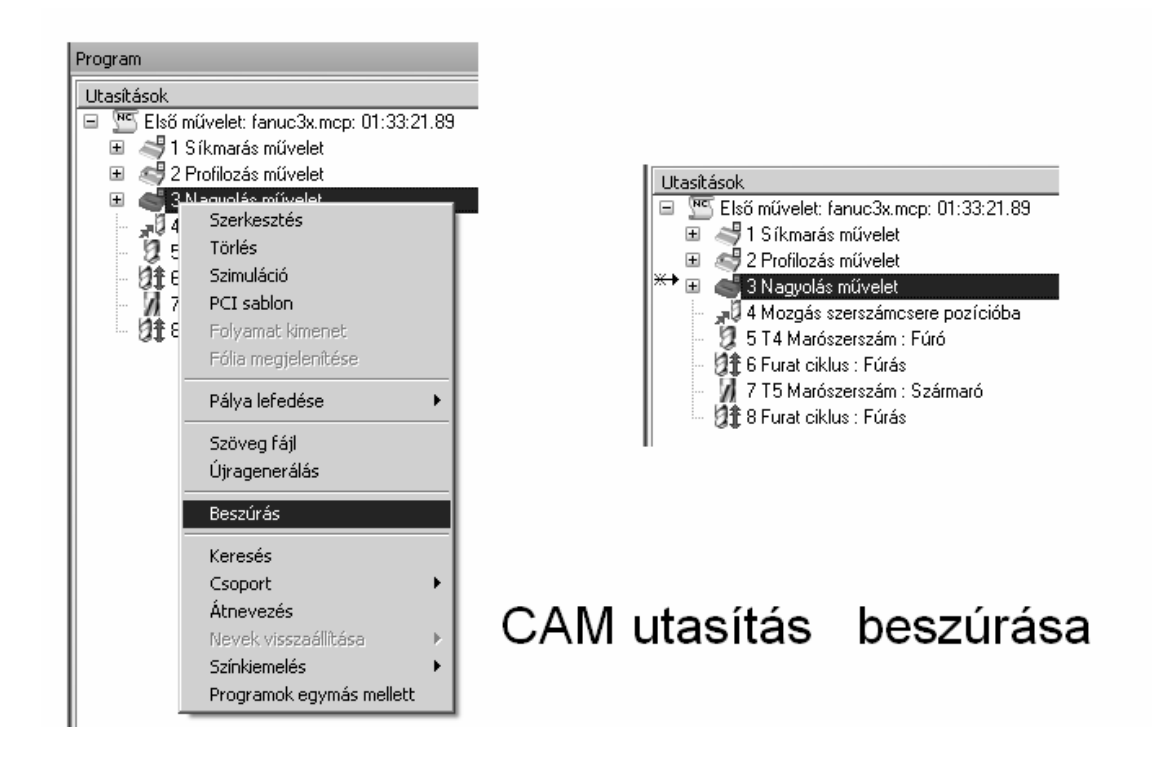

 $\sum_{i=1}^{n}$ 

A CAM utasítások másolása a szerszámpályák újrakészítésének gyors és hatékony módja, ugyanakkor – gondolja végig, hogy miért nem feltétlenül ez a legjobb megoldás ebben a példában.

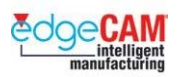

## **Hatodik lépés**

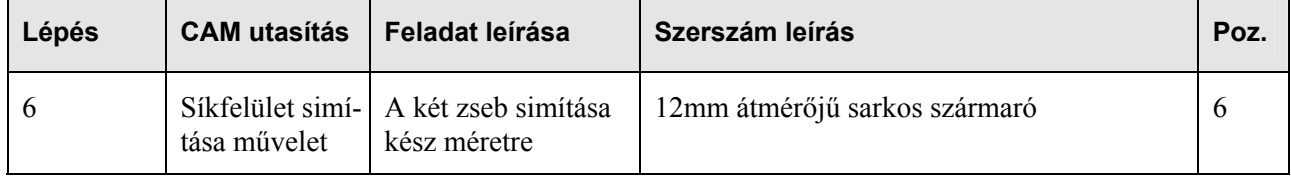

### *9. gyakorlat – Síkfelület simítása művelet*

### **Síkfelület simítása művelet**

A Síkfelület simítása ciklus lehetőséget nyújt a két zseb alaksajátosság fenék és falgeometriájának simító megmunkálására. Ezen ciklus nélkül egy (Fogásmélység nélküli) Nagyolás és egy Profilozás ciklust kellene alkalmazni.

. *A lenti gyakorlat az automatikus módszert használja a CAM utasítások készítésére. Így a Síkfelület simítása műveletet fogja alkalmazni a geometria megmunkálására.* 

- *1.* Válassza a Síkfelület simítása műveletet a Műveletek menüből.
- *2.* figyelje meg a parancsüzenetet '*Adja meg a megmunkálandó geometriát'* láncolja a zsebeket megjelenítő két profilt.
- *3.* Hagyja figyelmen kívül a következő üzenetet.

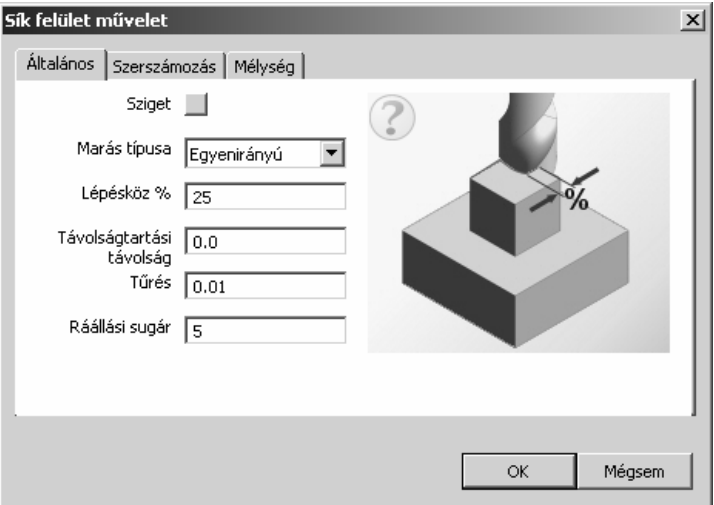

*4.* Állítsa a Lépésközt 35%-ra és válasszon egy 12mm átmérőjű szármarót a Szerszámtárból, és írjon be 6-ot a pozícióra.

#### **M1 Prizmatikus marás**

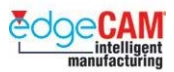

- *5.* Állítsa be a mélység paramétereket:
	- Gyorsjárati sík 5mm Megmunkálás síkja 0mm Mélység 15mm
- *6.* Figyelje meg, hogy hogyan munkálja le a szerszám a felesleges anyagot a zseb aljáról éppúgy, mint az oldalfalakról.
- *7.* Mentse el újra a geometriát 'Csomagoló adapter\_mm.ppf' néven.

; **A Síkfelület simítása ciklus nem biztosítja a szerszámsugár korrekció lehetőségét. Abban az esetben, ha a megmunkált profilméret pontossága nem kritikus, a Síkfelület simítása ciklus tökéletes megoldás.** 

#### *9.a gyakorlat - CNC program generálása*

Amikor befejezte az alkatrész megmunkálását és leellenőrizte a folyamatot az EdgeCAM Szimulátorban, az utolsó lépés a CNC program generálása. Ez a lépés a CAM utasítások '*Posztprocesszoron'* történő átfuttatását foglalja magában.

- *1.* Válassza a CNC-program generálás ikont figyelje meg a párbeszédablakot.
- *2.* Adja meg a '*CNC fájl nevet*' ez egyszerűen egy fájlnév és egy mentési mappa.

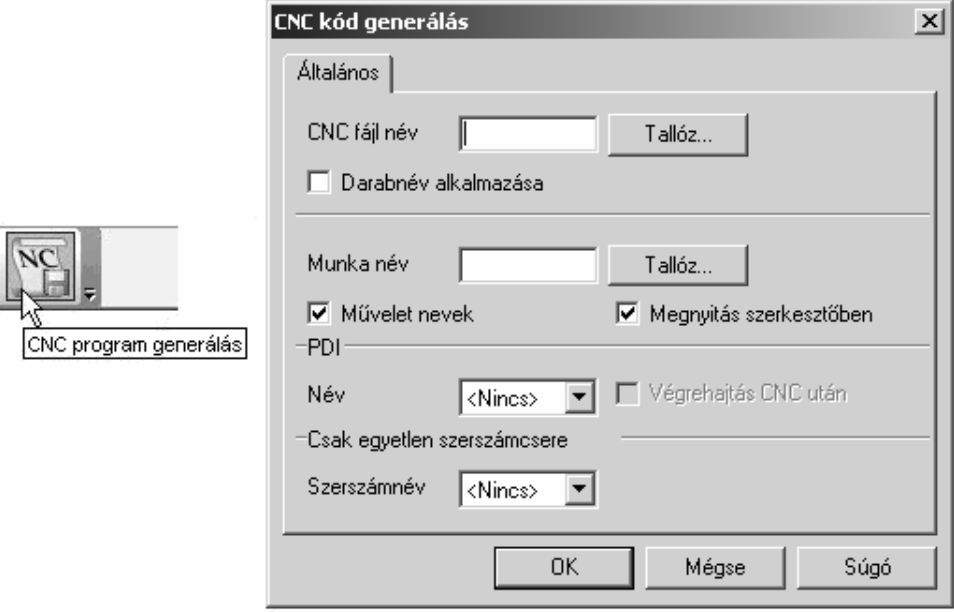

- *3.* Töltse ki a következő mezőket.
	- CNC fájl név Adjon meg egy megfelelő mappa nevet és nevezze a fájlt 'Tanfolyami próba'-nak.

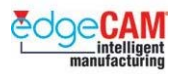

• Megnyitás szerkesztőben – aktiválva

. *Választhatja a programgenerálást egyetlen szerszámhoz is, a 'Csak egyetlen szerszámcsere' opció aktiválásával.*

- *4.* Zárja be az ablakot az '*OK'* választásával
- *5.* A kiválasztott Posztprocesszortól függően számos üzenet jelenhet meg. Ezek az információk a program beállítási listájához szükségesek.

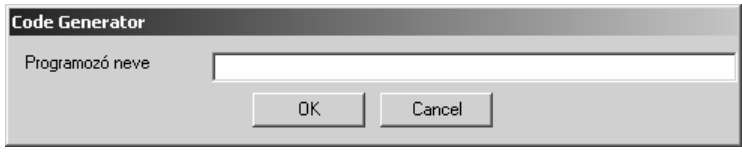

*6.* Az EdgeCAM automatikusan megnyitja a szövegszerkesztő alkalmazást, amiben megjelenik a CNC program.

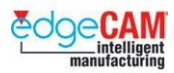

## **M1.13 EdgeCAM Szimulátor**

Az EdgeCAM lehetőséget nyújt a szerszámpályák testalapú szimulációjára. Az EdgeCAM Szimulátor a Lightworks - Machineworks termékének integrációja a rendszerbe, ami kiváló modellmegjelenítésre és szerszámpálya ellenőrzésre nyújt lehetőséget.

Az EdgeCAM Szimulátornak két üzemmódia van. Egyik a *Szimuláció* **alan ha** a másik a

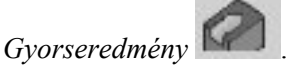

#### **A Megmunkálás szimulációjáról**

A Megmunkálás szimulációja használható maráshoz, Többsíkú maráshoz, 2 tengelyes és C & Y tengelyes esztergáláshoz. Valamennyi esetben használhatóak a szerszámok, a szerszámbefogók és a készülékek is a szimulációban. A szimuláció a folyamat igazán valósághű megjelenítését nyújtja. A szimuláció sebessége módosítható és a nézet dinamikusan forgatható, nagyítható és mozgatható. Esztergálási műveletek szimulálásához, a munkadarab megjeleníthető ¾ nézetben, lehetővé téve a belső műveletek jó átláthatóságát.

. *Kérjük jegyezze meg, hogy a Szimulátor alkalmazása nem ajánlott bonyolult felületmodellek összetett pályáinak szimulálására, mivel a szimuláció sebessége, ilyen esetekben nagyon lassú lehet.* 

#### **A Gyorseredményről**

A Gyorseredmény műanyag-alakító és kovácsszerszámok, valamint felületmodellek kezelésére lett készítve. A Gyorseredmény csaknem azonnali szerszámpálya ellenőrzést biztosít, vizuális alkatrész összehasonlítással.

 *Jegyezze meg, hogy a Gyorseredmény alkalmazása nem ajánlott sorozatgyártásnál és nem támogatja az asztalindexelést, a forgótengelyes megmunkálást és az esztergálást.* 

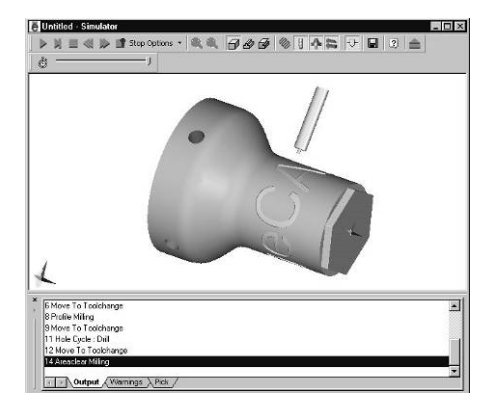

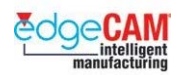

## **Az EdgeCAM Szimulátor licencelése**

Az EdgeCAM Szimulátor 2 szinten licencelhető:

#### **Lite**

Elérhető mind a Gyorseredmény, mind a Szimuláció teljes funkcionalitása, de korlátozott a feldolgozható adatok mennyisége:

- Marás licenc 2000 sor
- Eszterga licenc  $-2000$  sor
- Felületmarás licenc 100,000 sor

A hivatkozott fájl a CL (Szerszámpozíció fájl), ami automatikusan elkészül, amikor a Szimulátor elindításakor.

#### **Level 1**

Elérhető mind a Gyorseredmény, mind a Szimuláció teljes funkcionalitása, és nincs korlátozva a feldolgozható adatok mennyisége.

## **A Szimulátor áttekintése**

Az EdgeCAM Szimulátor lehetőséget nyújt a megmunkáló program testmodellező környezetben történő megtekintésére, így adva sokkal átláthatóbb képet a pálya hibamentességéről és pontosságáról. A következő emlékeztetők bemutatják, hogy hogyan használhatja a szimulátort és használhatja ki maximálisan a szoftver lehetőségeit.

A Szimulátor mellett egy másik ellenőrző eszköz is van: a 'Gyorseredmény', ami rendkívül gyorsan állítja elő a megmunkált alkatrészt, a szerszámpálya megjelenítése nélkül.

Mindkét termék képes a modell megvizsgálására a megmunkáló program elkészítését követően.

 $\widetilde{V}$ 

Mit kell tennie, mielőtt elkezdheti az alkatrész szimulációját?

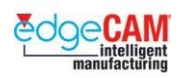

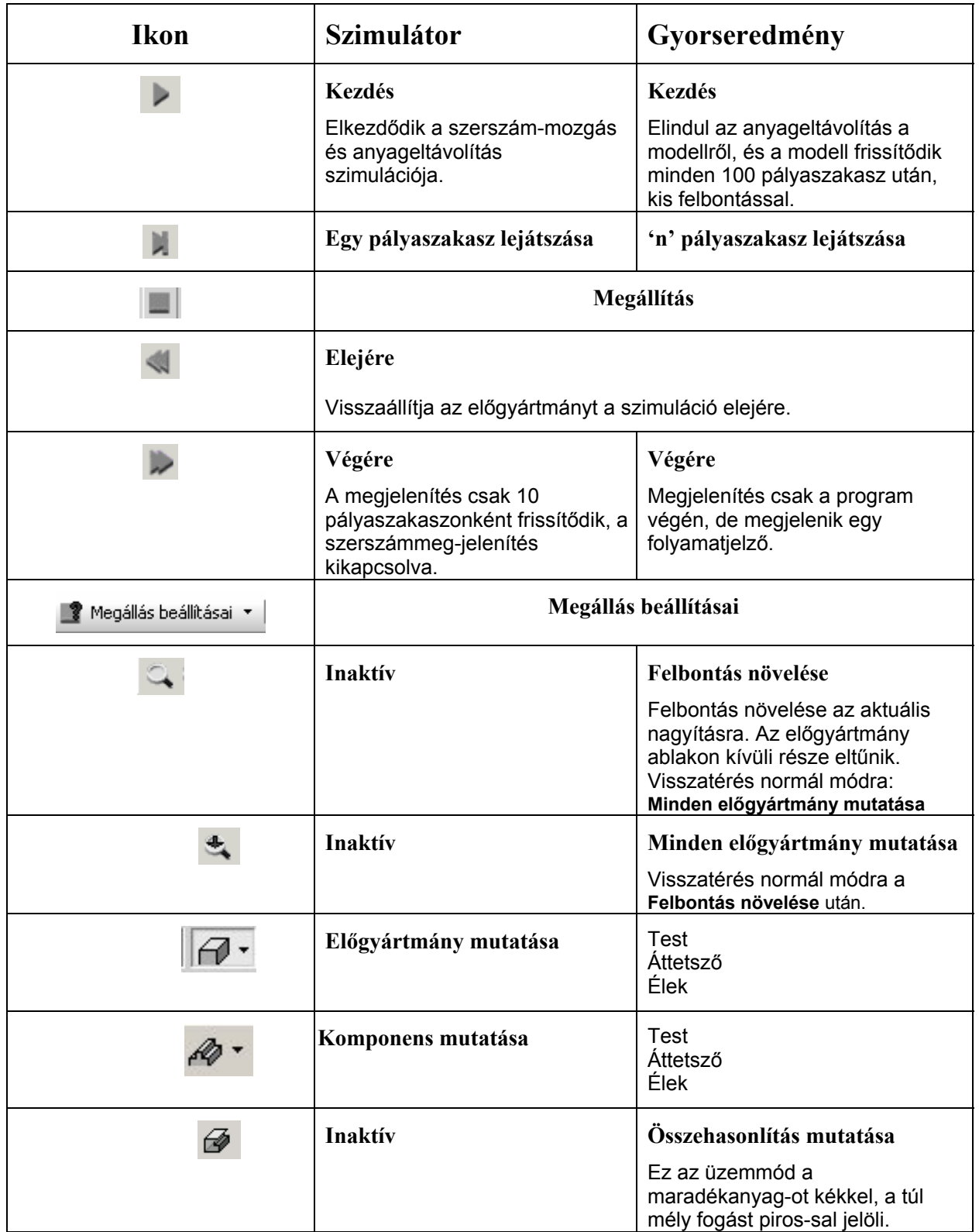

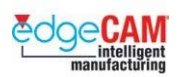

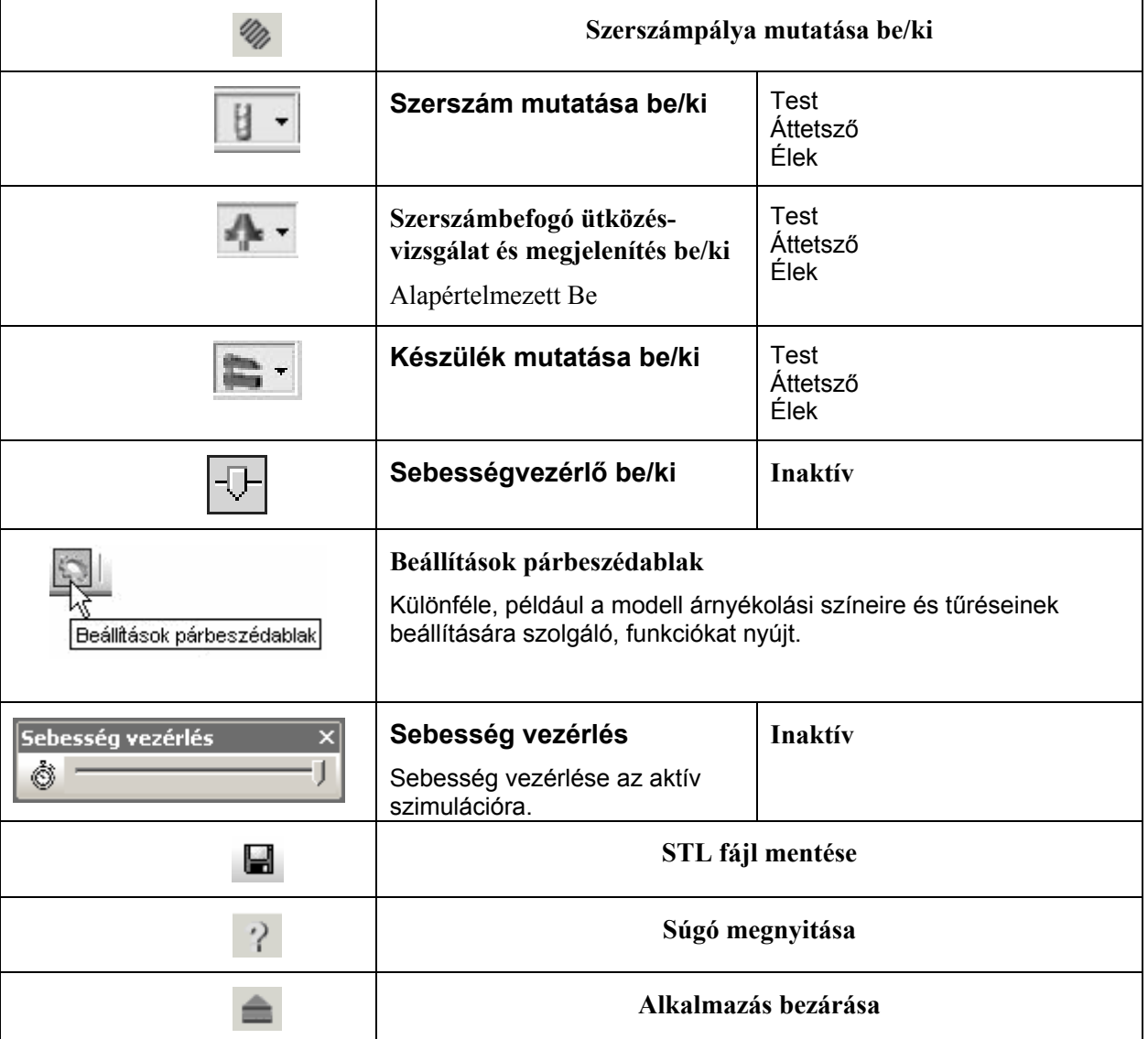

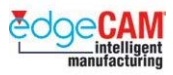

### *10. gyakorlat – A Szimuláció és a gyorseredmény*

A következő gyakorlat a Szimuláció alkalmazását mutatja be. A példában használt darabfájl a 'Csomagoló adapter\_mm.ppf'.

- *1.* Nyissa meg a 'Csomagoló adapter\_mm.ppf' nevű fájlt.
- *2.* Figyelje meg a CAM utasításokat a Böngészőben. Szimulálja le ezeket az utasításokat, annak érdekében, hogy megismerje a megmunkálási sorrendet.

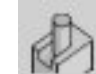

*3.* Válassza a Megmunkálás szimulációját.

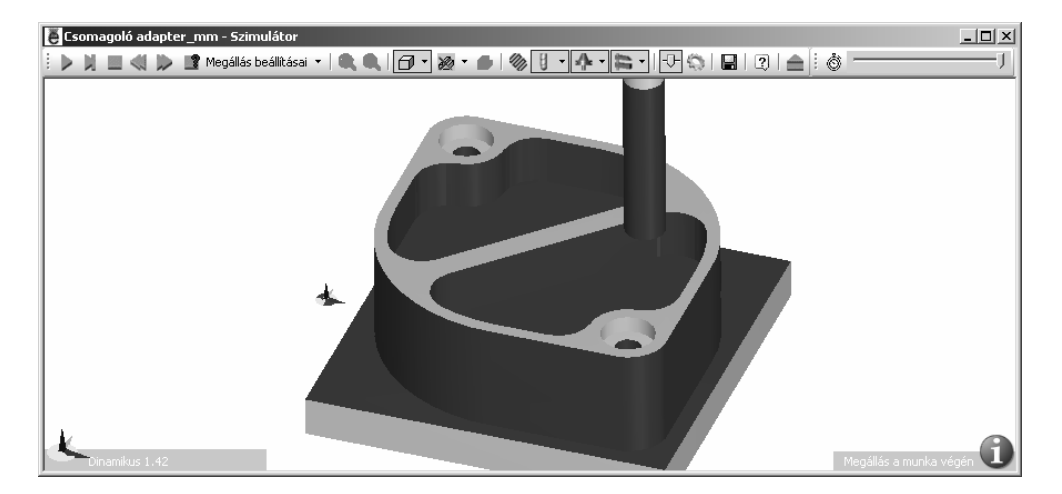

*4.* Az egér segítségével, igazítsa a modellt az ablakba.

+ Nézze meg a GS1 'EdgeCAM kezdőlépések' GS1.7 fejezetének edgeCAM egérvezérlés szakaszát.

**5.** Kapcsolja be a Sebesség vezérlő eszköztárt a <sup>†</sup> ikon választásával.

*6.* A Sebesség vezérlő ugyanúgy működik, mint az EdgeCAM Szimuláció állapotsoron – használja a csúszkát a sebesség beállításához. 'Rögzítse 'az eszköztárat az ablak jobb felső részén.

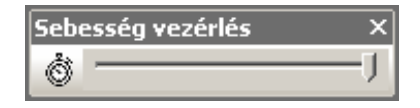

*7.* A bal egérgombbal kattintson a 'Stopper'-re – ekkor megjelenik a sebesség beállítások párbeszédablak.

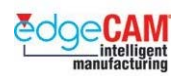

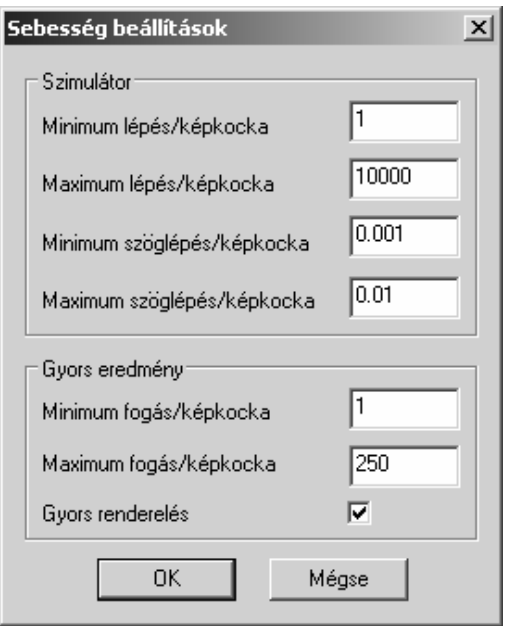

- Minimum lépés/kocka: Ez a lassú szimuláció
- Maximum lépés/kocka: Ez a gyors szimuláció

("maximális méret: 10000")

- Minimum szöglépés/kocka: Ez a lassú forgatás
- Maximum szöglépés/kocka: Ez a gyors forgatás
- *8.* A jobb kattintás a 'Stopper'-re' a Kimenet opció megjelenítéséhez

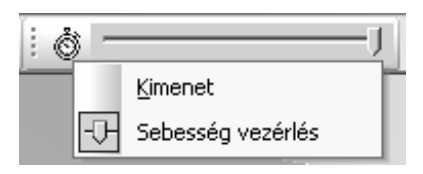

- *9.* A Kimenet kiválasztásával egy újabb ablakot jeleníthet meg, ami megjeleníti a lejátszás aktuális állapotát.
- *10.* Válassza a Megállás beállításai parancsot. Megjelenik egy párbeszédablak, ami a szimulációs folyamat leállítására vonatkozó feltételeket tartalmaz.

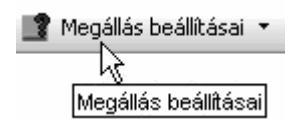

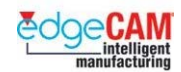

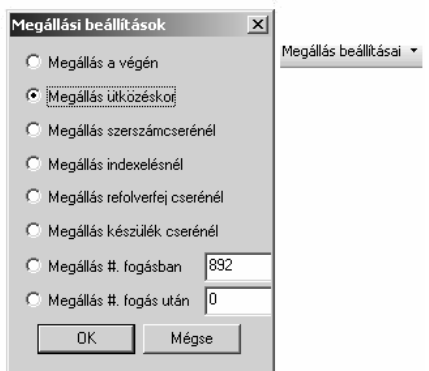

*11.* Mozgassa az egeret a grafikus ablak fölé és nyomja le a jobb egérgombot – ekkor egy helyi menü jelenik meg. Válasszon a számos elérhető opció közül, amelyek befolyásolják az alkatrész megjelenítését.

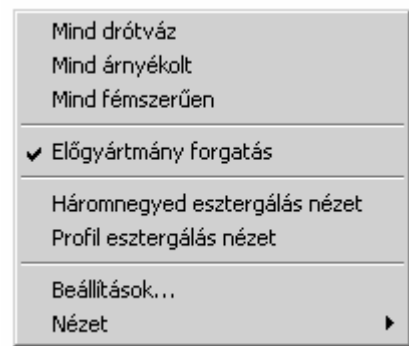

*12.* Válassza a 'Lejátszás' gombot – győződjön meg róla, hogy a pálya szimulációja elindul.

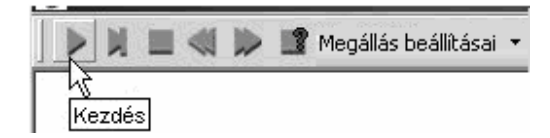

- *13.* Ebben az állapotban nagyíthatja kicsinyítheti, mozgathatja és forgathatja a modellt. Továbbá, módosíthatja a modell megjelenését is.
- *14.* A lejátszás végén a Szimulátor automatikusan megjeleníti a Kimenet ablakot.

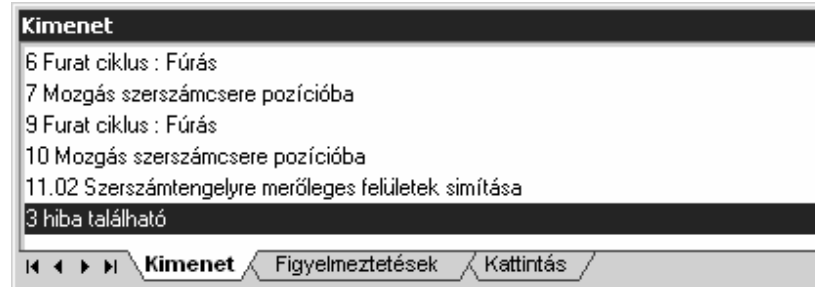

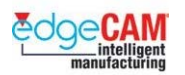

- Kimenet megjeleníti a lejátszott szakaszhoz tartozó CAM utasítás sorszámát és nevét.
- Figyelmeztetések értesíti a felhasználót a szerszám és a befogó ütközéseiről az előgyártmánnyal.
- Kattintás levehet egy pozíciót a modellről az EdgeCAM kiírja a koordinátát.

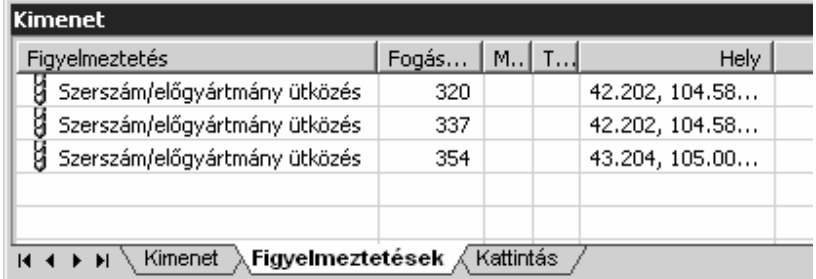

### *11. gyakorlat – A Szimulátor Kimenet parancsa*

- *1.* Játssza le újra a szimulációt és figyelje meg a Figyelmeztetések oldalt, ha van bármilyen figyelmeztetés, akkor lépje át a 2. pontot.
- *2.* Ha nem jelenik meg a Kimenet oldal kapcsolja be jobb egérgombbal a 'Sebesség vezérlő bekapcsolása' ikonra kattintva.

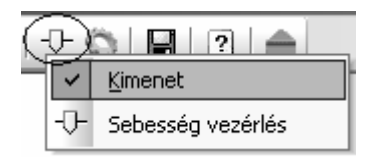

*3.* Dupla kattintás bármelyik figyelmeztetésre és figyelje meg a képernyőn megjelenő jelölőt. Ez jelölhet ütközést vagy túl mély fogást is.

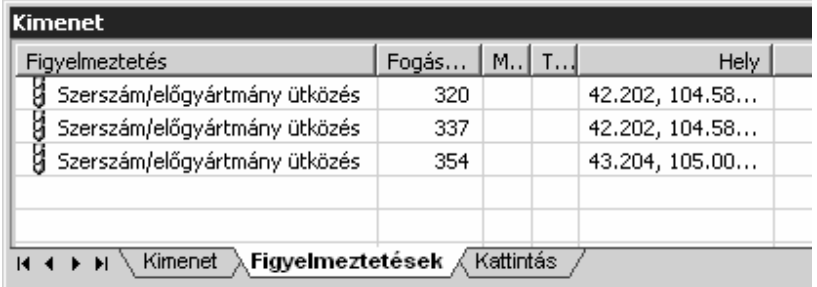

- *4.* Válassza a Kattintás oldalt.
- *5.* Mozgassa a kurzort a Süllyesztett terület fölé. Kattintson a bal egérgombbal.
- *6.* Figyelje meg, hogy a szimulátor megjeleníti a kurzor X,Y és Z pozícióját.

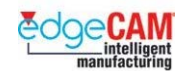

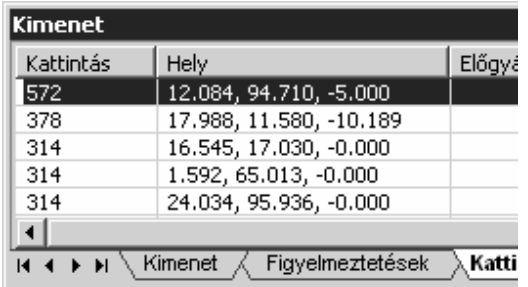

*7.* Lépjen vissza az EdgeCAM megmunkálási környezetébe.

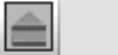

Visszatérés az EdgeCAM rendszerbe

 **M1 Prizmatikus marás** 

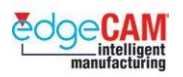

## **Tanuló feljegyzései**

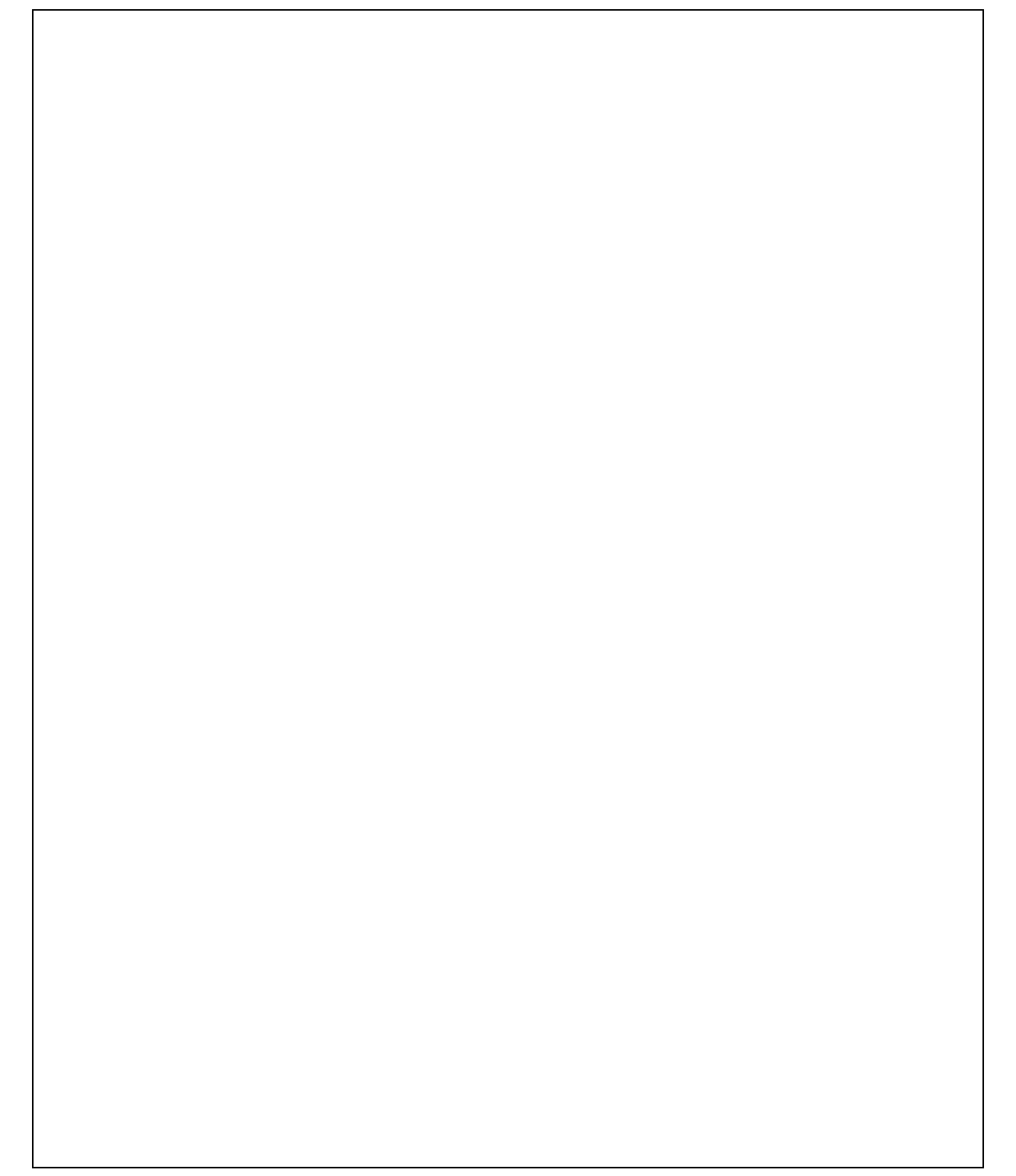

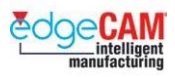

## **CAM utasítások készítése lépésenként**

Az előző fejezetekben láthatta, hogy hogyan lehet készre munkálni a 'Csomagoló adapter' alkatrészt. Az alkalmazott eljárás az *'Automatikus*' módszer volt, mivel az EdgeCAM Műveletei kerültek alkalmazásra.

A Műveletek alkalmazása gyors és hatékony módja a CAM utasítások definiálásának. Továbbá, egy új EdgeCAM felhasználó számára, az interaktív párbeszédablakok nagy segítséget nyújthatnak a parancsok megértésében.

A gyakorlatok következő csoportja bemutatja a Műveletek alapját. Másképp mondva, most megtanulhatja, hogy hogyan készíthet CAM utasításokat lépésenként, és alkalmazhatja az EdgeCAM megmunkáló ciklusait.

. *A Műveletek automatikusan elkészítik a CAM utasításokat, így a megmunkáló ciklusokat is.* 

## **A Nagyolás ciklus**

A Nagyolás ciklus ideális megoldás a gyors anyageltávolításra.

A ciklus egy 'szeletelő megmunkálást' végez az alkatrész mentén, a szerszámot az alkatrész falához képest elhelyezve és egy fogásmélységet alkalmazva. A pálya viselkedésére jellemző általános szakkifejezés a 'Merülési vonal' megmunkálás. Megfigyelheti, hogy ahogy a víz/folyadék nem marad meg egy sík felületen, éppúgy ez a CAM utasítás sem tud szerszámpályát számolni vízszintes sík felületekre.

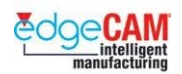

#### **Az Általános oldal**

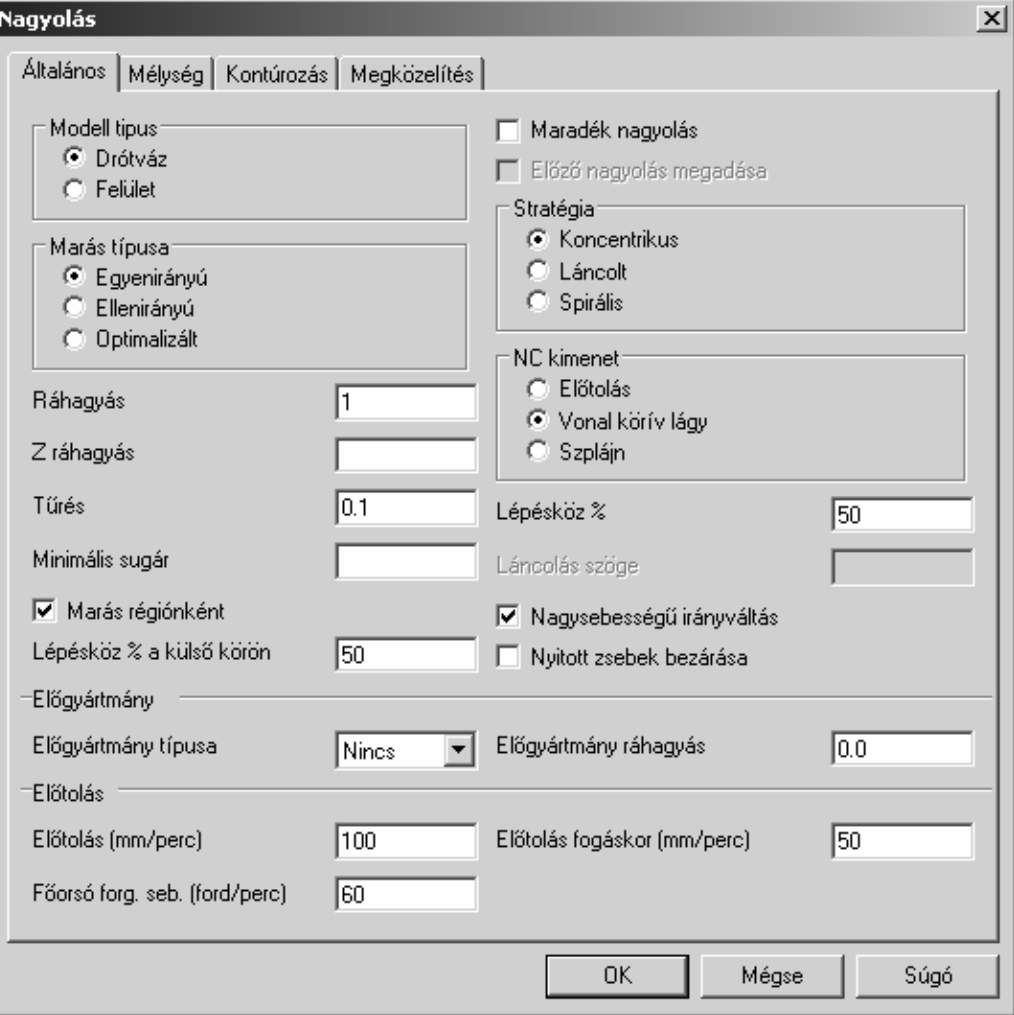

. *A fenti ábra a teljes EdgeCAM Haladó Felületmegmunkálási licenc képességeit mutatja.*

8 **Alacsonyabb felhasználói jogosultsággal, néhány módosító nem jelenik meg.** 

- **Modell típus** *(Csak Felületmaró vagy Testmegmunkáló jogosultsággal)* Megadhatja, hogy milyen elemekkel dolgozik; 2Ds elemekkel (Drótváz) vagy 3D elemekkel (Felület vagy Test)
- **Maradéknagyolás** Válassza ki az opciót, ha maradéknagyolást kíván végrehajtani. Ha bepipálja, akkor a ciklus az előző nagyoló ciklusban megadott geometriai információkat használja. Ha nincs megfelelő nagyoló ciklus a maradéknagyoló ciklus előtt, egy hibaüzenet jelenik meg.
- **Előző nagyolás megadása** Lehetővé teszi, hogy a felhasználó megadja a korábban elkészített szerszámpályát, amit a maradéknagyolás alapjául fel kíván használni.

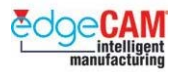

- **Marás típusa** ha az Egyen- vagy az Ellenirányút választja, akkor a megmunkálás iránya állandó lessz. Ha az Optimalizáltat választja, akkor lehetővé teszi a szerszámpályák láncolását, ahol az alkalmazható.
- **Stratégia**  kiválaszthatja, hogy milyen pályatípust kíván készíteni.
- **NC kimenet** az NC fájl készítésének módja a kódgenerálás során. A választást a következők határozzák meg:
	- A szerszámgép-vezérlő;
	- A kiválasztott posztprocesszor;
	- Az alkatrész pontossági követelményei;
	- A posztprocesszor, befolyásolja az NC kimenetet, mivel a gépparaméterek állítják be az EdgeCAM megmunkáló ciklusokban elérhető funkcionalitást.

Az elérhető NC kimenet beállítások:

- <sup>−</sup> **Előtolás** a szerszámpálya vonalszakaszokból fog állni. Ez egy igen hosszú CNC Programot fog eredményezni, ahol különös figyelmet kell fordítani a ciklus kimeneti tűrésére. Általában a csak Előtolást használó programok a szerszámgépbe folyamatos adatátvitellel (DNC) kerülnek betöltésre.
- <sup>−</sup> **Vonal körív lágy** a szerszámpálya vonal- és körívszakaszokból fog állni. Ha a körívmozgások (G02, G03) engedélyezettek, és a szerszám az X/Z vagy Y/Z irányba mozog, a vezérlőnek képesnek kell lennie a körívsík átváltására (G17, G18, G19).
- <sup>−</sup> **Szplájn** a szerszámpálya szplájnokból fog állni, mint a lenti példa:

N220 G6.2 P4 K0.0 X-10.0 Z0.0 N230 K0.0 X-4.33 Z0.003 N240 K0.0 X1.34 Z0.003

A Szplájn egy NURBs kontúrt ír le.

- **Lépésköz%** a szerszám oldalirányú fogásvétele a fogások között, a szerszámátmérő százalékában megadva.
- **Ráhagyás** –a következő megmunkálási ciklus végrehajtásához szükséges ráhagyás definiálása a felületen 3D-s irányban.
- **Z ráhagyás**  kimondottan a Z-tengely irányában van alkalmazva. Ha alkalmazásra kerül, akkor a **Ráhagyás** módosító 2D-s irányban (XY) lesz alkalmazva.
- **Tűrés –** A felületmegmunkálás pontosságát vezérli. Kissebb értékkel pontosabb felületet érhetünk el, de a pályaszámítás ideje megnő.
- **Láncolás szöge -** (Csak Láncolt pályánál elérhető) A Kezdeti KKR X-tengelye és a megmunkálás iránya által bezárt szög megadása.

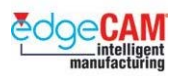

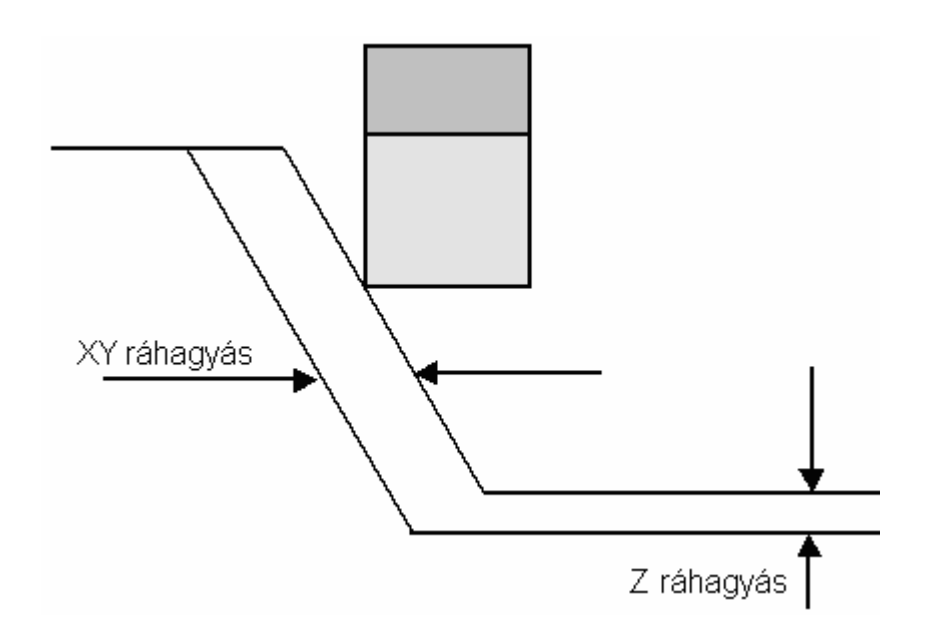

- **Minimális sugár** –A megadott lekerekítési sugár kerül elhelyezésre minden belső sarokban. Ez segít a megmunkálási sebesség fenntartásában és a forgácsolási erők csökkentésében. Ezzel a beállítással azt is megelőzheti, hogy a szerszám belépjen olyan csatornákba, ahol teljes átmérővel kellene dolgoznia és nincs hely a ciklois alakú pálya alkalmazására.
- **Marás régiónként -** Ha összetett alaksajátosságokat munkál meg, akkor a szerszám azokat automatikusan "merülési vonal" stílusban munkálja meg. Ez azt jelenti, hogy a szerszám egymás után munkálja meg a különböző mélységeket, tekintet nélkül a független alaksajátosságokra. Ha a Marás régiónként aktív, akkor a rendszer minden alaksajátosságot független régióként kezel, így a fogások zsebenként készülnek el. Ha alkalmazza ezt a módosítót, legyen tisztában azzal, hogy feszültség és deformáció következhet be a darabban, mivel alap esetben az anyageltávolításnak azonos mértékünek kellene lennie az egész darabra.
- **Nagysebességű irányváltás** Ha aktív, egy sugár kerül be a szerszámpálya éles irányváltásai helyére. Ez segít a megmunkálási sebesség fenntartásában. Ha nincs aktiválva, a szerszámátállások szög alatt történnek a profilhoz képest, de élesen. Ez csökkenti a CNC program hosszát. Ez a beállítás a külső (profil melletti) körökre nincs hatással.
- **Nyitott zsebek bezárása** ez az opció koncentrikus és spirális stratégia esetén alkalmazható. Lehetővé teszi, hogy a nyitott zsebeket zárt zsebként kezelje. A ciklus ' bezárja' a zsebet a nyitott élek csatlakoztatásával. Ha aktív, megfigyelheti, hogy a szerszám a darab teteje felől lép az anyagba, azaz az anyagba süllyed. Ha a 'Nyitott zsebek bezárása' mező nincs bepipálva, az EdgeCAM lehetővé teszi a szerszám számára, hogy a fogásvételt az előgyártmány határain kívül vegye, és vízszintesen lépjen be az anyagba.

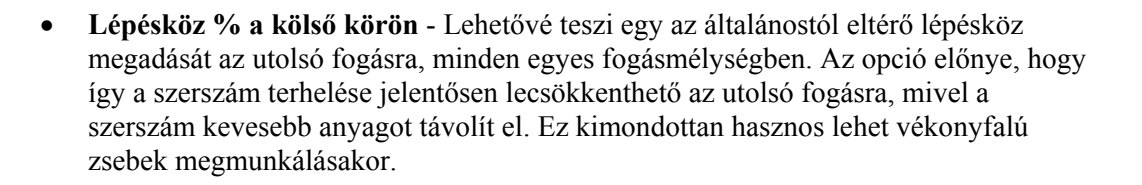

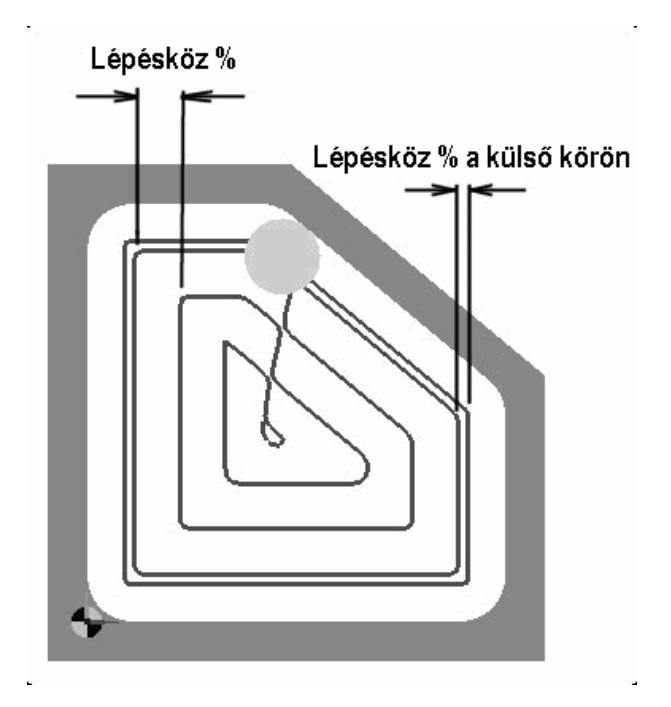

#### **Előgyártmány típusa**

A nagyoló pálya előgyártmány megadását igényli. Az előgyártmány típusának megadásával a ciklus meghatározhatja a legmegfelelőbb ráállási mozgást, és biztosítja a teljes ráhagyás eltávolításáta, a plussz anyagot nem tartalmazó területek felesleges bejárása nélkül.

Az előgyártmány megadása különösen fontos a külső területek felismeréséhez, így a ciklus meg tud munkálni nyitott falú zsebeket és külső ráhagyásokat. Ha az előgyártmány egybevágó a darabbal, a ciklus nem generál felesleges szerszámpályákat. Az **Előgyártmány típusa** beállításnak öt lehetséges értéke van:

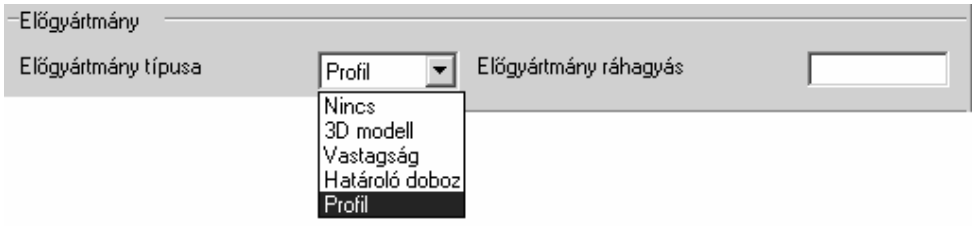
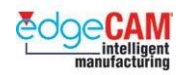

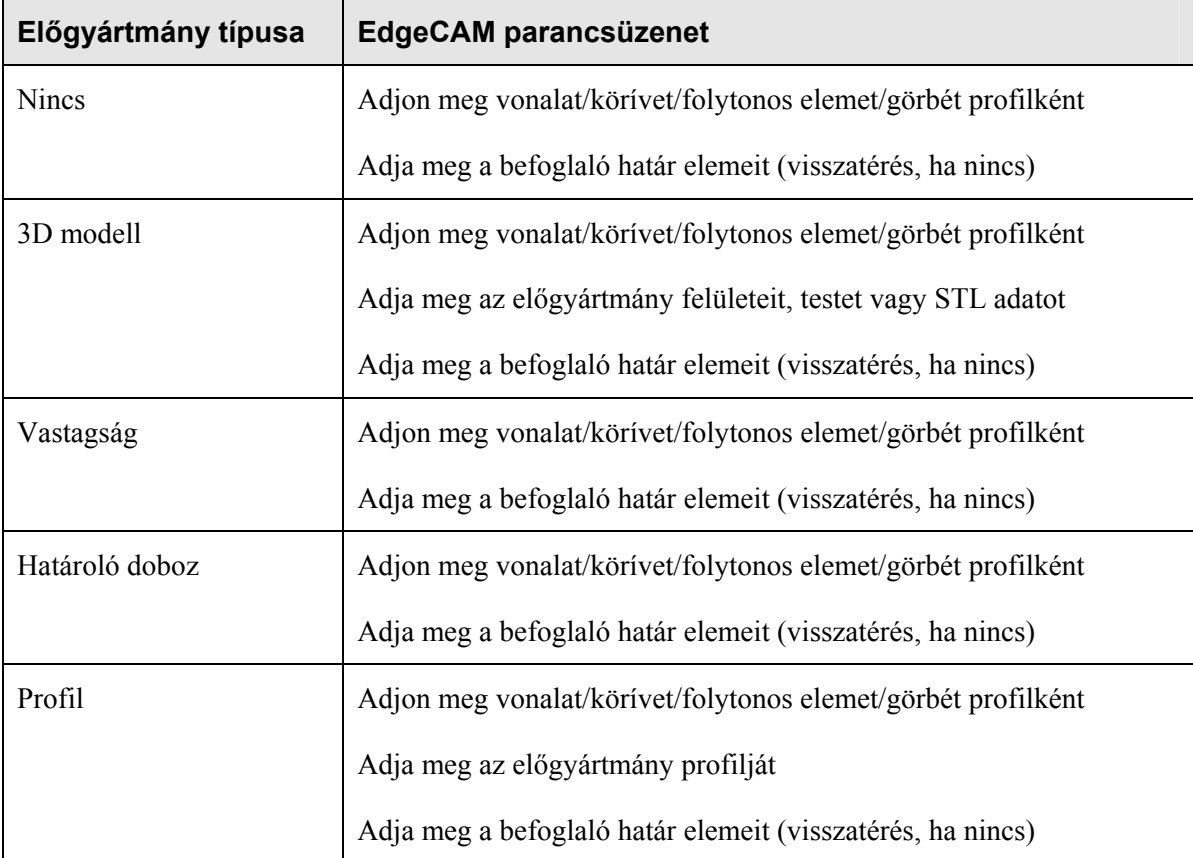

# **Előgyártmány típusa - Nincs**

Nincsre állított Előgyártmány típus esetén a Nagyolás ciklus csak zárt zsebeket munkál meg. A parancs lehetővé teszi befoglaló határ megadását is.

W

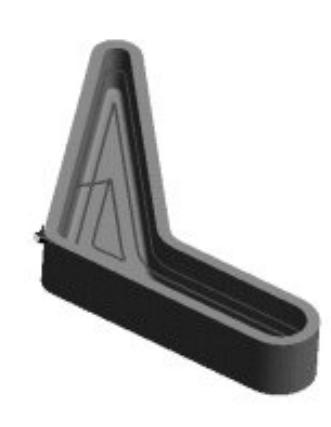

 $\hat{\mathbf{r}}$ 

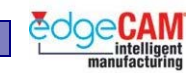

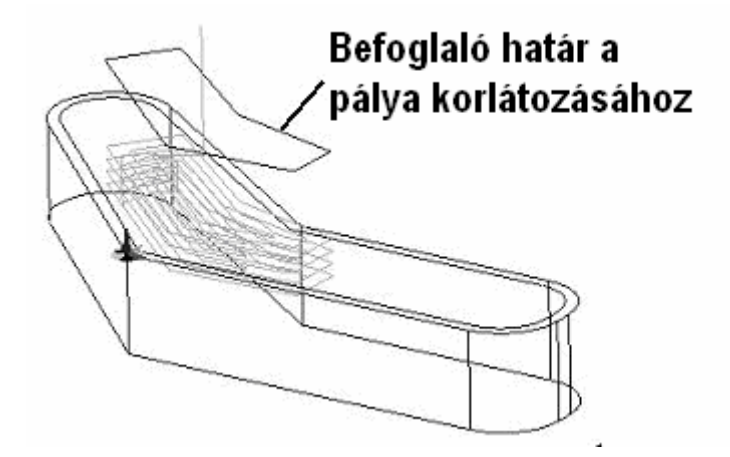

# **Előgyártmány típusa - 3D modell**

Kiválaszthat egy testmodellt, vagy egy STL modellt az előgyártmány megadásához. Ajánlatos, hogy az előgyártmányt megadó elemek egy külön fólián helyzekedjenek el, a könnyebb kiválaszthatóság érdekében. A rendszer kérni fogja az előgyártmány kijelölését.

Alkalmazás: Amokor az öntött, kovácsolt vagy előmunkált előgyártmány modellje rendelkezésre áll, és nem állandó a kezdeti ráhagyás a darabon.

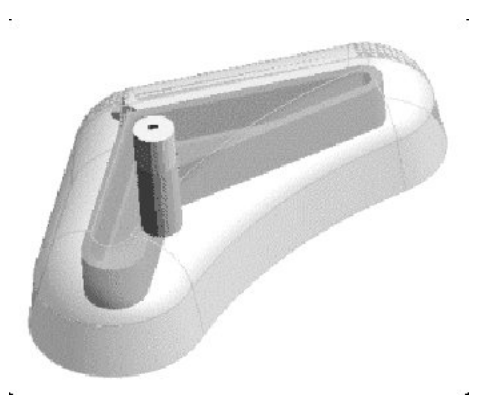

; **Ez az opció csak akkor elérhető, ha felület-, test- vagy STL-modellt munkál meg.** 

; **A 3D-s modelllek az Előgyártmány/készülék parancsban (Geometria menü) a 'Kijelölés' alakban adhatóak meg. Itt testmodellek vagy STL modellek alkalmazhatóak.** 

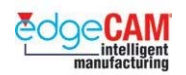

# **Előgyártmány típusa - Vastagság**

A megmunkálásra kijelölt elemek megnövelésre kerülnek az Előgyártmány ráhagyás értékével, és előgyártmányként lesznek alkalmazva. Ez a lehetőség hasznos kovácsolt és öntött előgyártmány esetén, amikor a ráhagyás állandó.

Az EdgeCAM a nyers darab alapján számolja a szerszámpályákat, ami arányosan nagyobb az eredeti modellnél. Az Előgyártmány ráhagyás határozza meg a megnövelés mértékét.

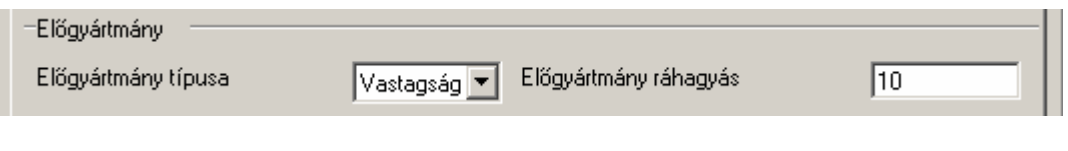

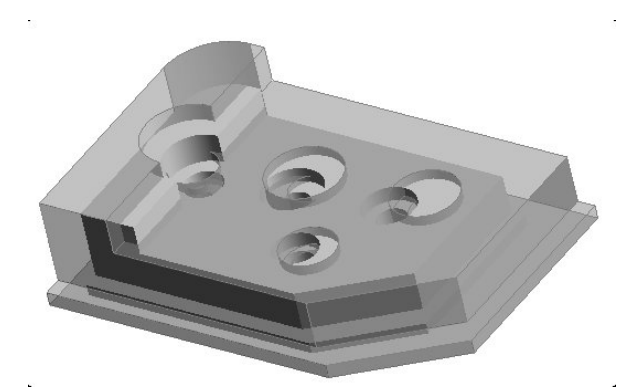

# **Előgyártmány típusa – Határoló doboz**

A Határoló doboz egy téglalap, amelyet a megmunkálásra kiválasztott elemek köré hoz létre a rendszer. Ez a (nem látható) téglalap lesz felhasználva az előgyártmány megadására.

A szerszám mindíg a darab teteje felől lép az anyagba – az anyagba süllyed.

A parancs lehetővé teszi befoglaló határ megadását is.

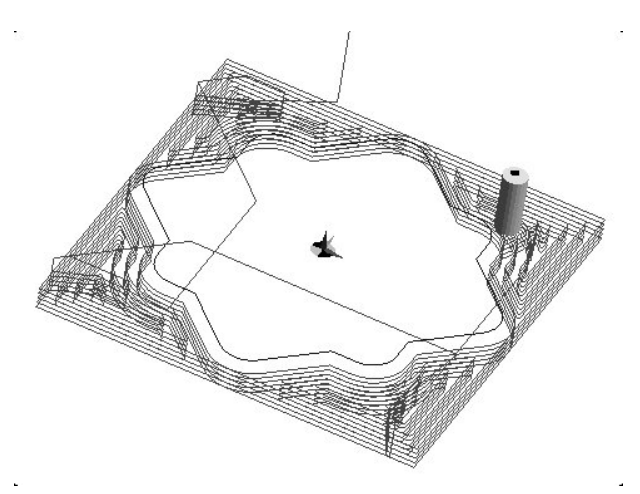

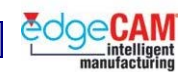

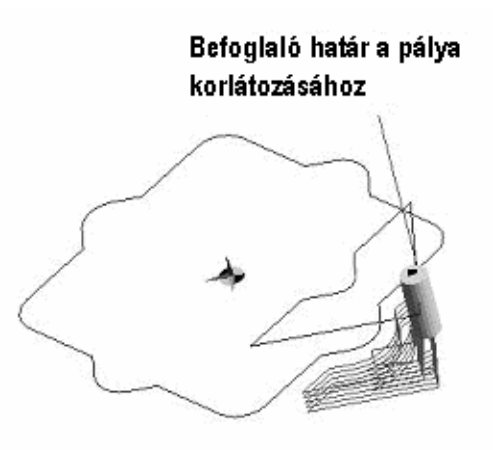

# **Előgyártmány típusa - Profil**

Válasszon 2D-s geometriai határt az előgyártmány külső élének megadásához. Ha ezt az opciót választja, a rendszer kérni fogja, hogy "Adja meg az előgyártmány profilját". A rendszer azt is kéri, hogy 'Adja meg a befoglaló határ elemeit (visszatérés, ha nincs)' – amennyiben szűkebb területre kívánja korlátozni a szerszámpályát.

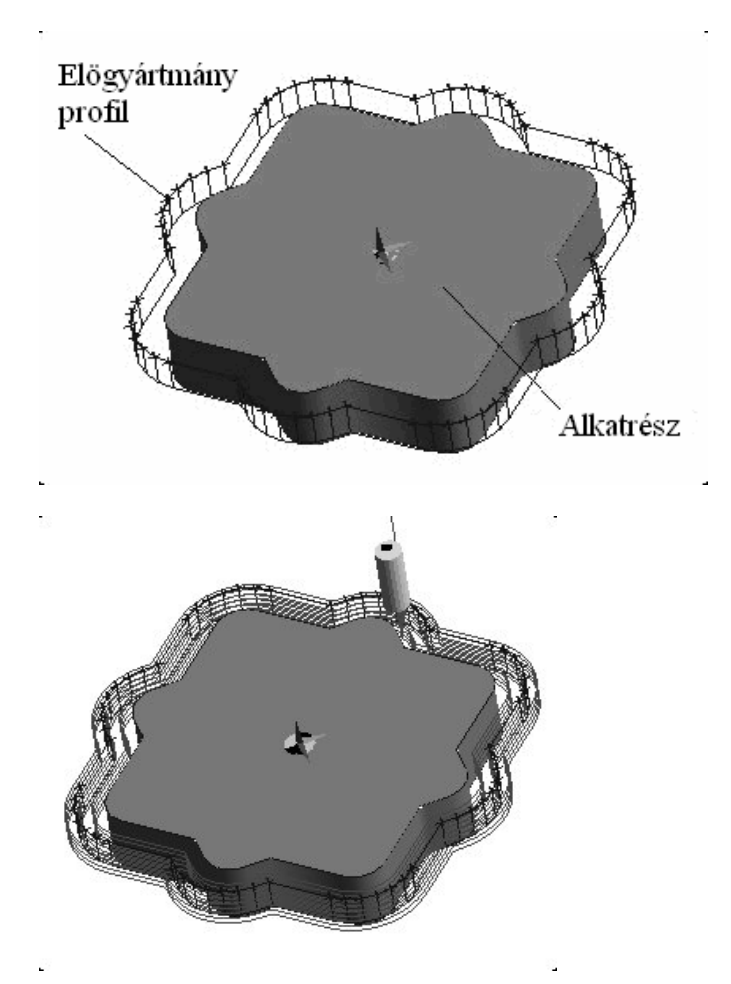

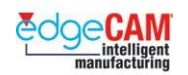

### **Befoglaló határ alkalmazása a nagyoló ciklusban**

A mellett, hogy megadhat előgyártmányt, lehetősége van befoglaló határt is megadni. A határgörbe 2D-s zárt profil, amelyet a ciklus felhasznál a szerszámpálya lekorlátozására a kiválasztott területre. Ez használható kiemelt területek nagyolására, vagy a satuk és készülékek kikerülésére. A szerszámpálya nem léphet át a határgörbén.

A fő nagyoló ciklushoz kiválasztott határgörbe információk a Maradékanyag nagyolás ciklusra is alkalmazva lesznek.

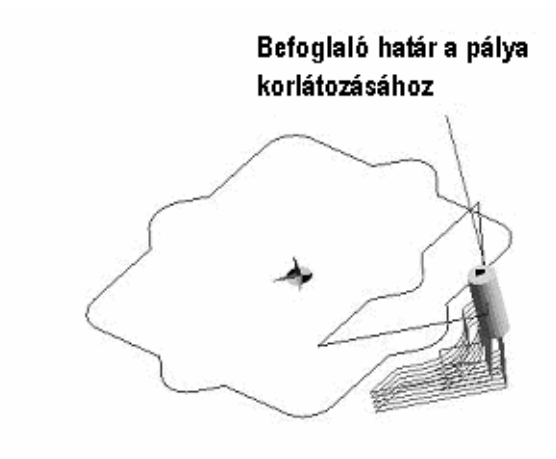

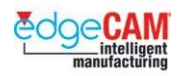

# **Mélység oldal**

A Mélység parameterek szabályozzák a szerszáámpálya pozícióját a Z-tengely mentén.

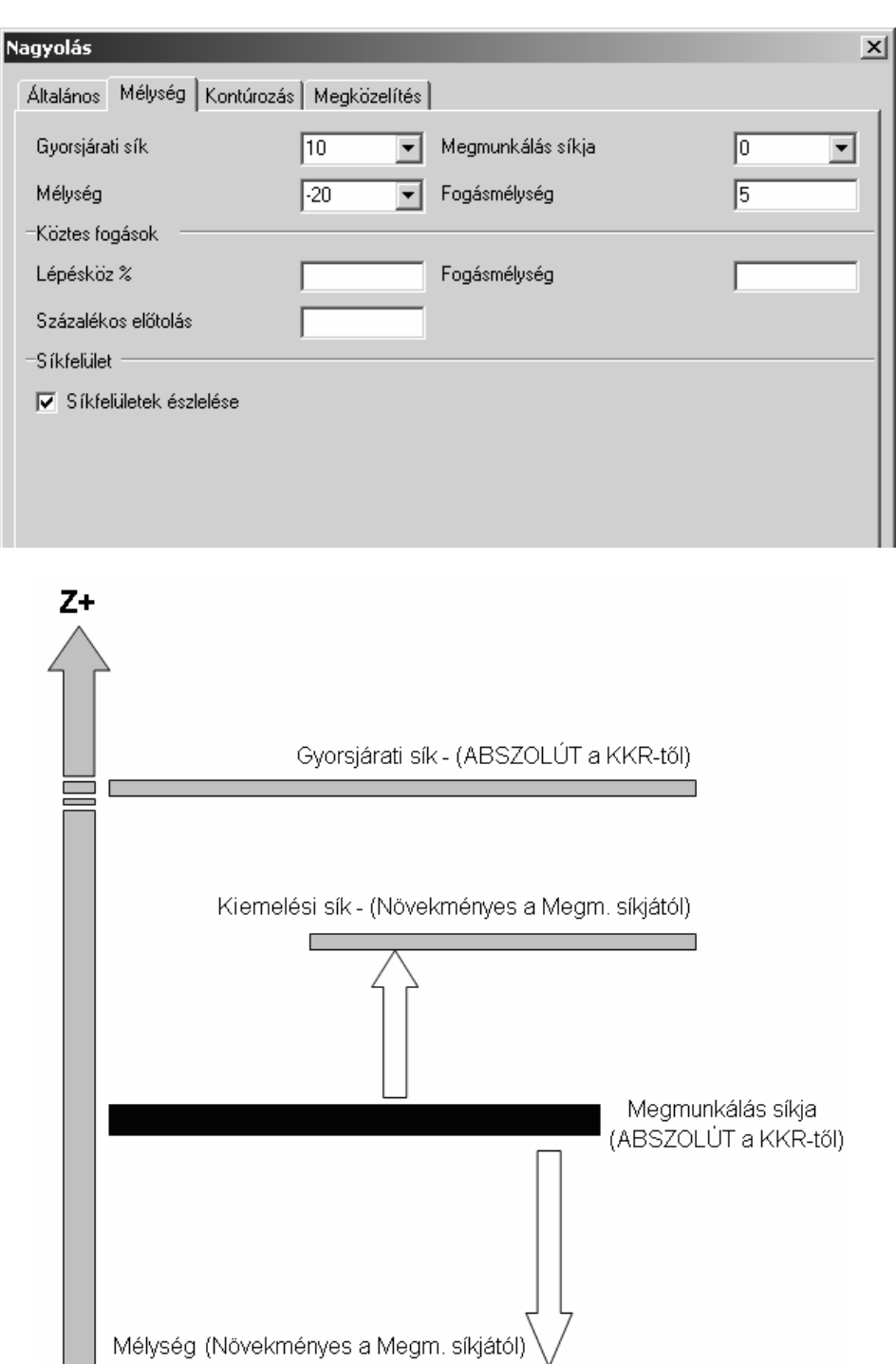

Г

 $\Box$ 

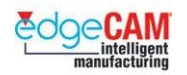

### **Köztes fogások**

A köztes fogások lehetővé teszik, hogy elfogadható felületminőséget érjen el – annak ellenére, hogy a ciklus célja az alkatrész kinagyolása. Ez a funkció egy másodlagos 'szeletelést' készít az előzőleg meg nem munkált területeken.

A Fogásmélység érték az elsődleges paraméter ebben a ciklusban; azonban, a nagy fogásmélység nagyméretű 'anyaglépcsőket' eredményezhet az oldalfalak mentén. A 'Köztes fogások' célja ezen nagy lépcsők eltávolítása.

A következő ábrán, folytonos vonallal jelölve láthatja egy nagy fogásmélységgel kinagyolt zseb falán létrejött lépcsőket. Szaggatott vonallal jelölve azon mozgások nyomát láthatja, amelyekkel eltávolítható a falon maradt plussz anyag. Egy érték beírásával a köztes fogások fogásmélységére, létrehozható a szaggatott vonallal jelölt szerszámpálya.

A 'Marás régiónként' módsító befolyásolja a 'Köztes fogások' fogásmélységének alkalmazását. Amikor alkalmazza a 'Marás régiónként' opciót, a 'Köztes fogások' fogásai a teljes geometria, teljes mélységig történő, megmunkálása után lesznek alkalmazva.

Amikor a 'Marás régiónként' opció nem aktív, a 'Köztes fogások' fogásai minden egyes fő fogás után alkalmazva lesznek.

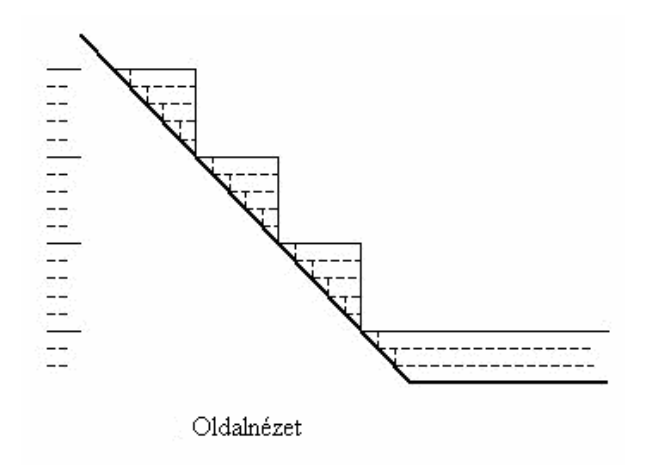

# ; **A Köztes fogások mindig a Lentről felfelé megmunkálási stratégiát alkalmazzák.**

A Köztes fogások alkalmazása esetén a rendszer lősször a fő fogásokat készíti el, és csak azt követően alkalmazza a köztes fogásokat, minden régióra, lentről felfelé haladva. Ez a funkció jelentősen csökkenti a megmunkálási időt.

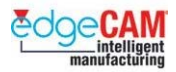

**Síkfelületek észlelése –** Aktiválja a szigetek homlokfelületén és a zseb alján maradó plussz anyag lemunkálásához, amikor a fogásmélység beállítása miatt azokon fölösleges anyag maradna.

Az opció szükséges, mivel a szigorúan értelmezett 'Merülési vonal' ciklus nem tud szerszámpályát számolni vízszintes síkfelületekre. Ez a vízszintes síkfelületeken nem kívánt anyagmennyiség hátrahagyását eredményezheti, amiatt, hogy a Mélység érték nem pontosan osztható a fogásmélységgel.

Például, ha a zseb teljes mélysége 10mm és a fogásmélység 3mm, akkor a ciklus három fogást fog készíteni 3mm-enként – így marad 1mm maradékanyag. Aktiválva a Síkfelületek észlelése opciót, a maradék 1mm is el lesz távolítva.

; **Ha az alkatrész egy 3D-s geometria és nincs vízszintes sík felülete – ne aktiválja az opciót. A számítási sebesség jelentősen megnő, mivel az EdgeCAM NEM folytatja le a Síkfelületek észlelésének folyamatát.** 

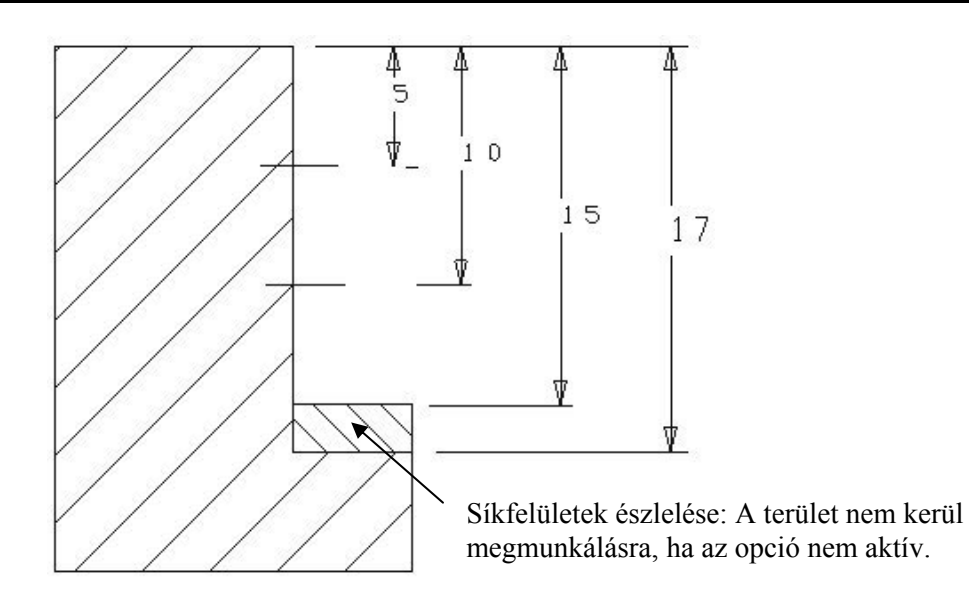

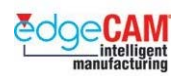

# **Nagyolás – Kontúrozás oldal**

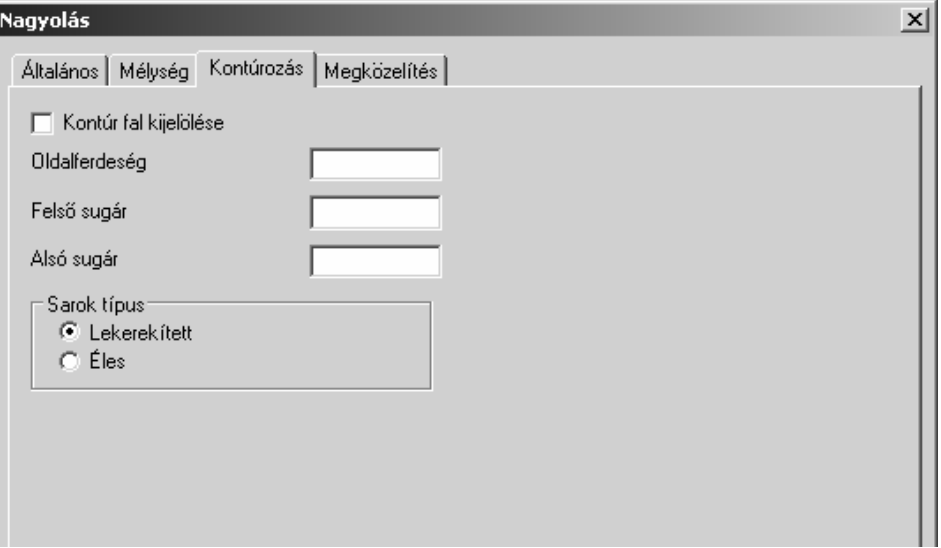

A Nagyolás ciklusban egy falhoz oldalferdeséget és lekerekítési sugarakat adhat meg, a ciklusdefiniáló ablakon belül. Ez szükségtelenné teszi a lekerekítési geometria és falgeometria egyébb részeinek lemodellezését Az oldalferdeségi paraméterek alkalmazva lesznek a külső profilra, és minden, a profil által tartalmazott szigetre.

• **Kontúr fal kijelölése** – Ahol az oldalfal kontúrja bonyolultabb (mint csupán egy egyszerű oldalferdeség és rádiuszok) egy Kontúr falat kell kijelölni. Ezt a profilt arra használja a ciklus, hogy végigvezesse a szerszámpályát, miközben az lefelé halad a teljes mélységig.

Ez az opció összetett falkontúrok megadására használható:

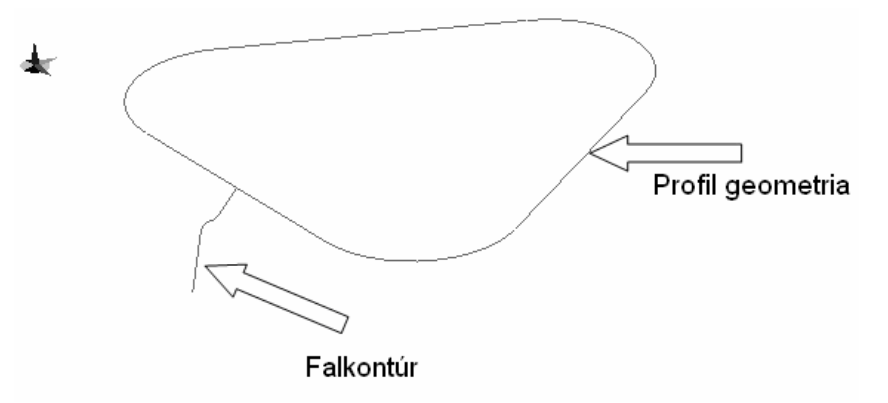

. *A Kontúr fal geometriának egyetlen geometriai elemnek kell lennie. Ennek érdekében az elemláncot Folytonos elemmé kell alakítania.*

 $+$  Nézze meg az interaktív súgót további információért a folytonos elemekkel kapcsolatban.

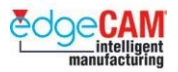

- **Oldalferdeség**  Megadja az oldalferdeséget, amit a ciklus létrehoz a profil megmunkálása közben.
- **Felső sugár**  Megadja a felső sugarat, amit a ciklus létrehoz a profil megmunkálása közben.
- **Alsó sugár**  Megadja az alsó sugarat, amit a ciklus létrehoz a profil megmunkálása közben.

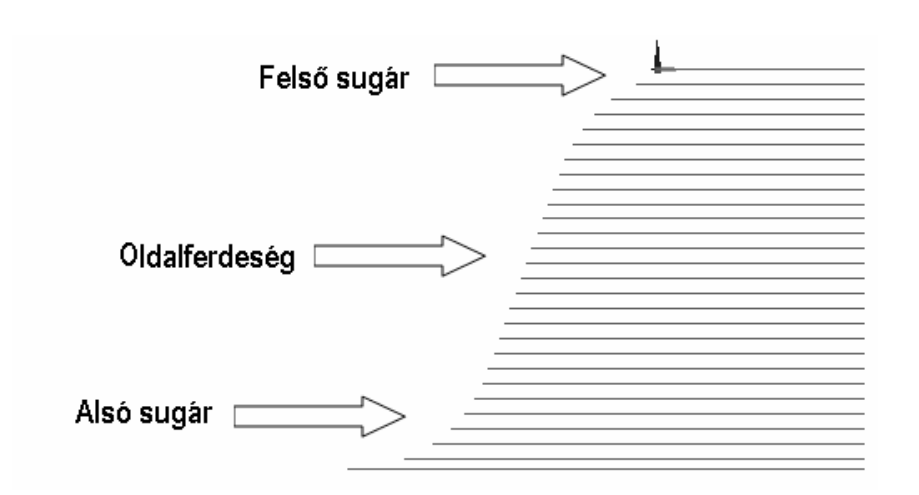

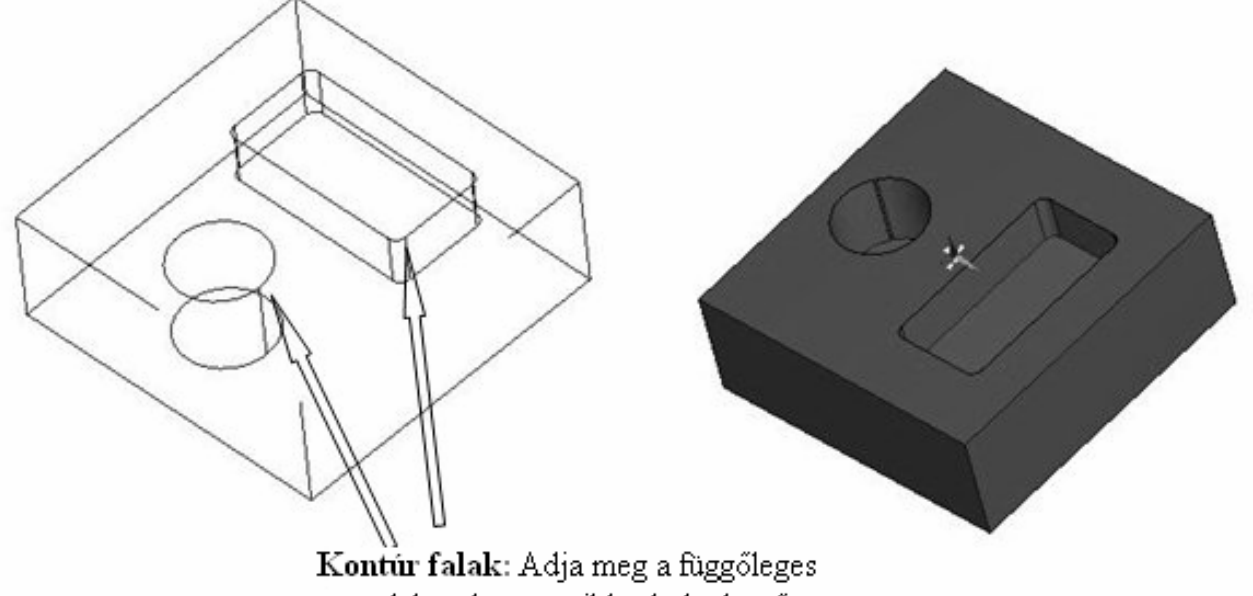

vonalakat, hogy a ciklus különböző mélységeket alkalmazzon a zsebekre.

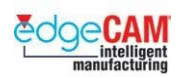

# **Nagyolás – Megközelítés oldal**

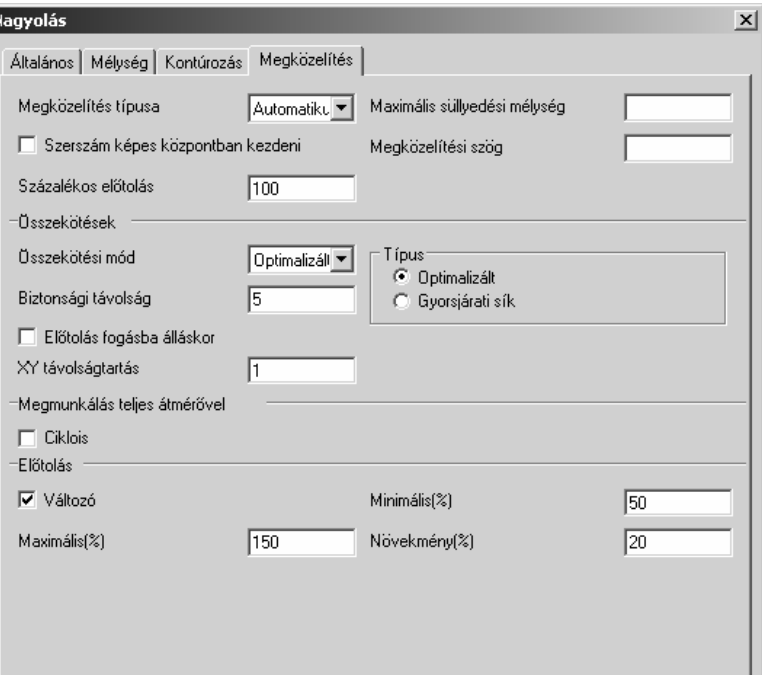

A Nagyolás ciklus egy intelligens ráállási mozgást alkalmaz az alkatrészmodell megközelítése során, és automatikusan meghatározza, hogy hogyan kell a ráállást elvégezni. A ciklus képes automatikusan kiválasztani a legjobb ráállási módot minden egyes régióra – ugyanakkor a felhasználó is megadhatja a megközelítési mozgás stílusát.

A felhasználónak minden esetben tisztában kell vele lennie, hogy milyen szerszámot alkalmaz. Például, egy normál horonymaró általában függőlegesen az anyagba süllyedhet a megadott fogásmélységig. Más körülmények között, a szerszám típusa miatt, egyáltalán nem süllyedhet a szerszám az anyagba, ezért a megkzelítés típusát a felhasználónak vagy az EdgeCAM-nek kell meghatároznia.

Ha egy keresztél nélküli szerszám süllyedne Z-tengely mentén az anyagba, akkor ez a marót gyakorlatilag hozzá hegesztené a munkadarabhoz. Ebben az esetben inaktívvá kell tenni a 'Szerszám képes középpontban kezdeni' opciót a megközelítés oldalon.

#### **Megközelítés típusa:**

- Automatikus a ciklus automatikusan alkalmazza a megfelelő megközelítési módszert, és így egy intelligens megközelítési mozgást alkalmaz.
- Előfúró egy előre megadott startfurat pozíciót kell megadni, mint anyagba lépési pontot. Hasonló a régebbi EdgeCAM ciklusok 'Rögzített ráállás' szabályához, de nagyobb funkcioanlitást nyújt.
- Spirál spirális ráállást biztosít zsebek megmunkálásához.
- Egyenes lejtő mentén történő ráállást biztosít zsebek megmunkálásához.

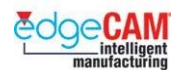

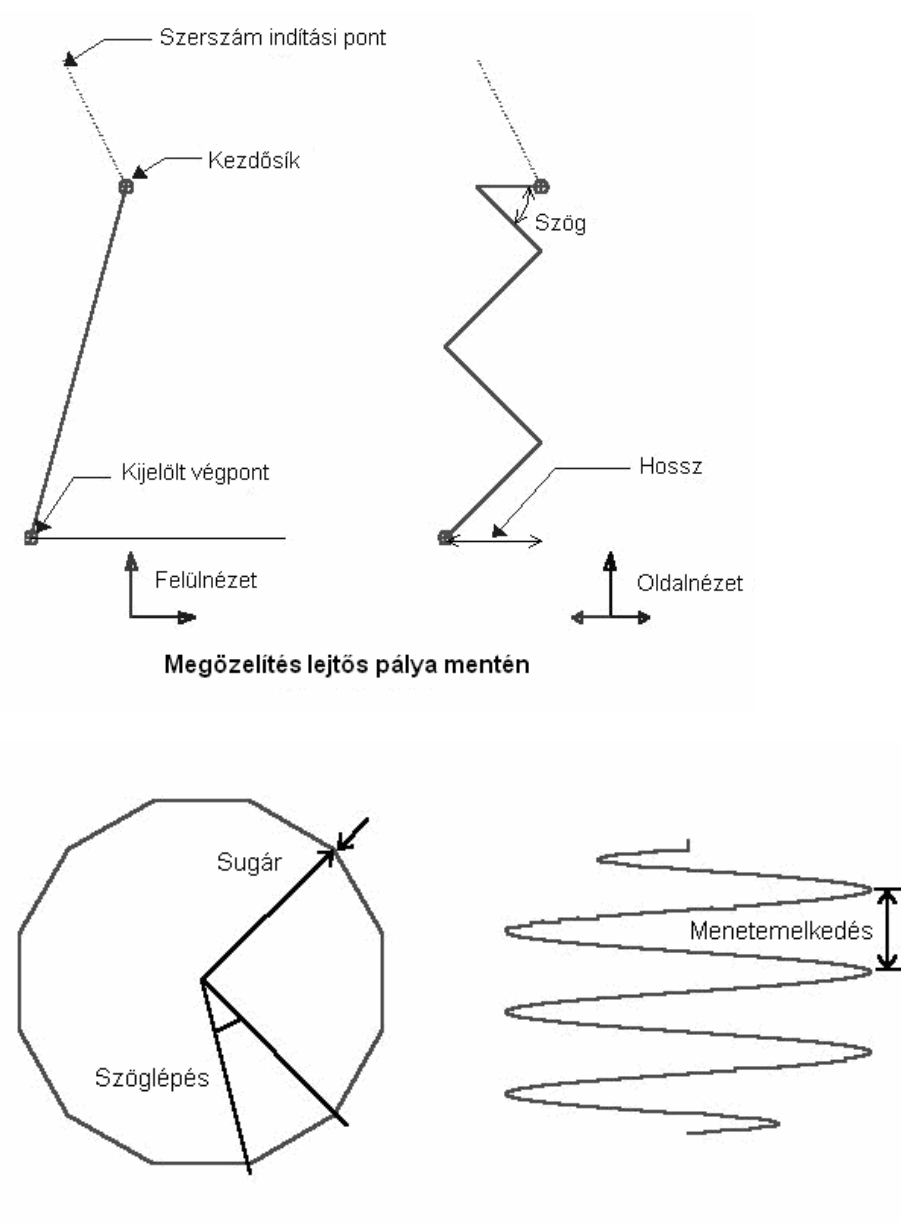

Megözelítés spirális pálya mentén

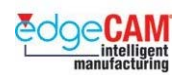

### **Megközelítési mozgások – elsőbbségi sorrend**

- Süllyedés –a szerszám az előgyártmányon kívül süllyed és oldalról lép be az anyagba.
- Egyetlen lejtős mozgás
- Spirális lejtő
- Lejtő oda-vissza
- Lejtő profil mentén
- Süllyedés (csak ha a 'Szerszám képes középpontban kezdeni' opció aktív)
- Szerszám képes középpontban kezdeni

Amikor a 'Szerszám képes középpontban kezdeni' opció aktív, a nagyolás lehetővé teszi, hogy a szerszám a pozícióba süllyedjen. Egyetlen lejtős mozgás kerül alkalmazásra, ha a fenti opció inaktív. Ha azonban a szerszám nem tudja végrehajtani ezt a lejtős mozgást – a ciklus befejeződik az aktuális szinten.

#### 8 **A felhasználónak manuálisan KELL 'Szerszám képes középpontban kezdeni' opciót kontrolálnia – a rendszer NEM tudja ezt az információt a Szerszám tulajdonságaiból betölteni.**

#### • **Keresztél nélküli szerszám**

A keresztéllel nem rendelkező szerszámnak XY-síkban meg kell tennie legalább a szerszámátmérő kétszeres csúcssugárral csökkentett értékének megfelelő utat, amí eléri a *Maximális süllyedési mélységet*. Ez megakadályozza, hogy a szerszám középpontja belemunkáljon az előgyártmány anyagába.

#### • **Szerszám keresztéllel**

A keresztéllel rendelkező szerszám le tud süllyedni a *Maximális süllyedési mélységre*. Ha nincs szükség lejtős mozgásra (Z-süllyedés), állítsa a Maximális süllyedési mélység értékét legalább akkorára, mint a fogásmélység, vagy hagyja üresen.

#### • **Maximális süllyedési mélység**

Ez a módosító megadja a maximális távolságot, amit a szerszám a Z-tengely mentén az anyagba tud süllyedni. Az érték annak az ellenőrzésére lesz használva, hogy a megközelítési mozgás nem éri-e el azt.

A Maximális süllyedési mélység a fogásvételle azonos értékre lesz állítva, ha a mező nincs kitöltve.

A Maximális *megközelítési szög* a *maximális süllyedés* és a *szerszám keresztéllel* módosítók alapján kerül meghatározásra.

**M1 Prizmatikus marás** 

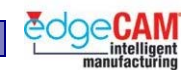

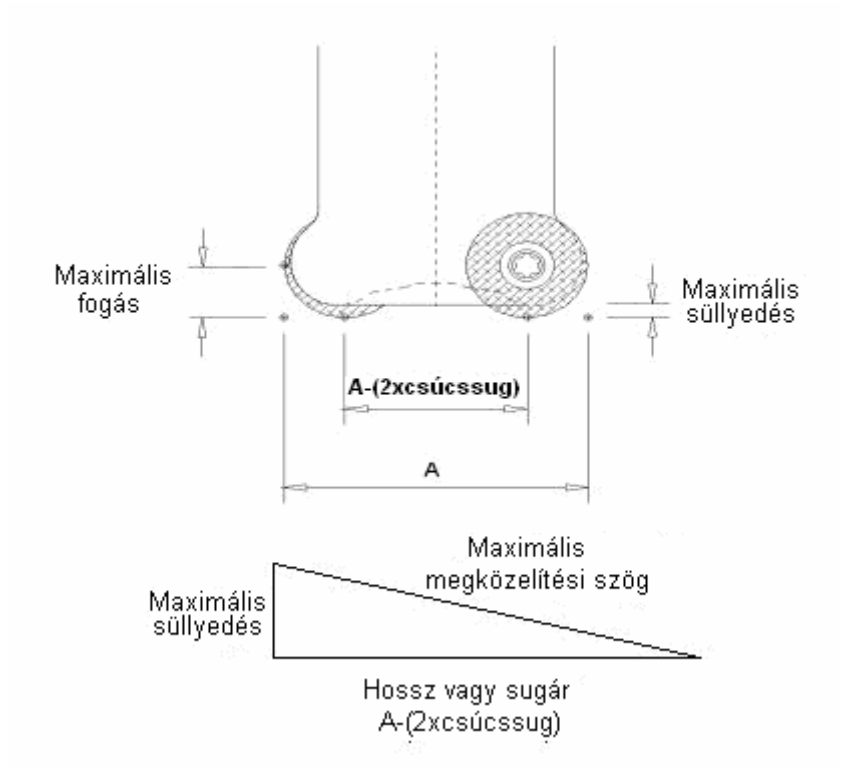

#### • **Keresztél nélküli szerszám**

Annak megakadályozásához, hogy a keresztéllel nem rendelkező szerszám közepe hozzáérjen az előgyártmány anyagához, biztosítható, hogy a szerszám az XY-síkban a csúcssugarak középpontjai között mozogjon, amíg el nem éri a Maximális süllyedési mélységet.

### 8 **A megadott szerszám le tud süllyedni a maximális süllyedési mélységre, de a meximális süllyedési mélység nem kerül ellenőrzésre.**

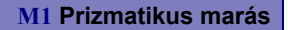

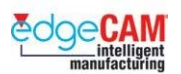

# **Fogásvétel startfuratban:**

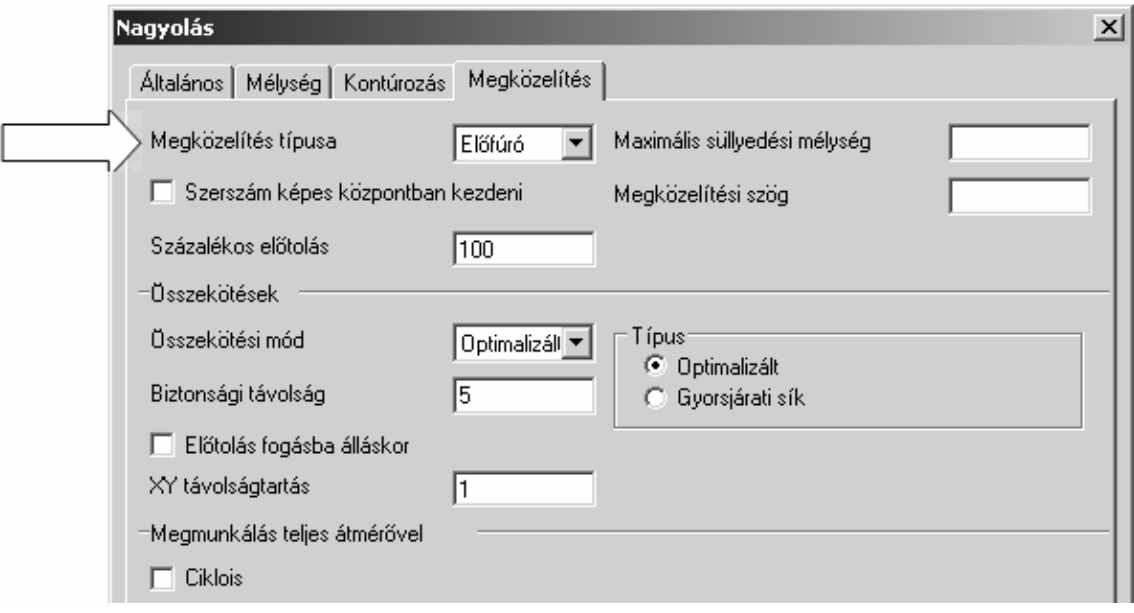

Ha meg kívánja adni a szerszám anyagbalépési pozícióját, válassza az 'Előfúró' opciót. Ez a módszer tipikusan keresztél nélüli szerszámok esetén alkalmazandó, ha a megközelítési mozgások nem megvalósíthatóak. A szerszám adott régióban a legközelebbi startfuratban fog lesüllyedni.

# 8 **Ha nem elérhető valós startfurat, a rendszer automataikusan ráállási mozgást végez.**

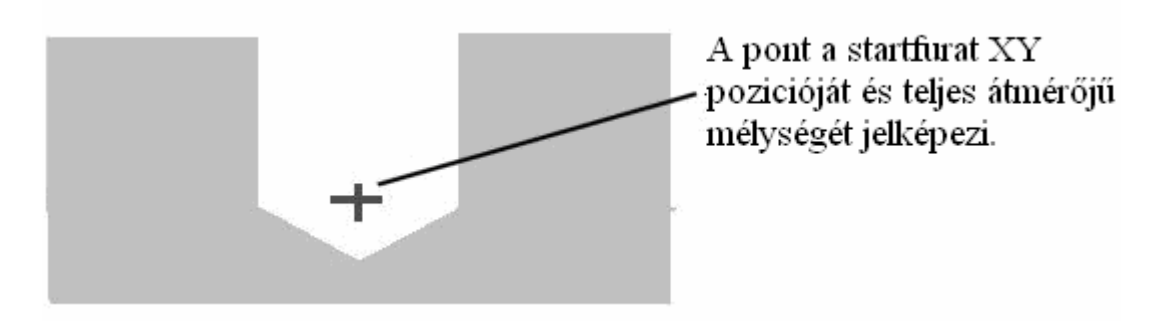

8 **A furatpozíciót (pont/körív) a megfelelő Z síkon kell megrajzolni; különben a ciklus a Lejtős vagy Spirális megközelítéseket fogja alkalmazni.** 

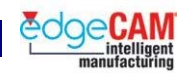

• **XY távolságtartás** – Lehetővé teszi az előgyártmány és a szerszám távolságának megadását kívülről történő megközelítés esetén. Az alapértelmezett értéke 1mm (vagy 0.03937 inch)

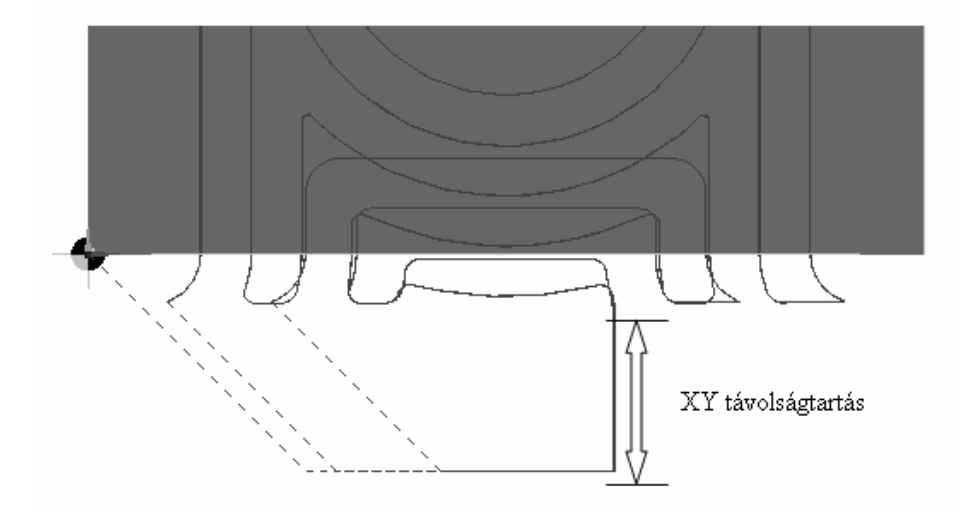

• **Megmunkálás teljes átmérővel - Ciklois** – A teljes átmérőjű fogásnál a fogásvétel nagyobb a megadott Lépésköz%-nál. Ez a szerszám túlterhelését okozhatja. Ezért az EdgeCAM érzékeli, amikor egy szerszám teljes átmérővel dolgozna, és egy Ciklois alakú szerszámpályát alkalmaz a problémás területeken:

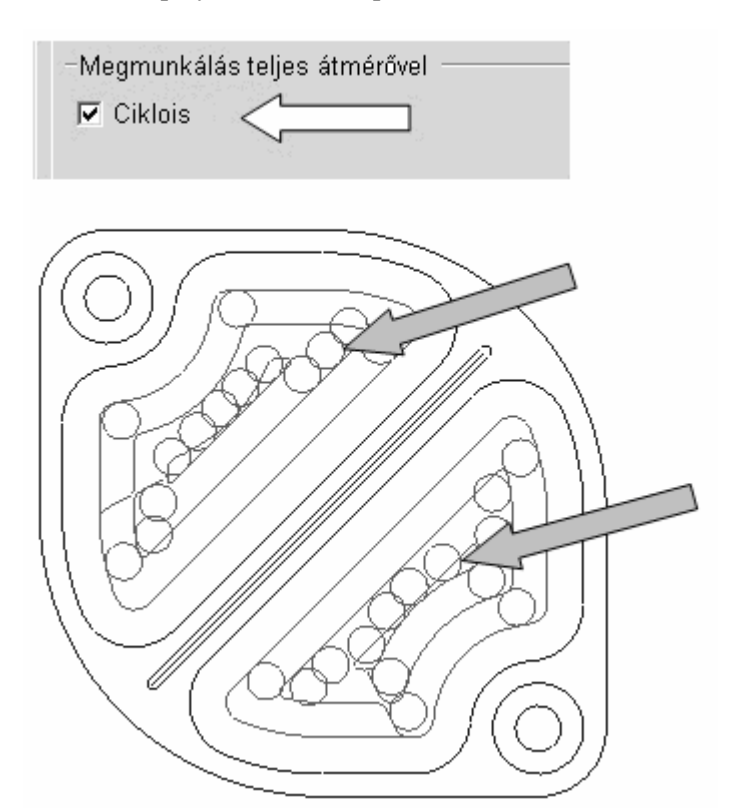

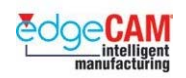

# **Változó előtolás**

Az előtolás változtatása az anyag, és előgyártmány állapotnak megfelelően a megmunkálási idő, a szerszámkopás és a költségek csökkentését eredményezheti. A funkció automatikusan újraszámolja az előtolási értékeket a fogás szélességének megfelelően.

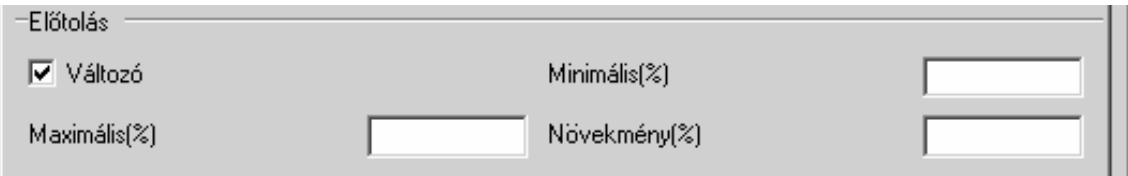

. *Ez a funkció csak a Haladó felületmarási (Advanced Surfaces) jogosultsággal érhető el.* 

. *A változó előtolások grafikusan a szerszámpályaszín változásán keresztül figyelhető meg.* 

**Változó** – Módosítja az előtolást a szerszám forgácsterhelésének állandóvá tétele érdekében.

**Minimális előtolás** – Adjon meg egy százalékos értéket az eredeti előtoláshoz képest. Ahol szükséges, az előtolás erre a százalékos értékre fog lecsökkenni.

**Maximális előtolás** - Adjon meg egy értéket 101(%) és 500(%) között, annak érdekében, hogy megnövelje a fő előtolást, ahol lehetséges.

**Előtolás növekmény** – Adjon meg egy értéket, ami a lépések méretét jelenti az előtolás módosítása során.

 $\widetilde{V}$ 

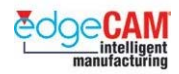

# *12. gyakorlat – A Nagyolás ciklus*

Ezen gyakorlatnak nem csak az a célja, hogy bemutassa, hogy hogyan működik és hogyan alkalmazható a Nagyolás ciklus, hanem az is, hogy összehasonlítsa a ciklust a Nagyolás művelettel.

*1.* Nyissa meg a'Nagyolás ciklus.ppf' nevű fájlt – vizsgálja meg az alkatrészt és tisztázza a zsebek mélységét.

A két zseb mélysége különböző, és mindkettő sekélyebb, mint a külső profil. Gondolja át, hogy a nagyolás ciklus hogyan képes felismerni ezt a tényt, és hogyan képes a zsebeket a megfelelő mélységre megmunkálni.

*2.* Lépjen át a Megmunkálási környezetbe – egy szerszám már előre ki lett választva.

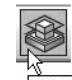

3. N<sub>agyolás</sub> Nyissa meg a Nagyolás ciklust.

*4.* Állítsa be a következő módosítókat az Általános oldalon:

- Stratégia Koncentrikus Modell tipus Drótváz
- Lépésköz 50% Ráhagyás 1mm Z ráhagyás 0mm
- Előgyártmány típusa 'Profil' Tűrés 0.1
- Marás tipusa 'Optimalizált' Marás régiónként inaktív
- *5.* Lépjen át a Mélység oldalra és állítsa be a következő értékeket:
	- Gyorsjárati sík 5mm Megm. síkja 0mm Mélység 32mm
	- Fogásmélység 4.5mm Síkfelületek észlelése aktív
- *6.* Lépjen át a Kontúrozás oldalra és aktiválja a Kontúr fal kijelölése opciót:

Kontúrozás | Megközelítés | Általános Mélység **V** Kontúr fal kijelölése 

 Mielőtt bezárná a párbeszédablakot – ellenőrízze a további paramétereket és gondolja végig, hogy milyen hatásuk van a megmunkálási stratédiára.

- *7.* Zárja be a párbeszédablakot az OK választásával. Megfigyelheti a következő üzenetet:
	- Adjon meg vonalat/körívet/folytonos elemet/görbét profilként

Válassza ki az alkatrész külső profilját és a zsebek legfelső profilját:

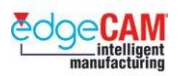

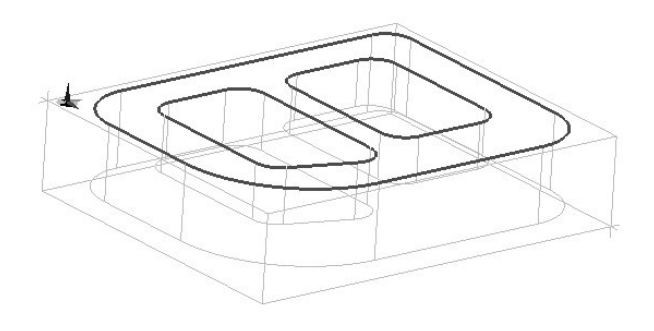

• Válassza ki a kontúr fal(ak)at (vagy befejezés)

 Válasszon ki egy függőleges vonalat minden profilhoz. Ez a vonal jeleníti meg az oldalfalat:

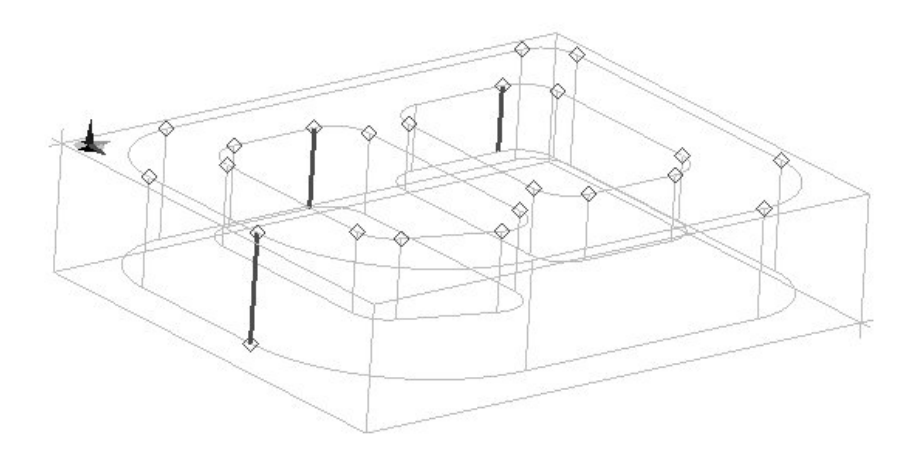

• Adja meg az előgyártmány profilját Láncolja a téglalap alakú előgyártmányprofilt:

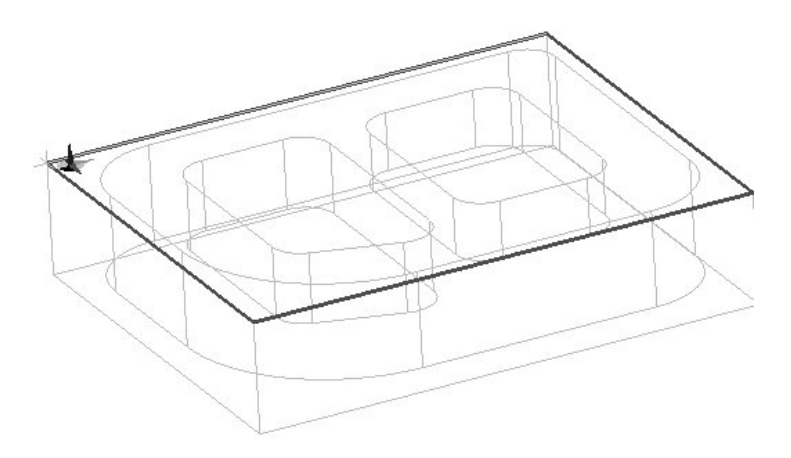

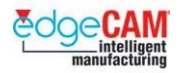

• Adja meg a befoglaló határ elemeit (visszatérés, ha nincs) Hagyja figyelmen kívül az üzenetet, a jobb egérgombbal kattintva

A nagyoló szerszámpálya elkészül:

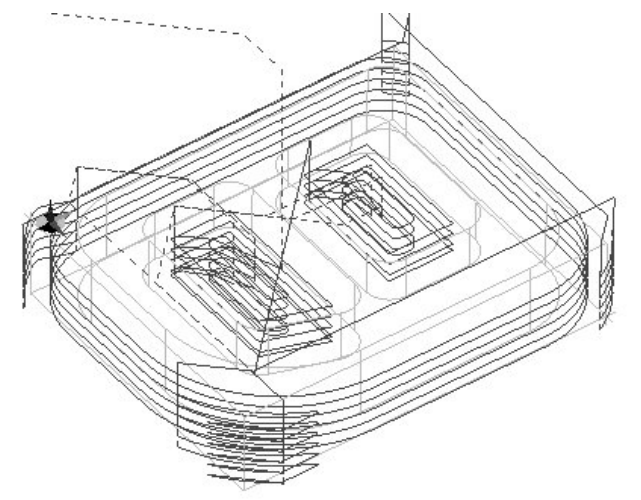

- *8.* Szerkessze a ciklust, a következő jellemzők módosításával:
	- Tegye inaktívvá a '*Síkfelületek észlelése'*opciót. Figyelje meg, hogy milyen hatása van ennek a ciklus végleges megmunkálási mélységére.
	- Aktiválja a Marás régiónként opciót. Az alkatrész régiói egymás után kerülnek megmunkálásra
	- Aktiválja a Ciklois opciót és figyelje meg a teljes szélességű fogásokat.

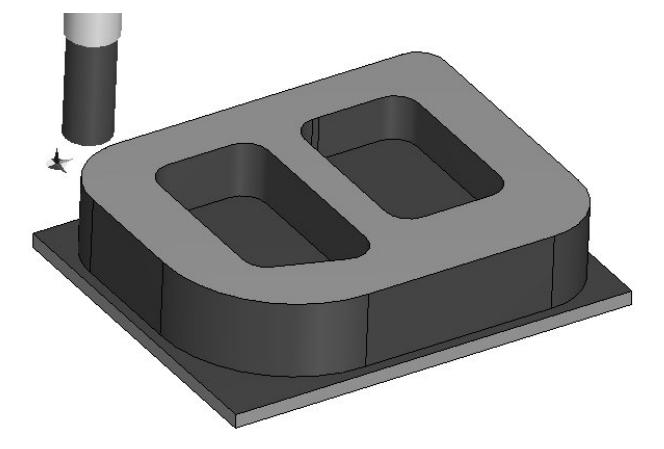

 $\bigcirc'$ 

A kiválasztott szármaróval lehetséges a zsebek teljes területének megmunkálása? Ha nem– gondolja végig a probléma megoldását.

 **M1 Prizmatikus marás** 

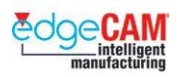

# **Tanuló feljegyzései**

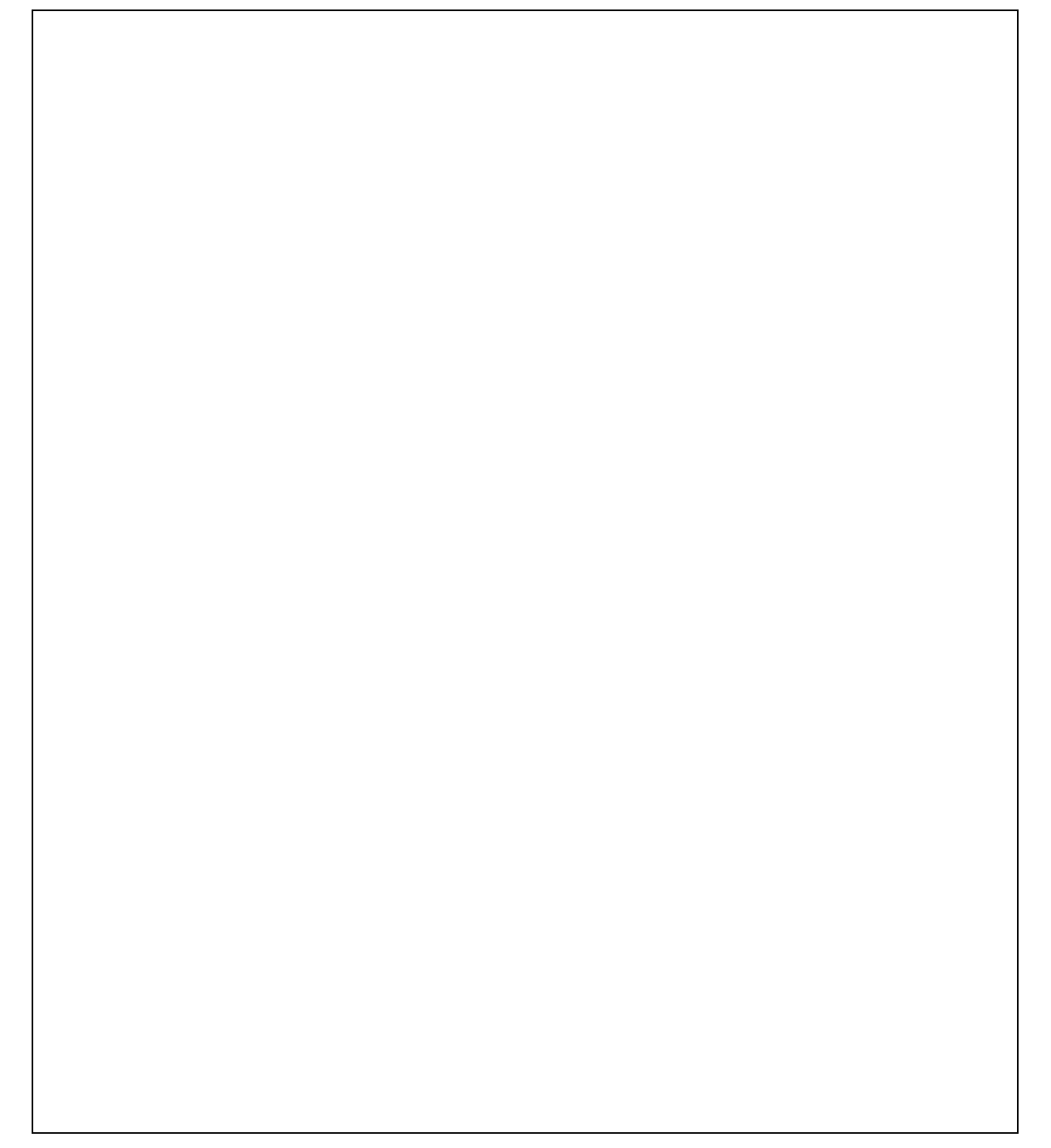

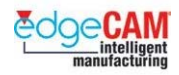

# **M1.9 A Profilozás ciklus**

A profilozás támogatja a mind a 2D-s, mind a 3D-s bemenetet, ugyanzzal a felhasználói felülettel. A fő előnye éppen ez a következetes felület, ami mind a 2D-s, mind a 3D-s környezetet támogatja.

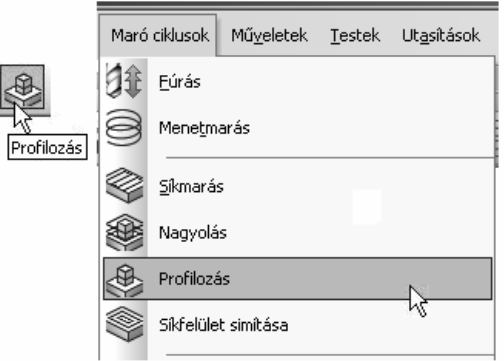

Számos fejlett funkció és vezérlési opciő érhető el a Profilozás ciklusban, mind a 2D-s, mind a 3D-s alkalmazásokhoz.

- Integrált automatikus Sezsrzámsugár korrekció
- Spirális profilozás
- Marás régiónként
- Nagysebeségű irányváltási stratégia
- Ellenőrzőfelületek (3D)
- Tökéletesített kezdő- és végpont vezérlés
- Minimélis sugár vezérlése
- Ütközésvédelem összetett 2D-s profilok esetében is

# **A Profilozás ciklus paramétereinek magyarázata**

Mivel a profilozás ciklus mind a 2D-s, mind a 3D-s alkalmazást támogatja ugyanazzal a felhazsnélói felülettel, ezért néhány parameter és opció cask akkor válik elérhatővé, amikor valamely másik parameter aktív vagy inaktív. A párbeszédablakok megjelenése az alkalmazott jogosultságoktól függően is változik.

A következő oldalak a teljes jogosultság esetén elérhető paramétereket tárgyalják.

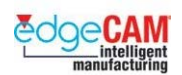

# **Az Általános oldal**

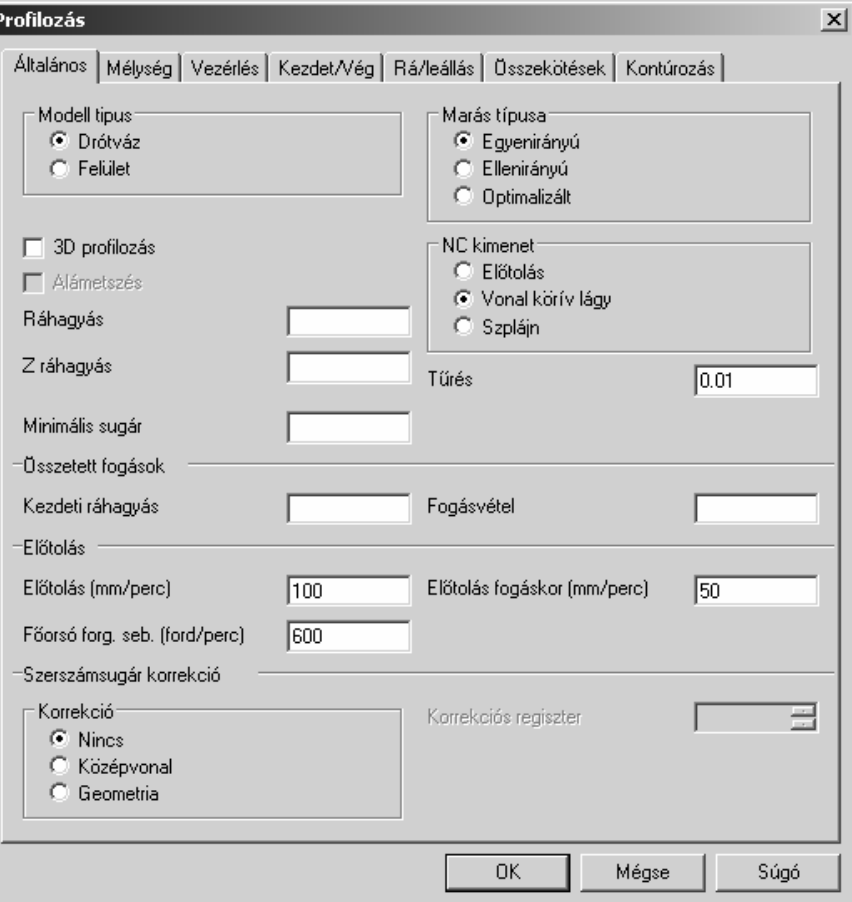

- **Modell típus** *(Csak Felületmaró vagy Testmegmunkáló jogosultsággal)* Megadhatja, hogy milyen elemekkel dolgozik; 2Ds elemekkel (Drótváz) vagy 3D elemekkel (Felület vagy Test)
- **3D profilozás**  lehetővé teszi, hogy a profilozás egy 3D-s pálya mentén történjen (Folytonos vagy Szplájn görbe)
- **Marás típusa** Megadhatja, hogy a megmunkálási startégia Egyen- vagy Ellenirányú legyen. Az Optimalizált az Egyen- és az Ellenirányú startégia kombinációja.
- **NC kimenet** *(Csak 3D-s üzemmódban)* Az NC-fájl készítés módja a kódgeneráláskor:
	- <sup>−</sup> **Előtolás** a szerszámpálya vonalszakaszokból fog állni.
	- <sup>−</sup> **Vonal körív lágy** a szerszámpálya vonal- és körívszakaszokból fog állni.
	- <sup>−</sup> **Szplájn** a szerszámpálya szplájnokból fog állni. *(Csak Advanced Surface licenccel érhető el, ha a Kódgenerátor támogatja ezt az opciót.)*
- **Tűrés**  Megadja a generált szerszámpálya maximális eltérését a kiválasztott elemektől.

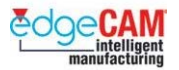

- **Ráhagyás** –a következő megmunkálási ciklus végrehajtásához szükséges ráhagyás definiálása a felületen vagy profilon. Figyeljen rá, hogy ez egy három dimenzióban értelmezett ráhagyás a felületen. Lehet pozitív vagy negatív, de ha negatív, akkor 3D-s környezetben kisebb kell legyen, mint a szerszám csúcssugara.
- **Z ráhagyás** –a Z-tengely irányú ráhagyás megadása. Ha alkalmazásra kerül, akkor a felülírja a **Ráhagyás** módosítót Z-irányban. Ha nem kíván Z-irányban ráhagyást hagyni a geometrián, írjon nullát (0) a mezőbe.
- **Minimális sugár** Ez a paraméter segít megelőzni az esetleges szerszámkorrekcióból adódó programfutatási hibákat a vezérlőn. Ahol a belső sugár kisebb vagy egyenlő a szerszámsugárral, ott a sugárkorrekció vezérlőn történő alkalmazásánál nulla vagy negatív sugár jöhet létre, amikor a vezérlő a sugárkorrekciót számolja. Ennek elkerülésére célszerű egy "**Minimális sugár**" alkamazása. Az alapértelmezett érték 0, ami a következő viselkedésnek felel meg:

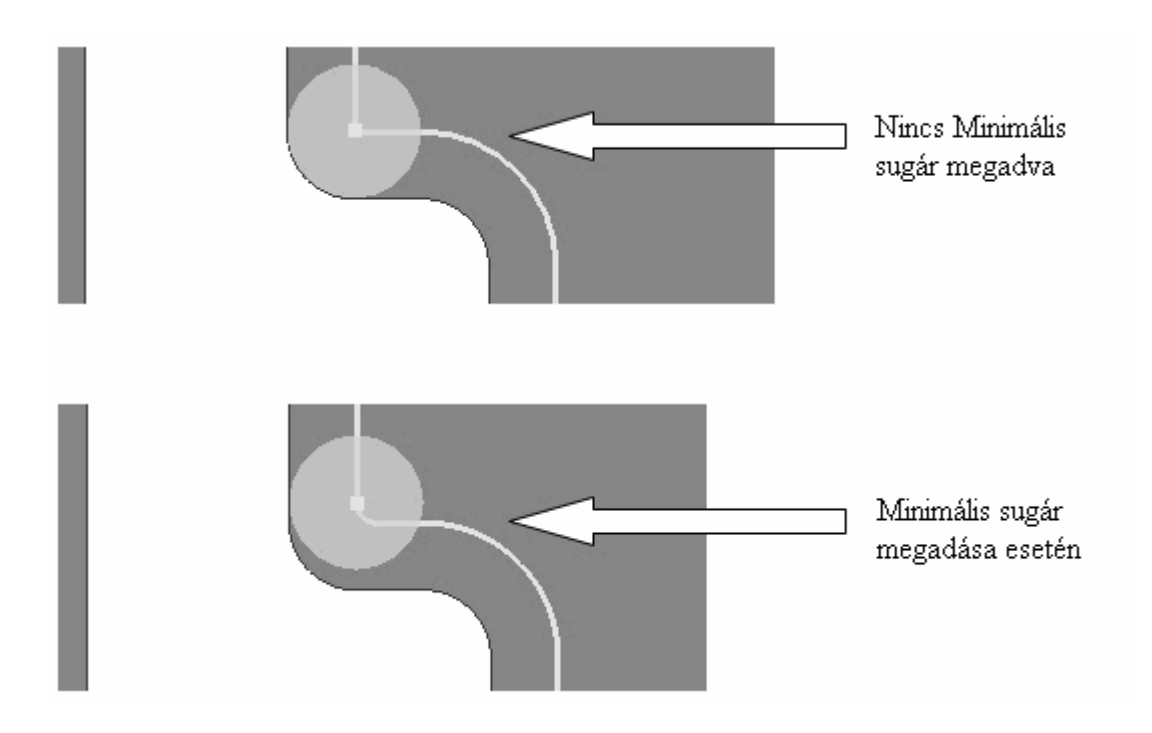

# **Profilozás ciklus – Összetett fogások opció**

Az Összetett fogások opció - '*Kezdeti ráhagyás'* és '*Fogásvétel'* mezők *–* lehetővé teszik, hogy a Profilozás ciklus Nagyoló fogásokat készítsen a profil körül.

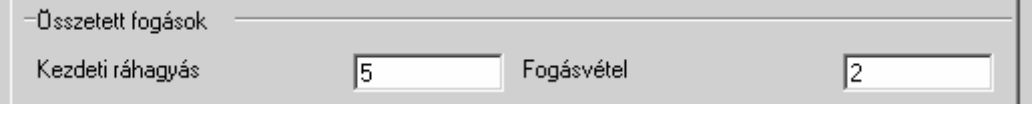

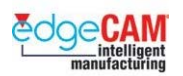

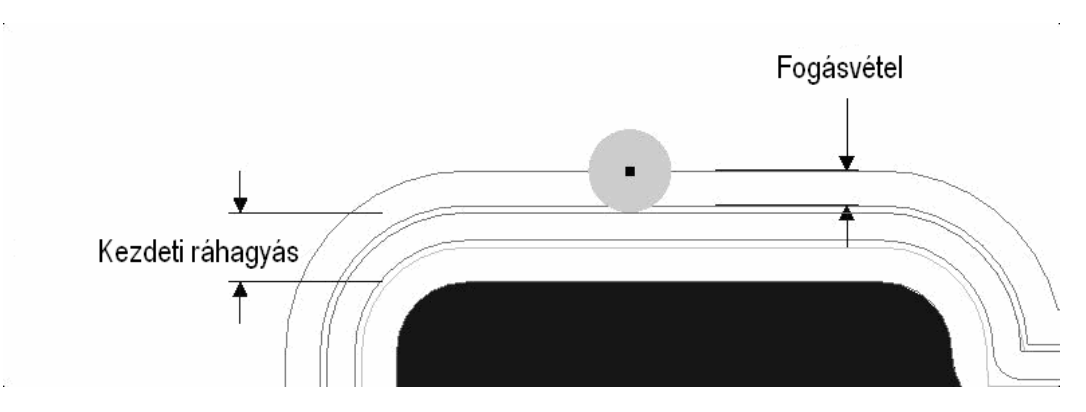

- **Előtolás**  Előtolás megadása a megmunkálási síkban, megfelelő mértékegységben.
- **Előtolás fogáskor**  Szerszámtengely (Z) irányú megmunkálás előtolási értéke.
- **Sebesség**  Főorső forgási dsebességének megadása

### **Szerszámsugár korrekció**

A szerszámsugár korrekció vezérlésének képessége közvetlenül a Profilozás ciklusba van integrálva. Ez szükségtelenné teszi a Sugárkorrekció Bal, Jobb vagy Nincs alkalmazását a *Szerszámozás* menüből.

A Jobb/Bal oldal meghatározása automatikus, valamint a korrekció meghívása szintén automatikusan történik több profil vagy több fogásmélység alklamazásakor, a profilok illetve a mélységek között.

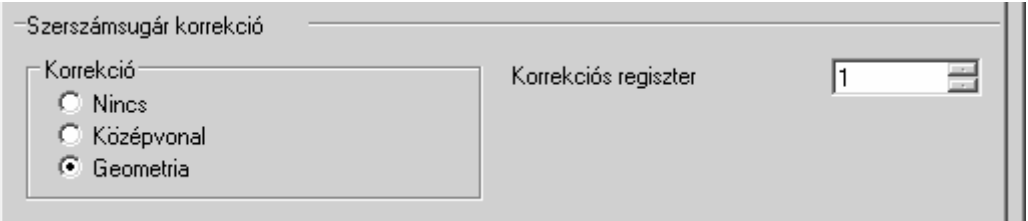

- **Nincs**  A kimenő pálya a szerszámközéppont pályája. Nem adja ki a rendszer a 'Bal' vagy 'Jobb' oldali korrekciós kódokat, további, a vezérlőn végzett korrekció elősegítéséhez.
- **Középvonal** A kimenő pálya a szerszámközéppont pályája. A rendszer kiadja a korrekciós kódokat (általában G40/41/42) a 'Bal' vagy 'Jobb' oldal megadásához, további, a vezérlőn végzett korrekció elősegítéséhez.
- **Geometria –** A kimenő pálya a szerszám külső élére vonatkozik. A rendszer kiadja a korrekciós kódokat (általában G40/41/42) a 'Bal' vagy 'Jobb' oldal megadásához, a szerszámközéppont pályájánakvezérlőn történő számításához. Figyelje meg, hogy a kimenet nem egyszerűen az elemeket vagy az alaksajátosságat tartalmazza.
- **Korrekciós regiszter –** A korrekciós regiszter, amit a vezérlő használ a sugárkorrekciós érték betöltéséhez.

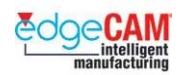

# **A mélység oldal**

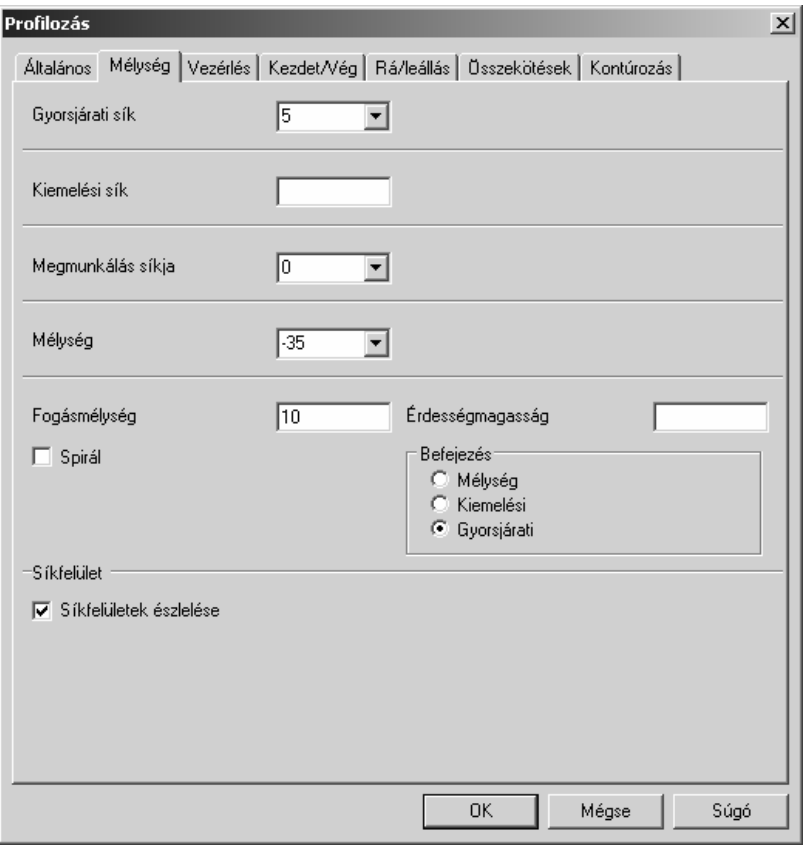

- **Gyorsjárati sík**  Az abszolút magasság (az aktív KKR-hez képest), amelyen a szerszám szabadon elmozdulhat XY irányban, anélkül hogy ütközne a darabbal vagy a készülékekkel.
- **Kiemelési sík**  Gyorsjárati sík egy régión belül (ez lehet, például, egy sziget egy zseben belül). Ezt a Megmunkálás síkjához képest kell megadni.
- **Megmunkálás síkja**  Az abszolút magasság, amin a ciklus kezdődik. Általában az anyag (kiindulási geometria) felső pontja.
- **Mélység**  A mélység, ameddig meg kell munkálni, a Megmunkáls síkjához képest növekményesen megadva.
- **Síkfelületek észlelése**  Lehetővé teszi, hogya ciklus a vízszintes síkfelületeken is pályát generáljon (a merülési vonal szabály ellenére). Ezen paraméter alkalmazása nélkül, a ciklus nem lenne képes tökéletesen elérni a megfelelő Z mélységet.

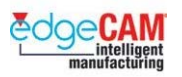

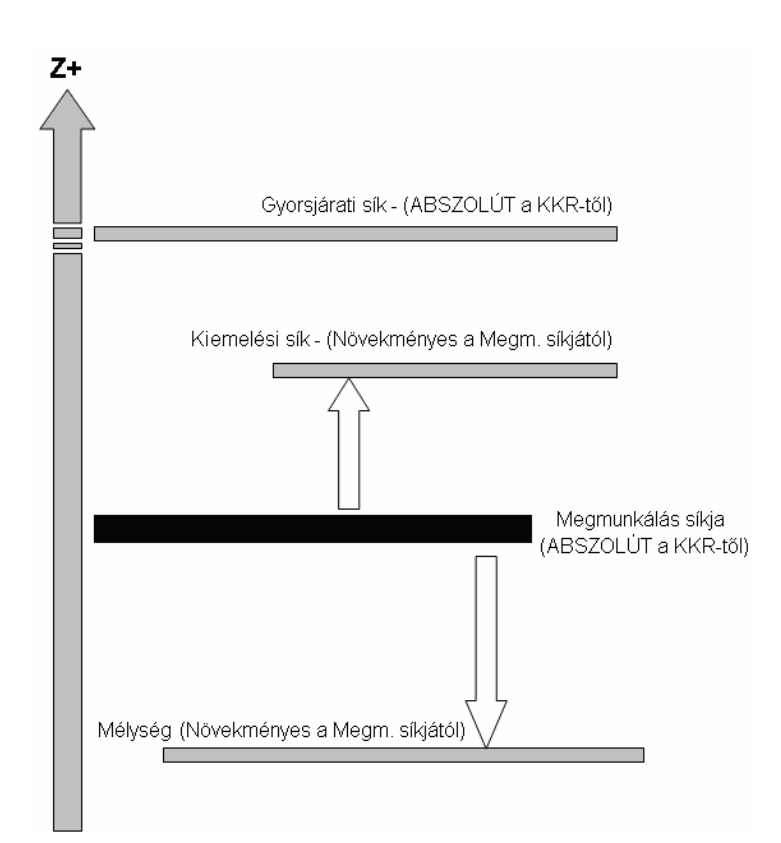

- **Fogásmélység**  A fogások mélysége; azaz a függőleges távolság az egymást követő fogások között. Pozitív értéknek kell lennie.
- **Érdességmagasság**  A Z-fogások között a felületen maradt anyag maximális érdességmagasságának megadására szolgál.
- **Befejezés**  A szerszám viselkedését vezérli a megmunkáló ciklus végén.
	- <sup>−</sup> Mélység A szerszám az utolsó 'mélységen' marad az utolsó fogás végén.
	- <sup>−</sup> Kiemelési A szerszám gyorsjárattal visszaáll a Kiemelési síkra az utolsó 'mélységről'.
	- <sup>−</sup> Gyorsjárati A szerszám gyorsjárattal visszaáll a Gyorsjárati síkra az utolsó 'mélységről'.

#### **Spirál**

A mélység Z-fogásokat követő lépésenkénti növelése helyett, folyamatosan növekvő mélységű fogás alkalmazása. A mélység minden egyes megmunkálási fogás alatt, a fogásvétel értékével növekszik. Létrejön egy utolsó kör az utolsó mélységen, Z-mozgás nélkül.

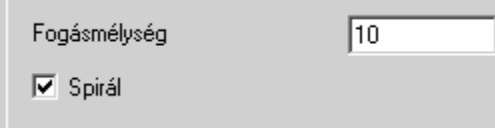

n.

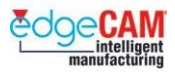

A Spirál opció és egy Fogásmélység alkalmazásával a következő szerszámpályatípus hozható létre, ahol a szerszám a profil mentén, egy lejtős pályán mozog lefelé, minden teljes fogás alatt 10mm-t:

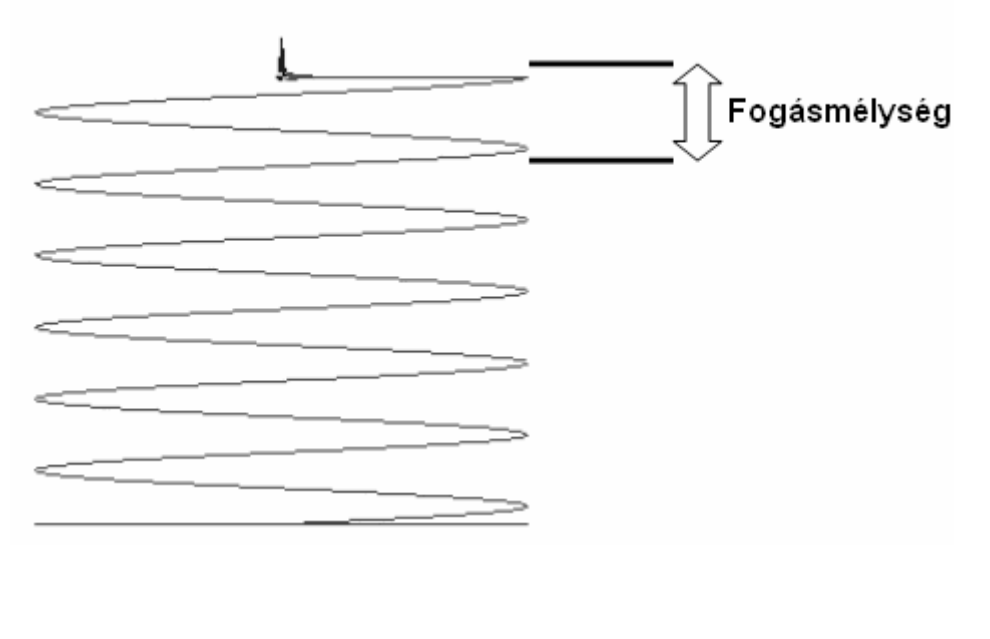

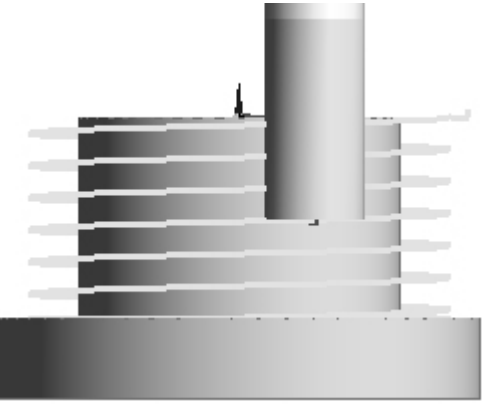

. *A Spirális szerszámpálya csak zárt profilokra alkalmazható.*

A spirális profilozás kiadható csavarvonal interpolációs (általában G2/G3) mozgásokként.

A Profilozás ciklus párbeszádablakában a következőket kell megtennie:

- A 'Spirál' opciót a ciklus Mélység oldalán aktiválni kell.
- Az 'NC kimenet opciót az Általános oldalon 'vonal körív lágy' állapotba kell válatnia.

. *Ezen felül, a Kódgenerátornak támogatnia kell a csavarvonal interpolációt (a Kódvarázslóban állítsa be a 'Csavarvonal alkalmazása' gépparamétert).* 

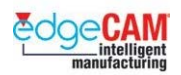

# **A Vezérlés oldal**

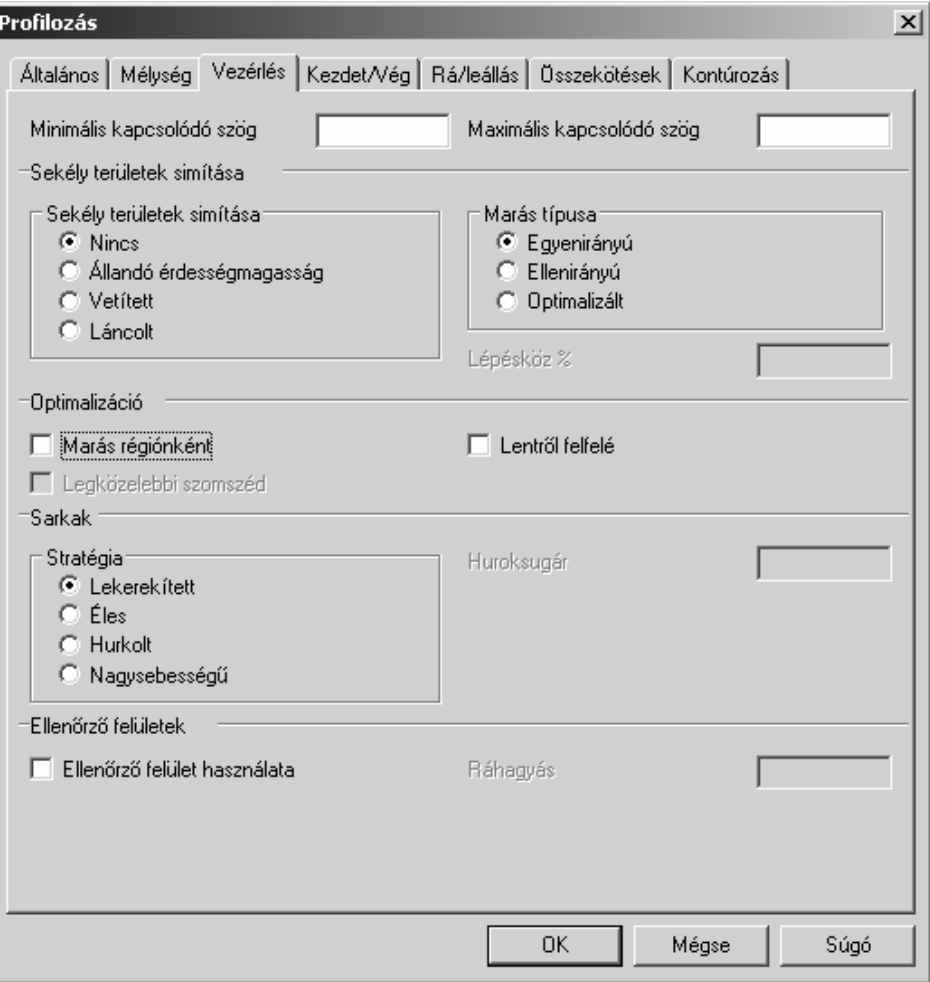

# **Kapcsolódó szögek (3D-s opció – Haladószintű felületmarási licenccel**

Ez a funkció lehetőséget nyújt egy minimális és egy maximális szög megadására (0 és 90°között), melyekkel lekorlátozhatja a ciklus által generált szerszámpályát. A pálya minden szakasza, ami kívül esik a megadott határokon, eltávolításra kerül. Ennek hatására a szerszámpálya régiókra szakadhat. A mezők alapértélmezésben üresen maradnak.

- **Minimimális kapcsolódó szög**  A Minimimális kapcsolódó szöget megadó paraméter (nem lehet nagyobb 85 foknál)
- **Maximális kapcsolódó szög**  A Maximális kapcsolódó szöget megadó paraméter.

. *A Minimimális és a Maximális kapcsolódó szögnek nem lehet ugyanaz az értéke.* 

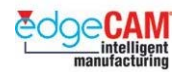

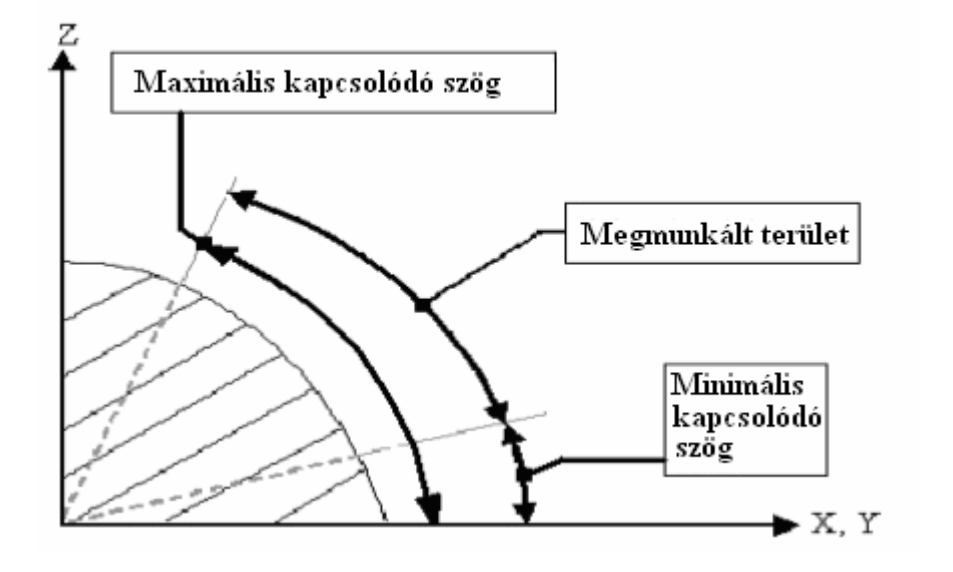

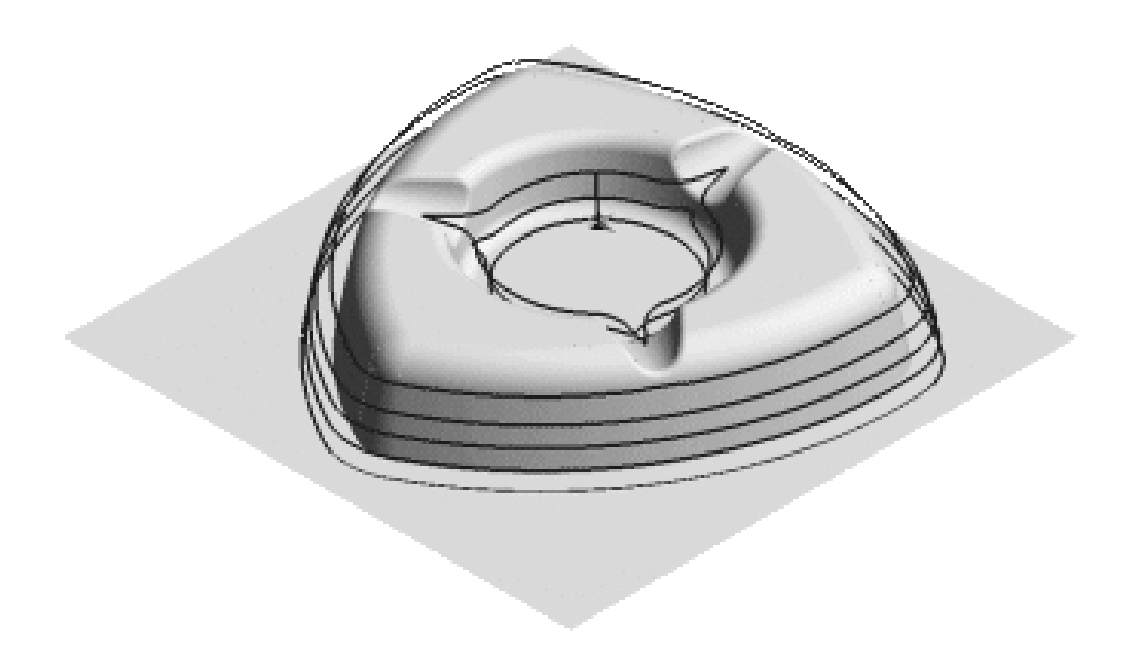

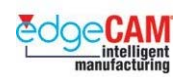

# **Sekély területek simítása (Kizárólag 3D-s opció)**

Mivel a Profilozás ciklus adott szeleteken generált profilokból áll, így leginkább függőleges és meredek falakkal határolt alkatrészek megmunkálására ajánlott. Ugyanakkor, ez az opció lehetővé teszi a sekély területek megmunkálását is, ahol a Z-szintű simítópályák túlzottan messze esnek egymástól, hogy egy egyenletes felületminőséget biztosítsanak, ugyanis hatékonyan kombinálja a meredek falak szeletelő megmunkálását a sík vagy sekély felületek, vetített pályával történő, megmunkálásával.

- **Nincs** Sekély területek simításának kikapcsolása.
- **Állandó érdességmagasság** A modell meg nem munkált síkfelületeinek marása Állandó érdességmagasságot biztosító stratégiával.
- **Vetített**  (haladószintű felületmerási jogosultság szükséges). Egymáshoz képest eltolt fogások alkatrészre vetítése azon részeken, ahol az XY távolság az egymást követő fogások között nagyobb, mint a megadott Lépésköz%. Mivel a Z-síkbeli szerszámpályák az alkatrész mentén haladnak lefelé, ezért az egymást követő fogások közötti XY távolság a felület meredekségétől függ. Minél sekélyebb a felület, annál nagyob a távolság a fogások között.
- **Lépésköz%**  Specifies the tool Stepover distance between each finish shallow pass as a percentage of the tool diameter.

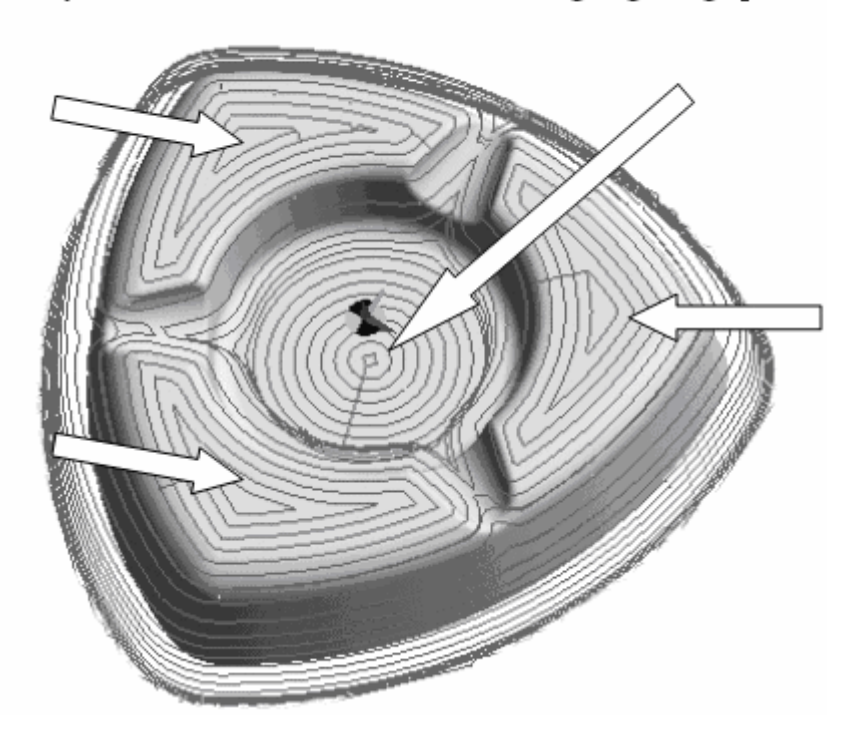

### Sekély területek simítása - Állandó érdességmagasságú példa

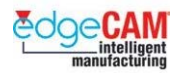

### **Optimalizáció**

Ezek a paraméterek azt vezérlik, hogy a ciklus hogyan generálja le a szerszámpályát és a mozgásokat az alkatrész különböző régiói között.

• **Marás régiónként** – Aktiválja ezt a mezőt, hogy a ciklus régiónként munkálja meg a profilokat. Minden mélység meg lesz munkálva egy régióban, mielőtt a ciklus átáll a következő régióra. Egyébbként az összes profil meg lesz munkálva egy mélységen, mielőtt a ciklus átáll a következő mélységre.

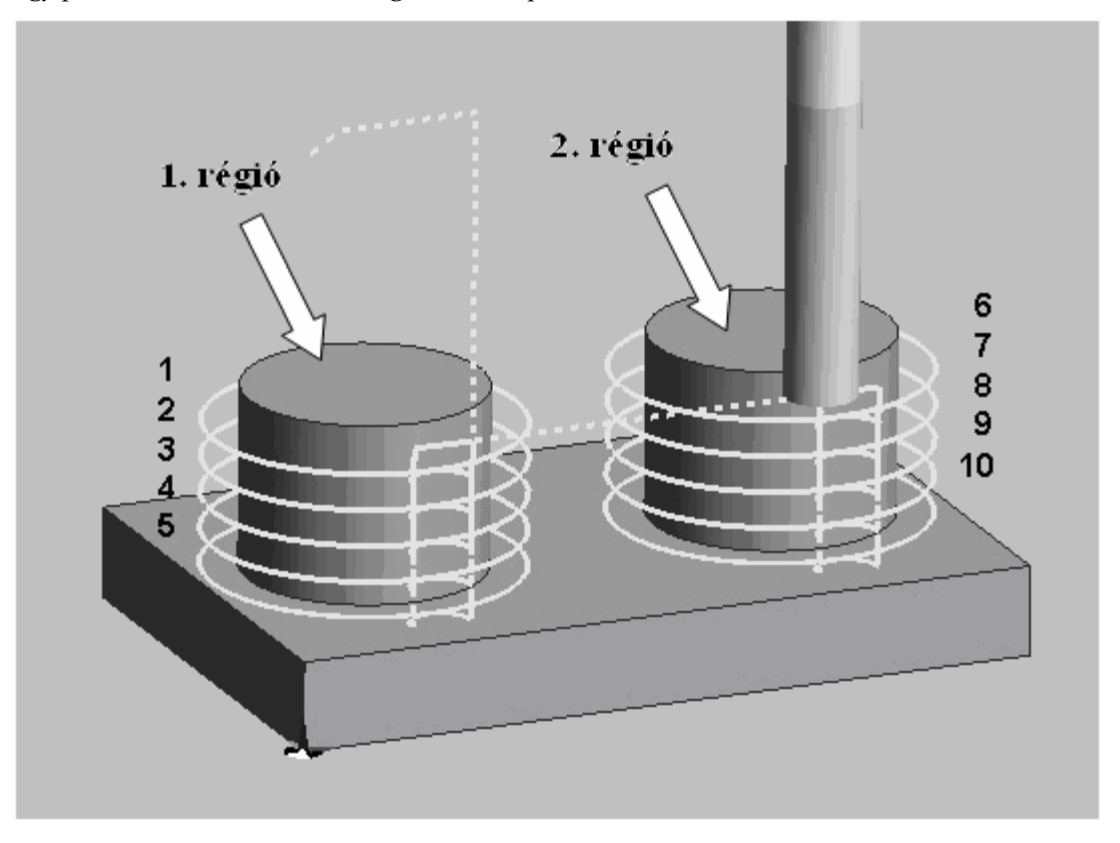

*Egy példa az aktivált "Marás régiónként" opcióra:* 

- **Lentről felfelé** Válassza ki, ha azt akarja, hogy elősször a legalsó szint kerüljön megmunkálásra, majd a rendszer felfelé vegyen fogást.
- **Legközelebbi szomszéd** A szerszámpálya hossza minimális lesz, mivel egy régió megmunkálása után a szerszám a legközelebbi még megmunkálandó régióra lép át.

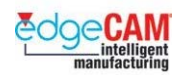

### **Sarkak**

A ciklus külső sarkakra vonatkozó viselkedését befolyásoló stratégiák:

• **Lekerekített** – A szerszám sugara legördül a sarok körül, miközben folyamatosan érintkezésben marad a sarokponttal:

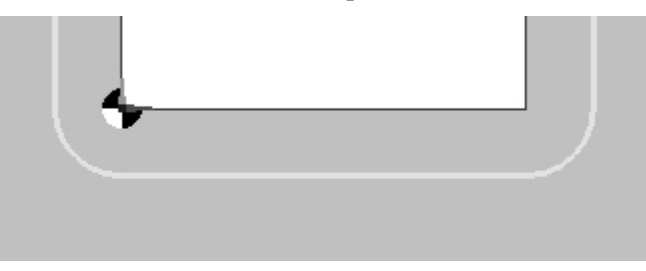

• **Éles** – A legördülést éles sarokkal helyettesíti. A szerszámpálya túlfut a sarokponton, amíg el nem metszi a következő pályaszakaszt:

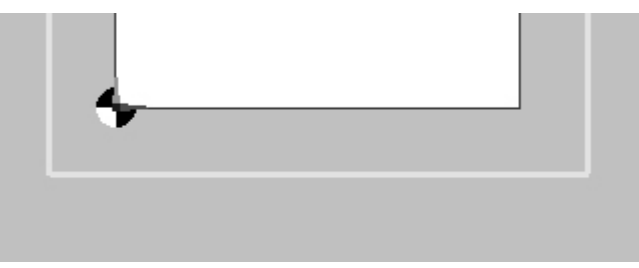

• **Hurkolt** – A lekerekített irányváltási mozgást egy Hurokkal helyettesíti, amely során a szerszám elhagyja az alkatrészt, egy hurkot vet, majd visszaáll a profilra:

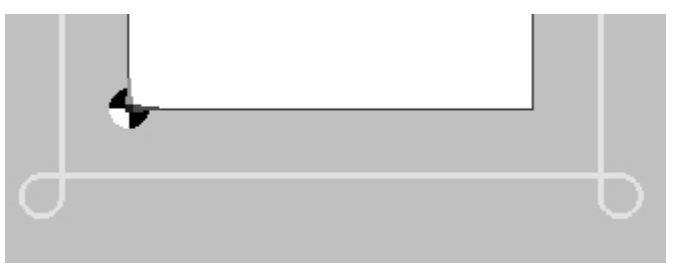

• **Nagysebességű –** A legördülést éles sarokkal helyettesíti. A szerszámpálya túlfut a sarokponton, amíg el nem metszi a következő pályaszakaszt, majd lekerekíti ezt a sarkot a szerszámsugár 75%-ának megfelelő sugárral, hogy fenntartsa a szerszámpálya érintőleges átmeneteit, és segítse a megmunkálási sebesség fenntartását..

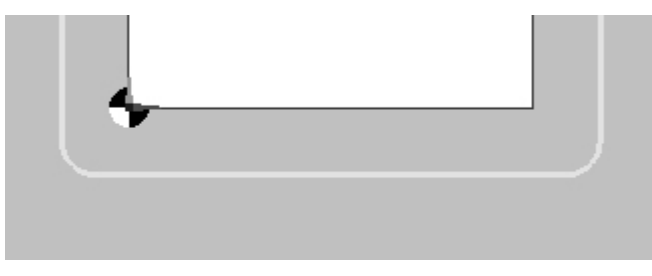

• **Huroksugár** – Megadja a hurkolt mozgás sugarát.

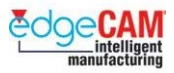

### **Ellenőrző felületek (Kizárólag 3D-s opció haladószintű felületmerási jogosultság szükséges)**

Az ellenőrző felület általában egy olyan felületmodell vagy egy testmodell olyan felülete, amin a szerszámnak nem kell dolgoznia. Ez azt jelenti, hogy a szerszámpálya végighalad a kiválasztott felületek mentén, és megáll ott, ahol ellenőrző felületet talál.

Az opció egy mező bepipálásával, és szükség esetén egy ráhagyás megadásával aktiválható:

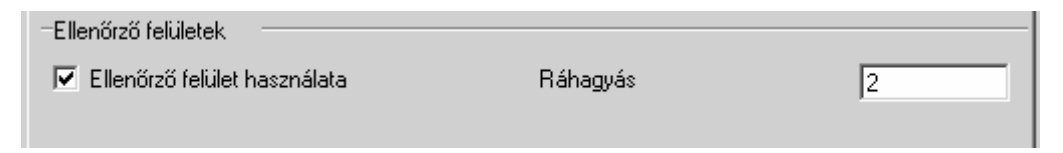

Ha aktív, megjelenik a "*Válassza ki az ellenőrző felületeket*" üzenet, miután kiválasztotta megmunkálandó felületeket vagy testet, és mielőtt megadja a befoglaló határ elemeit.

**Ráhagyás-** Ez az érték vezérli, hogy a szerszámpálya mennyivel álljon meg az ellenőrző felület előtt. 3D-s ráhagyást alkalmaz a rendszer az ellenőrző felületekre.

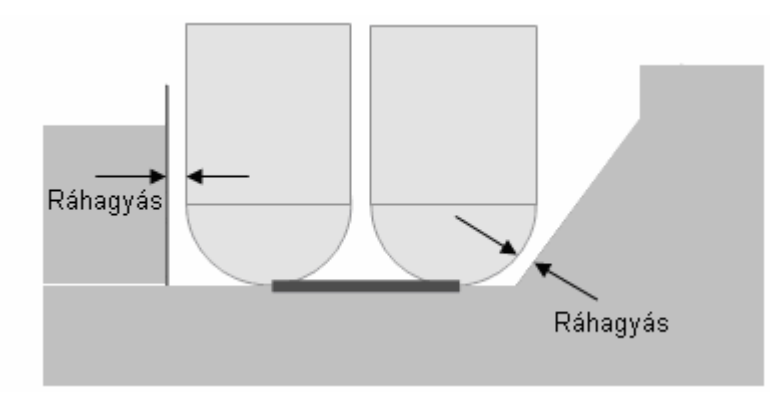

. *Az opció testmodellekre való alkalmazásához Felület alaksajátosságot kell készítenie azokról a felületekről, amiket meg kíván munkálni, és egy másikat azokról amiket ellenőrző felületként kíván használni.* 

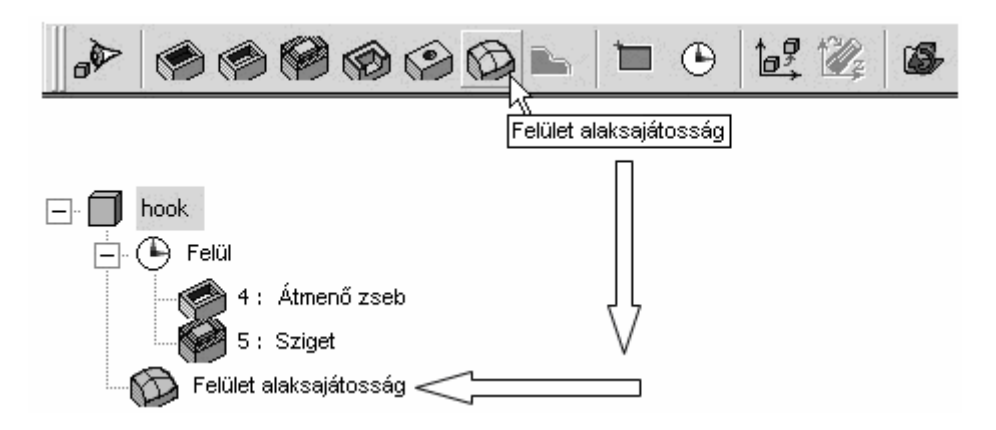

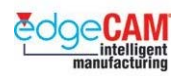

# **A Kezdet/Vég oldal**

Számos új opció érhető el ezen az oldalon a profilozó ciklus kezdő- és végpontjának automatikus, illetve precíz kézi vezérlésére.

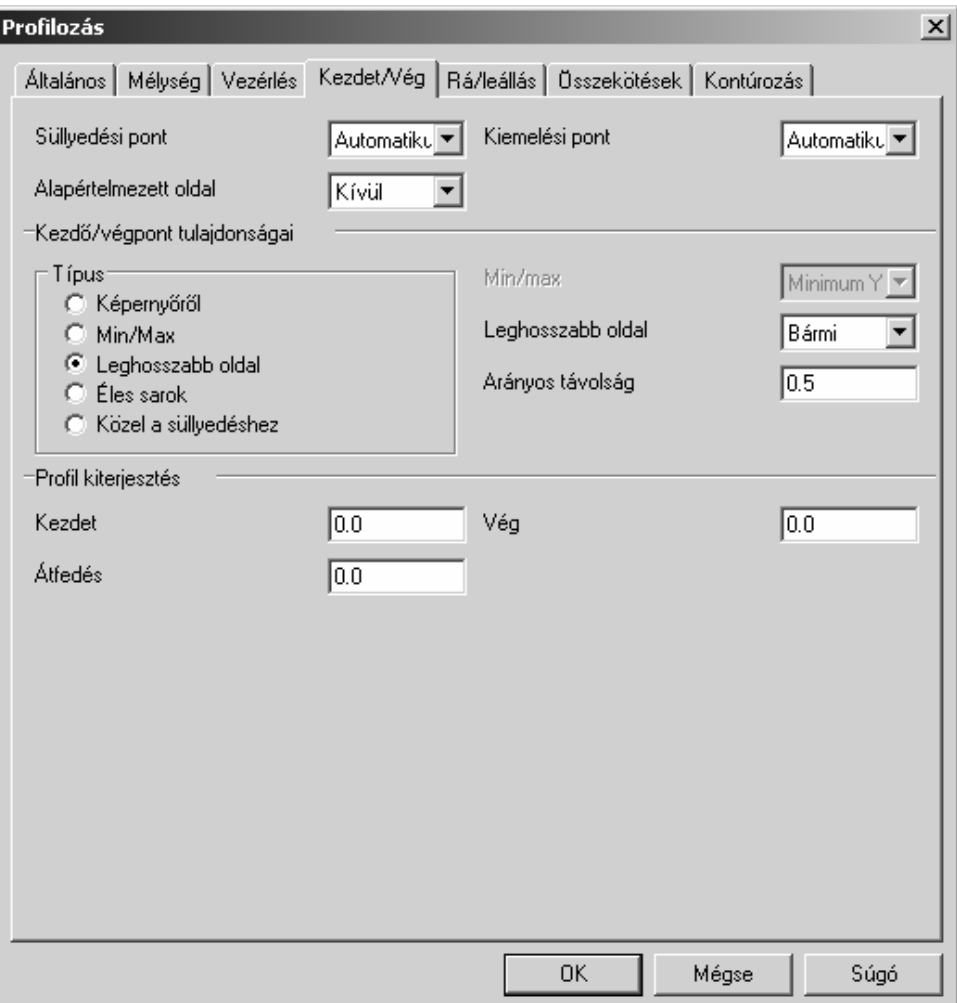

#### • **Süllyedési pont**

- <sup>−</sup> **Automatikus** A süllyedési pont automatikusan kerül kiszámításra a Kezdőpont alapján, a megadott ráállási mozgás és szerszámsugár figyelmebevételével.
- <sup>−</sup> **Képernyőről** Kiválaszthatja a süllyedési pontot. Ez hatékony, ha például, előfúrt furatban kíván süllyedni. Ha olyan pontot ad meg, ami nem felel meg a Kezdőpontnak, a megadott ráállási mozgásnak és a szerszámsugárnak, akkor hibaüzenetet kap, és az automatikusan számított süllyedési pont lesz alkalmazva.
- <sup>−</sup> **Terület közepe** A megmunkálandó geometria által bezárt terület középpontját használja a rendszer süllyedési pontként. Ezt a pontot 3D-s geometriánál a rendszer a legalsó fogás mélységén vett metszet alapján határozza meg.

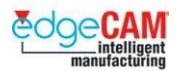

- **Kiemelési pont**
	- <sup>−</sup> **Automatikus** A kiemelési pont automatikusan kerül kiszámításra a Végpont alapján, a megadott leállási mozgás és szerszámsugár figyelmebevételével. (Figyelje meg, hogy nem lenne értelme ezt a Közel a süllyedéshez Kezdő/végpont Típusal kombinálva alkalmazni.)
	- <sup>−</sup> **Képernyőről** Kiválaszthatja a süllyedési pontot. Ha olyan pontot ad meg, ami nem felel meg a Végpontnak, a megadott leállási mozgásnak és a szerszámsugárnak, akkor hibaüzenetet kap, és az automatikusan számított kiemelési pont lesz alkalmazva.
- **Alapértelmezett oldal**  (csak 2D-s geometria esetén elérhető)
	- <sup>−</sup> **Belül** Az eldődlegesen javasolt Kezdőpont a kiválasztott zárt profilon belül lesz.
	- <sup>−</sup> **Kívül** Az eldődlegesen javasolt Kezdőpont a kiválasztott zárt profilon kívül lesz.

. *Bármelyik opciót választja, lehetősége lesz felülírni az alapértelmezett oldalt a geometriai információk megadása során. Ezt a Kezdet/vég jelölők igazításával teheti meg (Nyíl & Csillag jelölések).* 

### **Kezdő/végpont tulajdonságai**

Ezen beállítások lehetővé teszik a felhasználó számára, hogy számos automatikus módszer közül válassza ki a kezdő- & és végpont meghatározásának módját zárt profilok esetén.

<sup>−</sup> **Képernyőről** – Használja a dinamikus Nyíl/Csillag jelöléseket a kezdő/végpont manuális megadásához.

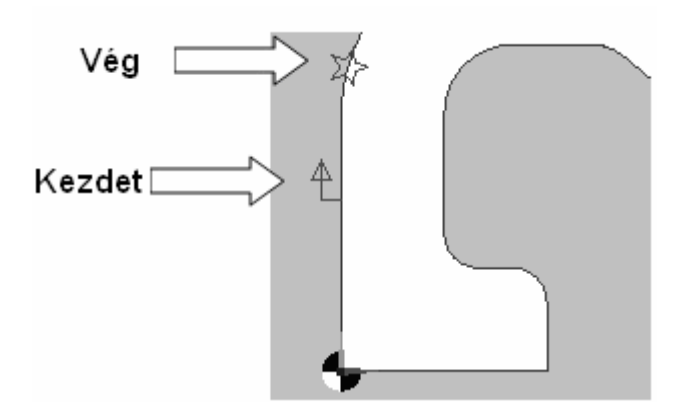
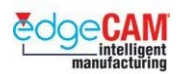

**Min/Max** – Minden ciklus a legördülőlistából választott opciónak megfelelő pozícióban kezdődik:

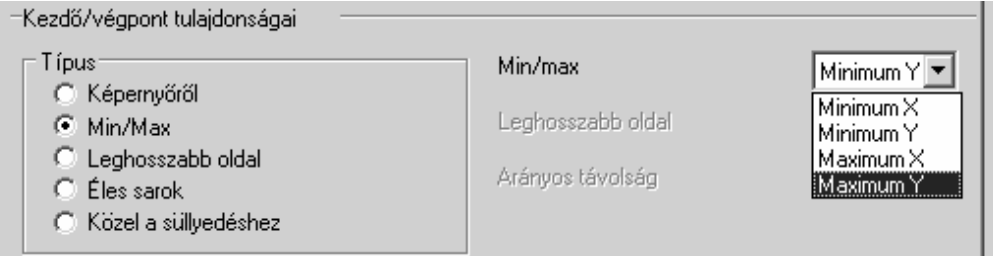

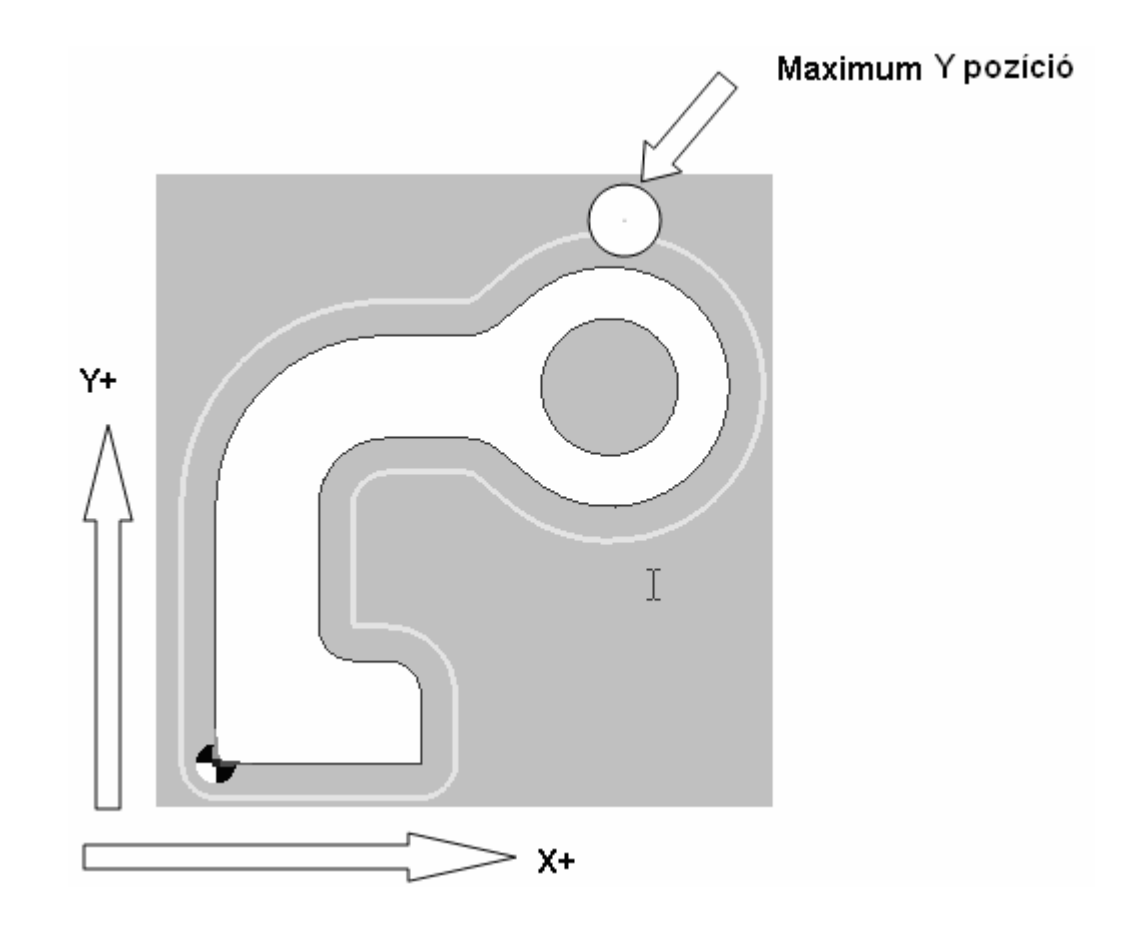

. *Amikor a Min/Max opciót használja, a ciklus automatikusan az elem szakaszfelez<sup>ő</sup> pontjában kezdődik, ahol ez lehetséges.*

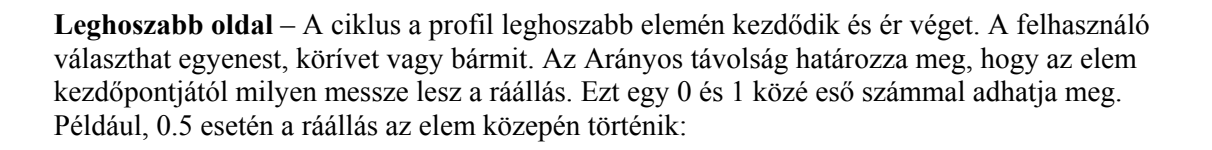

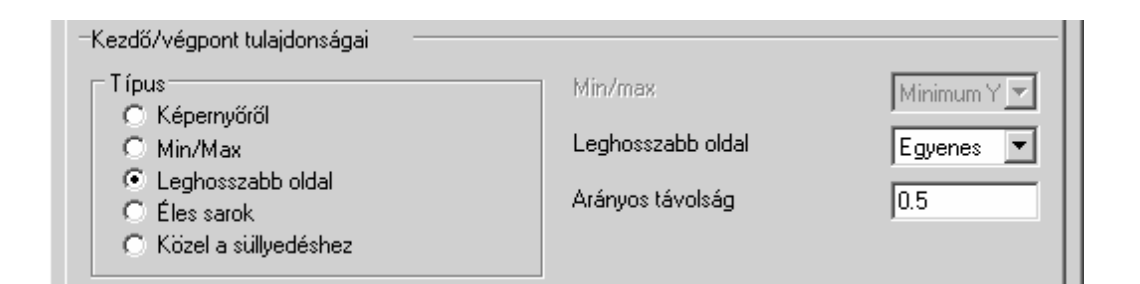

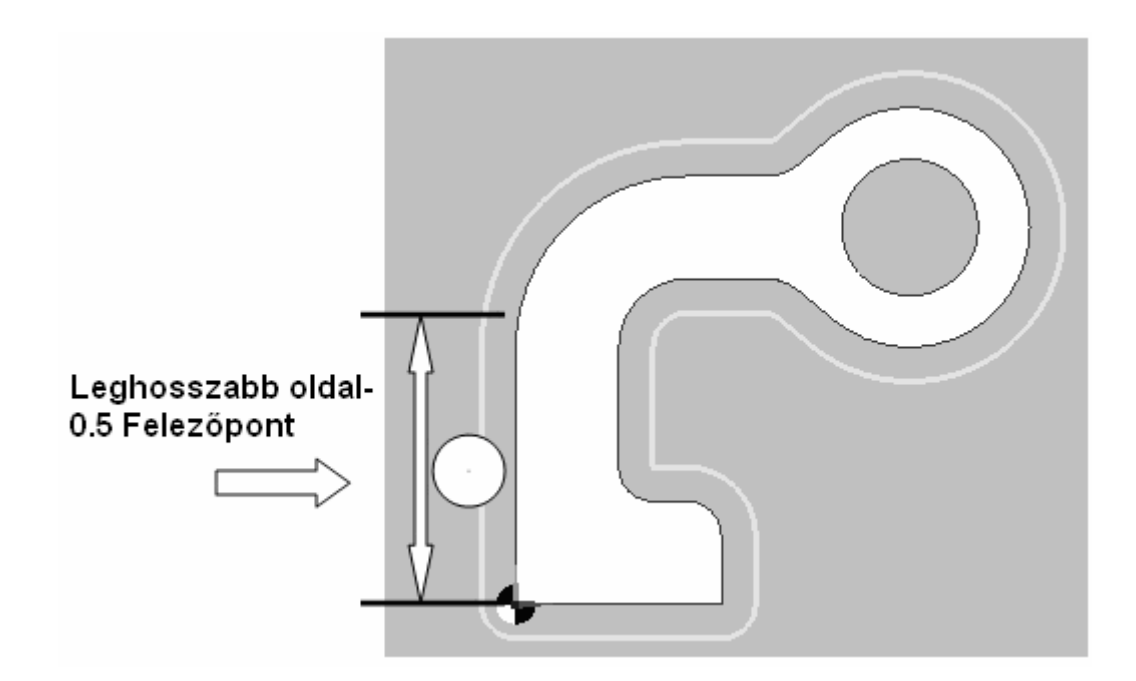

; **Ha a Leghosszabb oldal opciót "Bármi"-re állítja, a Profilozás ciklus figyelmbe veszi a Vonal és Körív elemeket is, és a fenti alkatrész esetén automatikusan a körív szakaszon fog a ciklus kezdődni.** 

- <sup>−</sup> **Éles sarok** A ciklus a legközelebbi külső éles sarokban fog kezdődni.
- <sup>−</sup> **Közel a süllyedéshez** A ciklus a süllyedési ponthoz legközelebb eső pontban fog keződni.

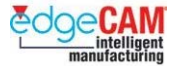

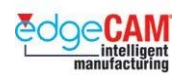

### **Profil kiterjesztés**

<sup>−</sup> **Kezdet/Vég** - (csak nyitott profilokra). A funkcióban megadható egy érték, amivel a kiválasztott profil kezdő- és végpontja érintőlegesen meg lesz hosszabbítva vagy le lesz rövídítve. A meghosszabbítások ellenőrízve lesznek anyagbametszésre, és ha belemetszenének az alkatrészbe, el lesznek távolítva.

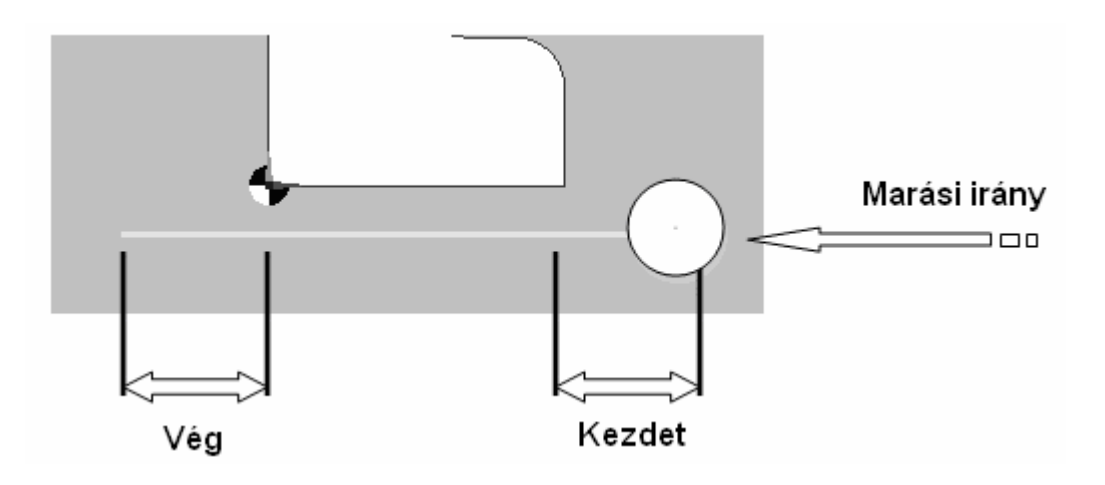

<sup>−</sup> **Átfedés** - (csak zárt profilokra). Megadható egy érték, amivel a szerszám továbbmunkál a zárt profil mentén. A szerszámpálya megadott pozícióban indul, végigköveti a zárt profilt a kezdőpontig, majd tovább folytatódik a megadott távolságig.

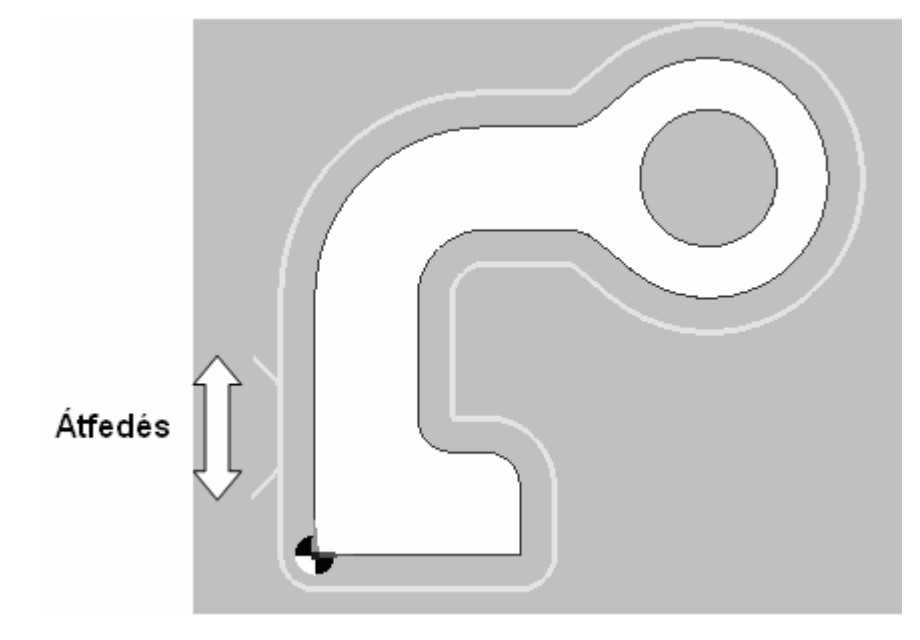

. *Az átfedési távolság korlátozva van úgy, hogy nem haladhatja meg a profil hosszát.* 

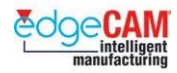

# **Rá/leállás**

A rá/leállási mozgások megmunkálást nem végző mozgások, amelyek közvetlenül a megmunkáló mozgások előtt (Ráállás) és után (Leállás) találhatóak. Minden rá/leállás ellenőrízve van a darabhoz képest, és az anyagba metsző rá/leállások el lesznek távolítva.

Rá/leállási és összekötési mozgások tipikus alkalmazásai:

- Hatékony nem-érintkező szerszámmozgások készítése;
- Nagysebességű megmunkálási stratégiák lehetővé tétele;
- Hosszabb szerszáméltertam biztosítása, a lágyabb előtolási mozgások következtében.

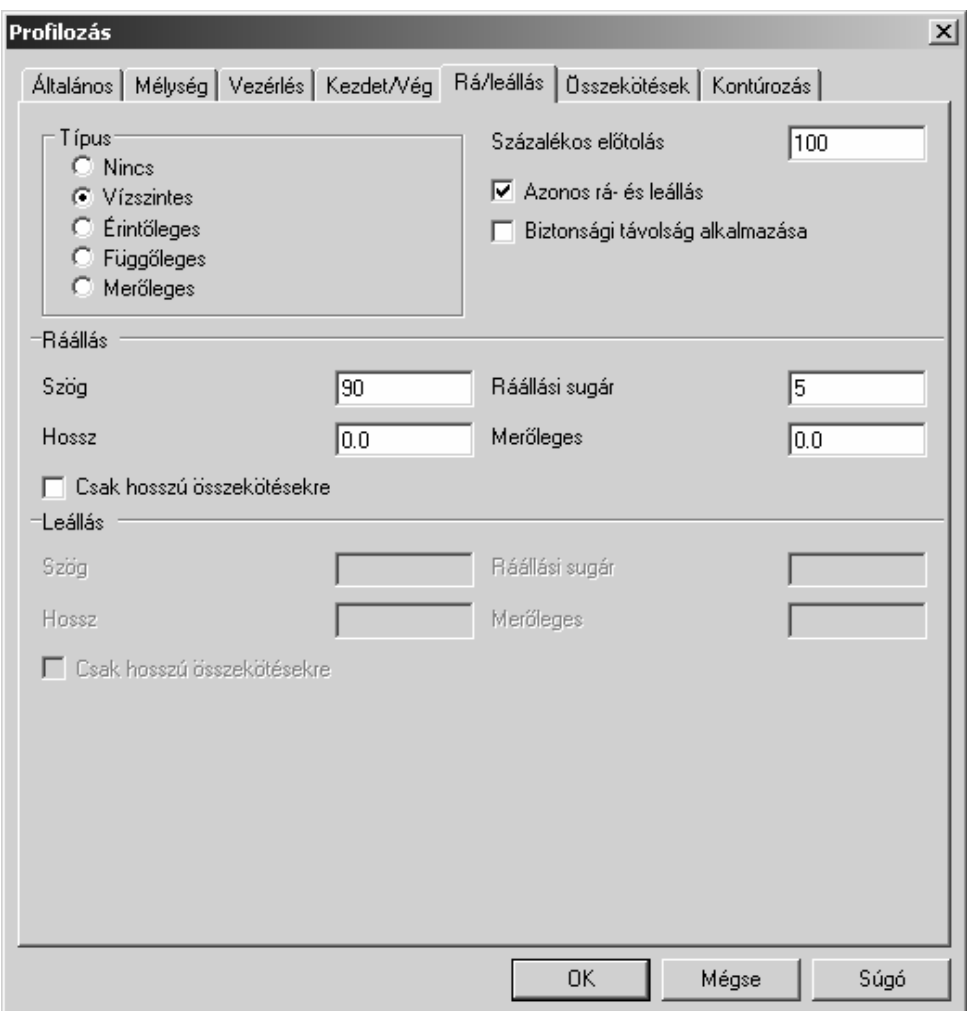

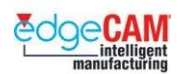

#### **Típus**

- **Típus** Egy rá/leállás egy, a megmunkáló szakaszhoz érintőlegesen kapcsolódó körívből, egy, a körívhez érintőlegesen kapcsolódó egyenesből áll. Ehhez egy másik, az előzőre merőleges egyenes is csatolható. A következő típusok közül választhat:
	- <sup>−</sup> **Nincs** Nincs rá/leállás alkalmazva, csak biztonsági távolság;
	- <sup>−</sup> **Vízszintes** Vízszintes rá/leállás vízszintes síkban. Amikor a rá/leállás típusa vízszintes, akkor a rá/leállási szög maximum 180°lehet. Minden más esetben maximum 90° engedélyezett.
	- <sup>−</sup> **Érintőleges** –Rá/leállás érintőlegesen a szerszámpályához képest, függőleges síkban.
	- <sup>−</sup> **Függőleges** Függőleges síkban, egy vízszintes érintőhöz csatlakozva.
	- <sup>−</sup> **Merőleges** A felületre merőlegesen.
- **Százalékos előtolás** A rá/leállási mozgások előtolása az Általános oldalon megadott előtolás százalékában megadva.
- **Azonos rá- és leállás**  Aktiválja azonos rá- és leállási mozgások alkalmazásához.
- **Biztonsági távolság alkalmazása** –Aktiválja Biztonsági távolság alkalmazásához a vízszintes rá/leállási mozgásokra. Ahelyett, hogy a szerszám lesüllyedne a modell felületéig, meg fog állni az Összekötések oldalon megadott Biztonsági távolságnál, majd szög alatt alkalmazza a ráállási mozgást az adott fogásmélységre.

#### **Ráállás**

- **Szög** és **Sugár** A ráállás körív szakaszának megadására szolgáló paraméterek.
- **Hossz** A ráállás egyenes szakaszának megadására szolgáló paraméter.
- **Merőleges hossz** Egy merőleges egyenes a ráállási mozgáshoz csatolására szolgáló paraméter. Ha üresen marad, akkor a posztprocesszorban megadott Sugárkorrekciós faktor kerül alkalmazásra, ha a sugárkorrekció aktív.

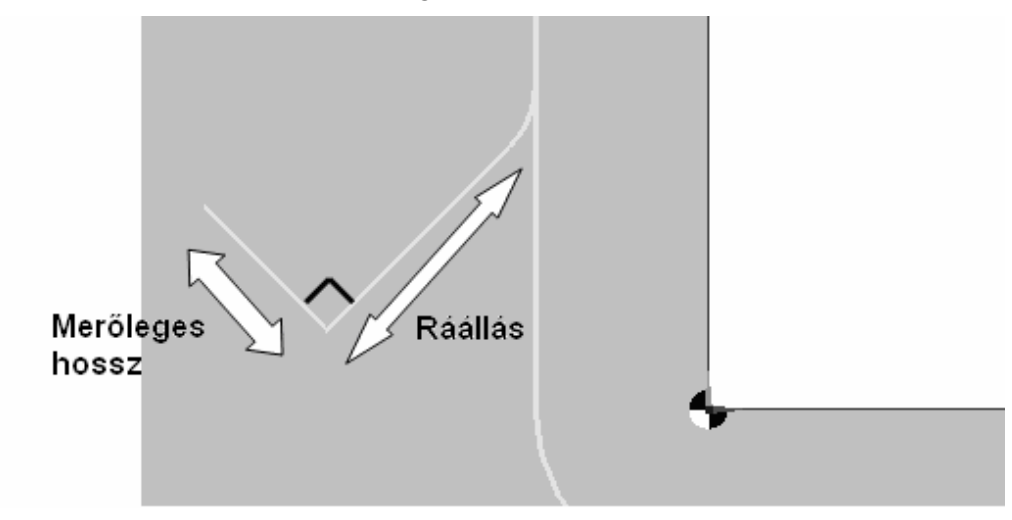

• **Csak hosszú összekötésekre** – Aktiválva, csak a hosszú összekötésekhez csatlakozó ráállásokat alkalmazza. Így csak egy régió kezdetén és végén készül ráállás.

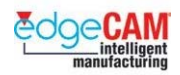

# **Az Összekötések oldal**

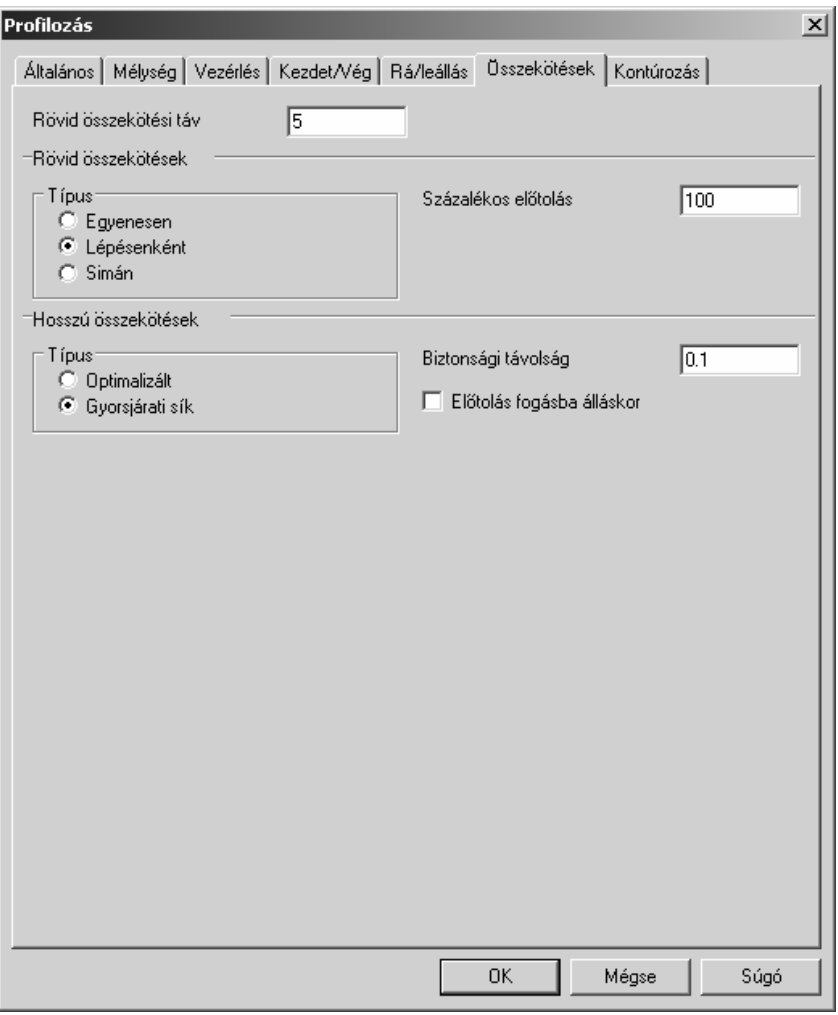

• **Rövid összekötési táv** – Ezt a rövid összekötések megadására használhatja. A rövid összekötések olyan összekötések, ahol a 3D távolság az előző megmunkálási szakasz végpontja és a következő szakasz kezdőpontja között kisebb, mint a Rövid összekötési táv (például, a 0 érték esetén csak egyfajta, az ún. Hosszú összekötés lesz alkalmazva).

#### **Rövid összekötések**

- **Típus**  Válasszon a lenti rövid összekötéstípusok közül:
	- <sup>−</sup> **Egyenesen** összekapcsolás egy átlós vonallal.
	- <sup>−</sup> **Lépésenként** Összekapcsolás két vonallal. Vagy elősször XY mozgás, majd Z-irányú mozgás lefelé, vagy először Z-rányú mozgás felfelé, majd XY mozgás.
	- <sup>−</sup> **Simán** Körívszerű lágy átállás a végpontok között.
- **Százalékos előtolás** Az összekötési mozgások előtolása az Általános oldalon megadott előtolás százalékában megadva.

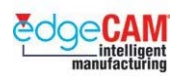

#### **Hosszú összekötések**

- **Típus**  Válasszon a lenti hosszú összekötéstípusok közül:
	- <sup>−</sup> **Optimalizált** Az összekötő mozgás során a szerszám Z-ben kiemel az alkatrész legmagasabb pontja fölé (a Biztosági távolsággal), majd egy vízszintes egyenes mozgással és egy függőleges lefelé mozgással átáll a Ráállási mozgás kezdőpontjára vagy a Biztosági távolságra (amelyik magasabb). Minden ilyen mozgás a posztprocesszorban megadott legnagyobb előtolással történik. A szerszám ezután a Fogásvételi Előtolással teszi meg a maradék mélységirányú mozgást.
	- <sup>−</sup> **Gyorsjárati sík** A szerszám gyorsjáratban kiemel a Gyorsjárati síkra, majd egy XY irányú és egy függőleges lefelé mozgással átáll a Ráállási mozgás kezdőpontjára vagy a Biztosági távolságra (amelyik magasabb). A szerszám ezután a Fogásvételi Előtolással teszi meg a maradék mélységirányú mozgást.
- **Biztonsági távolság** Megadja a biztonsági távolságot a darab felett, amelytől a szerszám előtolással közelíti meg darabot. A biztonsági távolság szintén alkalmazásra kerül az optimális kiemelési magasság meghatározásakor.
- **Előtolás fogásba álláskor**  Ha aktív, a szerszám Előtolással (lineáris interpolációval) halad a Z tengely mentén, a ciklus során. Ez egy biztonsági funkció, amikor ismeretlen a kiindulási ráhagyás értéke a felületen. Ha nem aktív, a szerszám gyorsjárattal mozog a Biztonsági távolságig, majd előtolással a darabig.

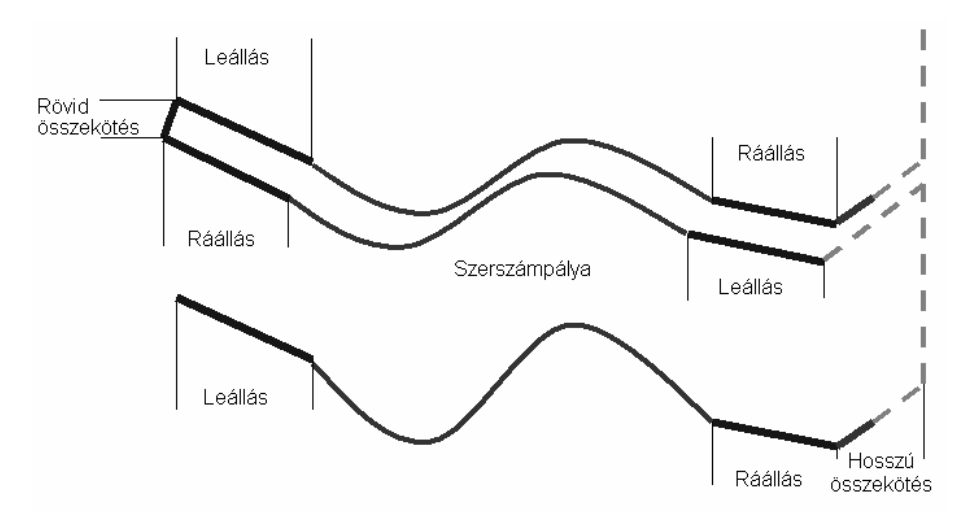

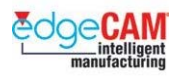

# **A Kontúrozás oldal (csak 2D üzemmódban aktív)**

A Kontúrozás paraméterei lehetővé teszik egy falalak definiálását, amit a profilozás ciklus ki fog alakítani miközben a teljes mélységig a megmunkálja a profilt. A fal megadható szög és sugárértékekkel, vagy a fal alakját leíró egyetlen geometriai elem kiválasztásával.

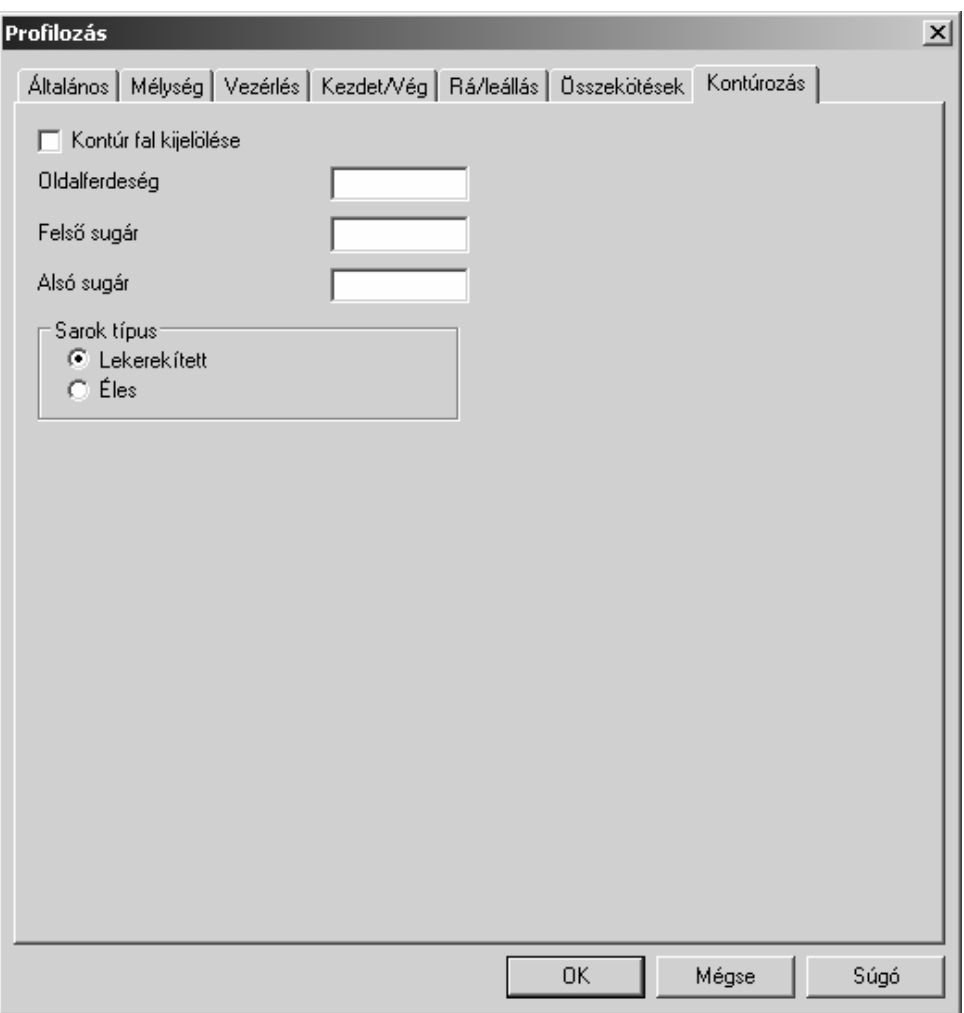

- **Kontúr fal kijelölése** Ahol az oldalfal kontúrja bonyolultabb (mint csupán egy egyszerű oldalferdeség és rádiuszok) egy Kontúr falat kell kijelölni. Ezt a profilt arra használja a ciklus, hogy végigvezesse a szerszámpályát, miközben az lefelé halad a teljes mélységig. Ha aktiválja ezt a funkciót, a ciklus megkéri önt, hogy adja meg a falat megadó egyetlen geometriai elemet.
- **Oldalferdeség**  Megadja az oldalferdeséget, amit a ciklus létrehoz a profil megmunkálása közben.
- **Felső sugár**  Megadja a felső sugarat, amit a ciklus létrehoz a profil megmunkálása közben.
- **Alsó sugár**  Megadja az alsó sugarat, amit a ciklus létrehoz a profil megmunkálása közben.

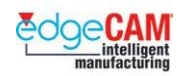

### **Kontúr fal**

Ez az opció összetett falkontúrok megadására használható:

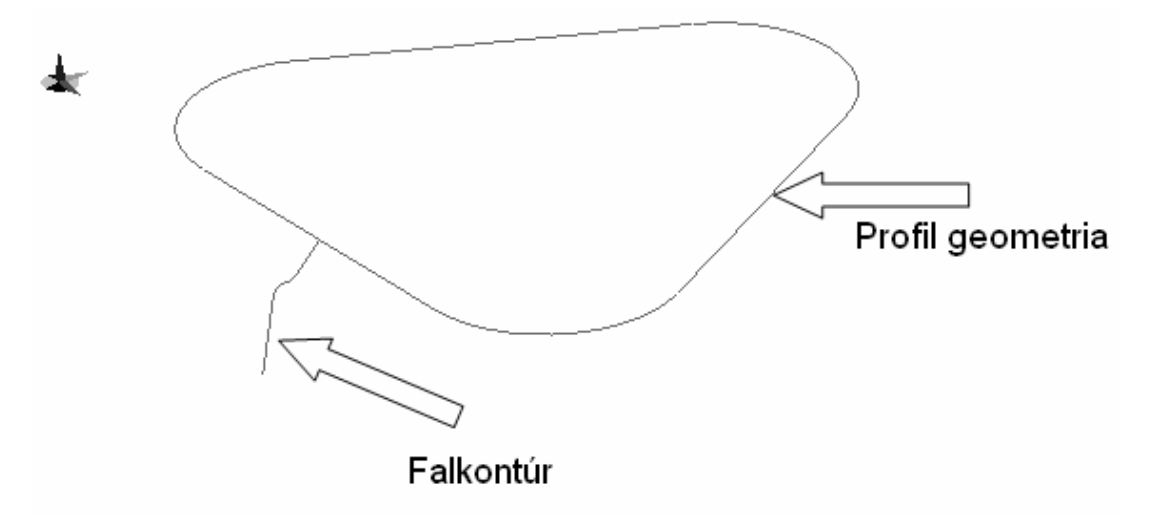

#### . *A Kontúr fal geometriának egyetlen geometriai elemnek kell lennie. Ennek érdekében az elemláncot Folytonos elemmé kell alakítania.*

 $+$  Nézze meg az interaktív súgót további információért a folytonos elemekkel kapcsolatban.

A Profilozás ciklus leköveti a fal kontúrját és legenerálja a kívánt alakot:

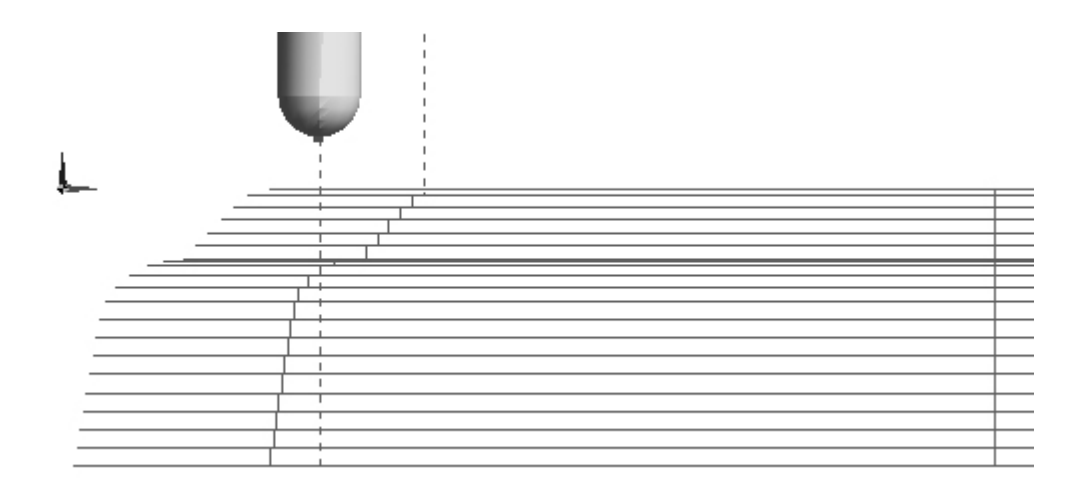

; **Az Érdességmagasság paraméter alkalmazásával (Mélység oldal) lehetővé teszi, hogy a Profilozás ciklus egy pontosabb falkontúr alakot generáljon le.** 

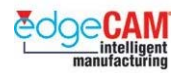

#### **Oldalferdeség és sugár**

Ezt az opciót egyszerű falkontúrok definiálására használhatja

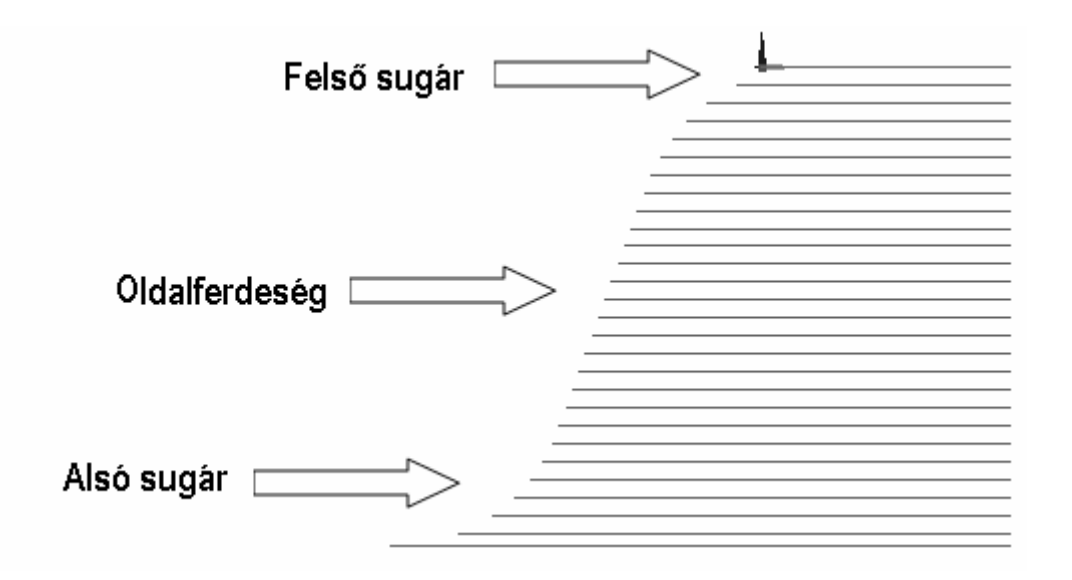

#### **Sarok típusa**

Lehetővé teszi, hogy szabályozza a ciklus viselkedését az éles sarkokban. A következő opciók közül választhat:

- <sup>−</sup> **Lekerekített** A szerszámpálya legördül az áles sarok körül, ami egy kúpos alakot eredményez ferde falak esetén.
- <sup>−</sup> **Éles** Az éles sarok megmarad.

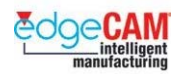

# *13. gyakorlat – A profilozás ciklus*

Használja a Profilozás ciklust a szerszám végigvezetésére adott elem vagy elemek mentén. Például, leprofilozhatja egy alkatrész külsejét, hogy eltávolitsa az azt körülvevő előgyártmány anyagot, vagy leprofilozhatja egy zseb belsejét, hogy besimítsa annak oldalfalait.

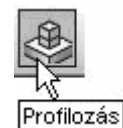

; **Ha egy belső falat kíván leprofilozni, győződjön meg rólla, hogy a profilozás ciklus végrahajtásához kiválasztott szerszám minden sarkot meg tud munkálni, és nem hagy maradékanyagot a geometrián. Olyan szerszámot válasszon, amelynek az átmérője kisebb, mint a sarkok sugarának kétszerese.** 

- *1.* Nyissa meg a 'Profilozás.ppf' fájlt figyelje meg a darabot és ellenőrízze a méreteket.
- *2.* Lépjen át megmunkálási környezetbe egy szármaró már ki van választva.
- *3.* Válassza a Profilozás ciklust és állítsa be a következő 'Általános' módosítókat:
	- Modell típus Drótváz Marás típusa Egyenirányú
	- Ráhagyás és Z ráhagyás Üres Korrekció Geometria
- *4.* Állítsa be a következő 'Mélység' módosítókat:
	- Gyorsjárati sík 5mm Kiemelési sík Üres Megmunkálás síkja 0
	- Mélység 25 Fogásmélység Üres Befejezés Gyorsjárati
- *5.* Hagyja a Vezérlés módosítóit alapértéken, és a Kezdet/Vég oldalon állítsa be a következő értékeket:
	- Süllyedési pont / Kiemelési pont Automatikus
	- Alapértelemzett olda Kivül
	- Típus Leghoszabb oldal
	- Leghoszabb oldal Egyenes
	- Arányos távolság 0.5
	- $\acute{A}$ tfedés 5

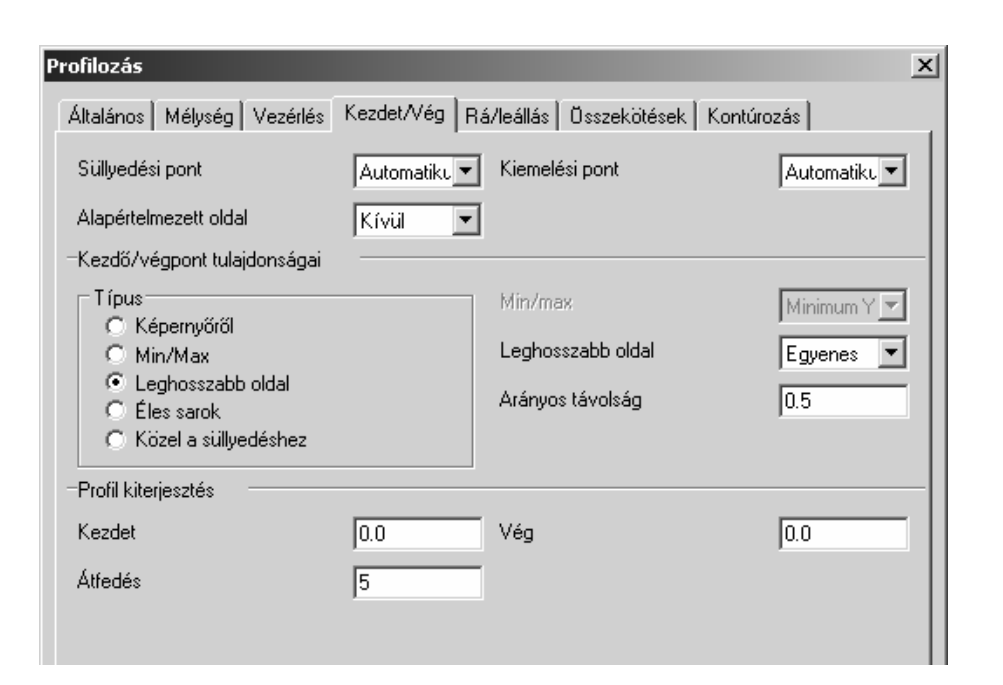

 $\sum^{\cdot}$ 

Mit gondol, miért lett az Átfedés paraméter alkalmazva ebben a példában?

- *6.* Állítsa be a következő értékeket a Rá/leállás oldalon:
	- Típus Vízszintes Azonos rá- és leállás Aktív
	- $Szög 45°$  Hossz 10
	- Ráállási sugár 4mm

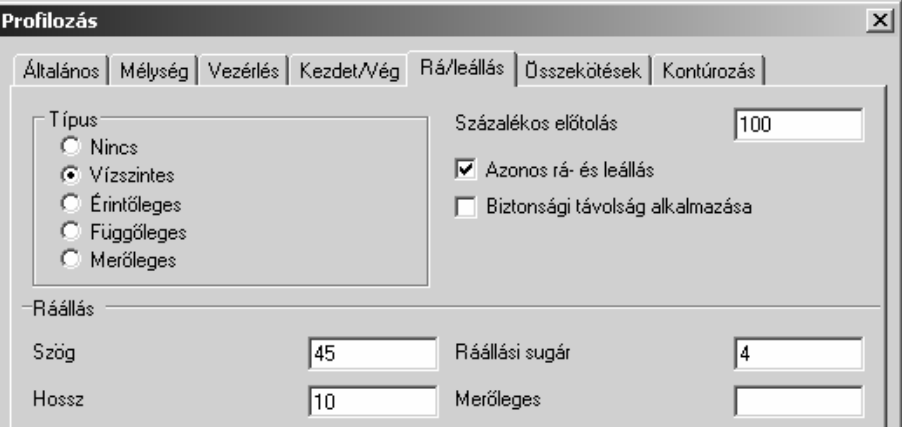

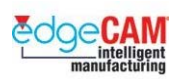

*7.* Ellenőrízze, hogy az összekötések oldal alapértéken van-e:

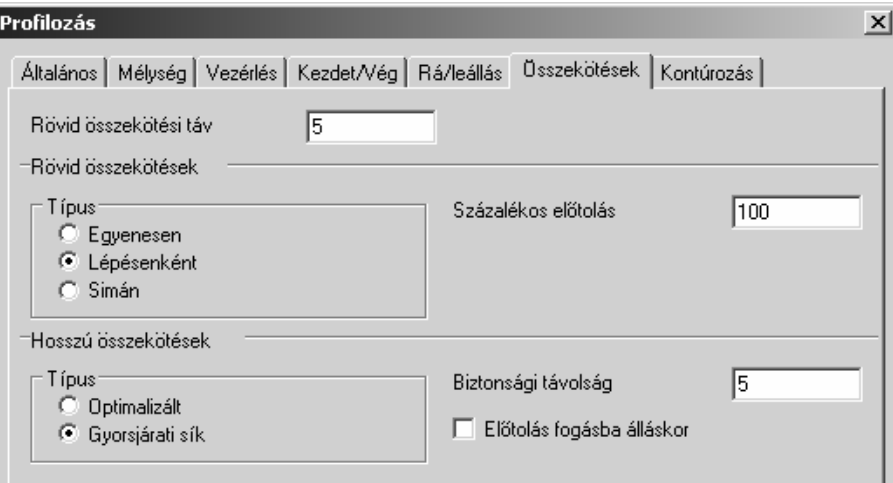

*8.* Ellenőrízze, hogy aminden mező üres-e a Kontúrozás oldalon:

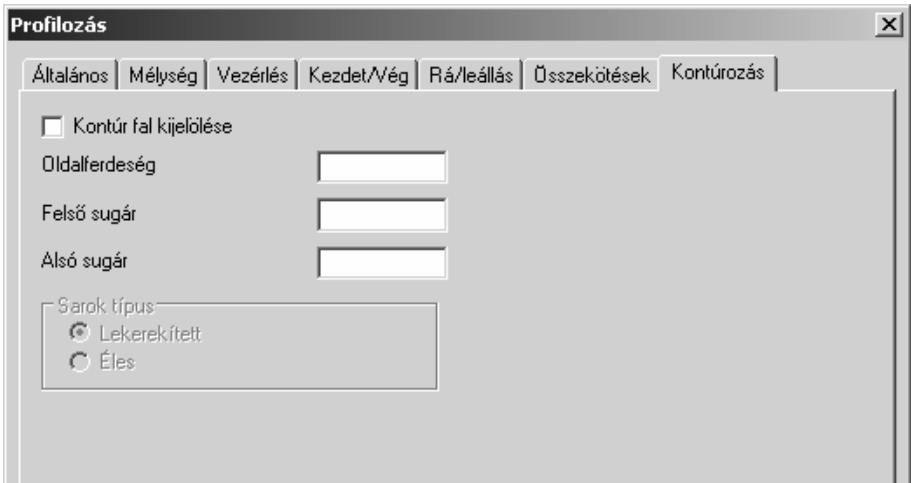

- *9.* Zárja be az ablakot az 'OK' választásával.
- *10.* Figyelje meg a parancsüzenetet:

#### *Adjon meg vonalat/körívet/folytonos elemet/görbét profilként*

Ekkor láncolja a kölső profilt:

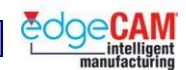

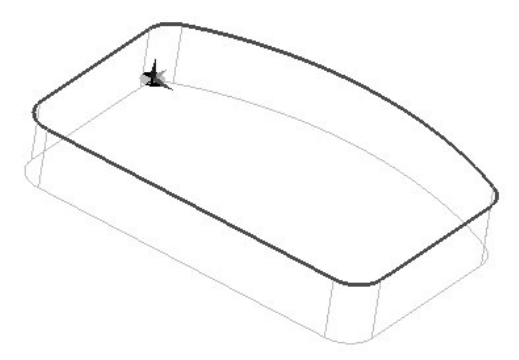

Jobb egérgombbal kattintva lépjen tovább a következő üzenetre:

#### *Adja meg a profillánc új kezdőpontját (vagy Befejezés)*

Mivel a profil zárt és a kezdőpontot a ciklus vezérli, jobb egérgombbal kattintva lépjen tovább a következő üzenetre:

#### *Adja meg a befoglaló határ elemeit (visszatérés, ha nincs)*

Jelen esetben nincs szükség befoglaló határra.

*11.* Jobb egérgombbal kattintva fejezze be a parancsot, és aProfilozás ciklus szerszámpályája megjelenik a képernyőn:

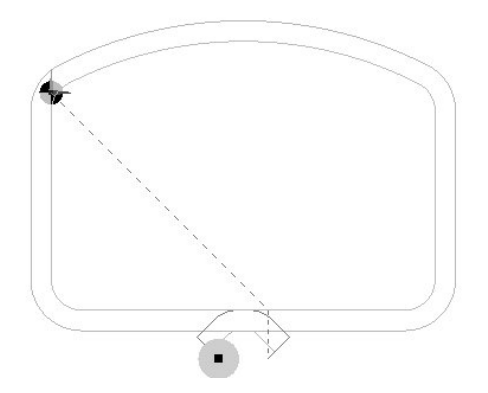

- *12.* Figyelje meg a szerszámpályát. Vizsgálja meg az X Y Z koordináta pozíciókat.
- *13.* Kísérletezzen a cikus paramétereivel, különös tekintettel a Kezdet/vég opcióra és a Rá/leállási paraméterekre.

; **Ha a Ráállás vagy a Leállás paraméterei a ciklus darabba metszését eredményeznék, akkor a Rá/leállási mozgások eltávolításra vagy levágásra kerülnek ennek megelőzése érdekében.** 

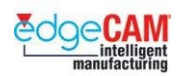

### **Kezdő- és végpozíciók a Profilozás ciklusban**

Ha módosítani akarja a a profoilozó ciklus kezdő és végpontját, elsőként gyyőződjön meg róla, hogy a "Szabad kiválasztás" aktív. Ezután bal egérgombbal kattintson a nyílra (kezdőpont) vagy a csillagra (végpont), mozgassa az egeret, és figyelje meg, hogy hogyan "vándorol" a nyíl/csillag a profil mentén. Bal kattintás a kívánt pozícióban a nyíl/csillag "rögzítéséhez". Megfigyelheti, hogy ezen körülmények közt a csillag és a nyíl szimbólum függetlenül mozgatható.

Ez a lehetőség szükséges, amikor valamilyen akadály, például egy leszorító van a profil mentén:

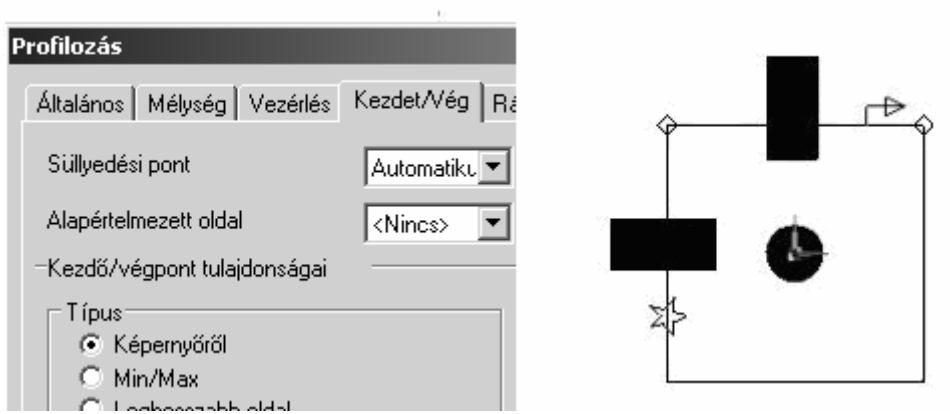

Ha össze kívánja vonni a nyilat (kezdőpont) és a csillagot (végpont), azaz azt akarja, hogy a megmunkálás kezdő és végpontja ugyanabban a pozícióban legyen, aktiválja az "Elem kiválasztást". Bal kattintás a nyílra (kezdőpont) vagy a csillagra (végpont), mozgassa az egeret, és figyelje meg, hogy a nyíl/csillag szimbólumok együtt "vándorolnak" a profil mentén. Bal kattintás a kívánt pozícióban a nyíl/csillag "rögzítéséhez".

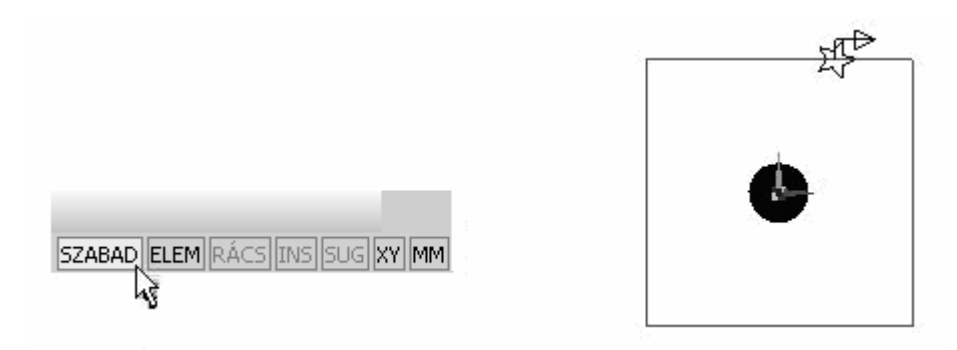

Ezen eljárás lefolytatása lehetőséget nyújt, hogy a kezdő-/végpontot a profil tetszőleges pozíciójában helyezze el.

. *A kezdő és végpontokat elhelyezheti egy elem kezdő-, szakaszfelező- és végpontjában.* 

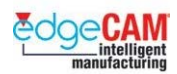

# **M1.14 Profilos falak marása**

Ha 3-tengelyes maró (vagy magasabb) EdgeCAM jogosultsága van, akkor meg tud munkálni profilos falakat. Ez azért lehetséges, mert a szerszámgép egyidejűleg az X, Y és a Z-tengely irányában is mozoghat, ezzel lehetővé téve, például, éllekerekítések vagy műanyagalakító szerszámok marását.

#### 8 **3-TENGELYES MARÓ (vagy magasabb) jogosultságra van szüksége profilos falak megmunkálásához.**

Ha egy profilos fal geometriája meg van rajzolva az alkatrész rajzon, elkészítheti a falat azt megadva, hogy hogyan fogja a kiválasztott szerszám megmunkálni a kijelölt kontúrt. Ha a profilos fal geometriája nincs megrajzolva, akkor azt közvetlenül a megmunkálási módban is megadhatja, különböző értékek megadásával, vagy a falat leíró pontok kiválasztásával.

Megadhat egy megadott szöggel bedöntött egyenes falat, vagy egy bedöntött falat felső és/vagy alsó lekerekítési sugárral egy lekerekített profil készítéséhez.

8 **Ha egy fal több bedöntött egyenesből, valamint alsó és felső sugárból áll, el kell készítenie a geometriát.** 

; **Nagyon fontos, hogy megfelelő szerszámot válasszon, a fel lehető legjobb megmunkálása érdekében. Szármaró alkalmazása esetén a felület lépcsős maradhat, míg gőmbmaró esetén íves csúcsok keletkeznek. Egyenes falprofil esetén célszerű lehet a a falferdeséggel megeggyező félkúpszögű kúpos marót alkalmazni.** 

> A felületi érdességet csökkentheti kis fogásmélység és/vagy érdességmagasság megadásával. A fogásmélység megadja az egymást követő fogások között maximális mélységkülönbséget, az érdességmagasság pedig lekorlátozza a maximális fogásmélységet az adott szintekre.

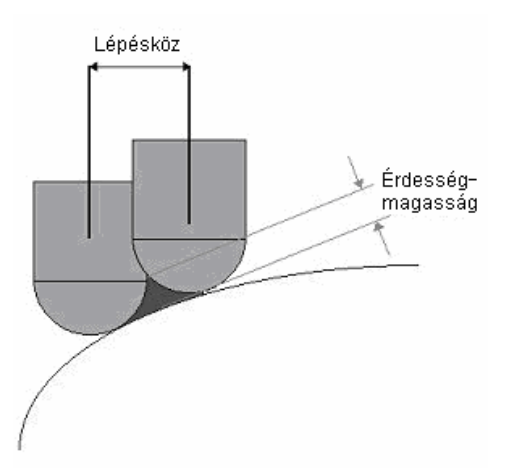

8 **A kis fogásmélység és/vagy érdességmagasság megadása azt eredményezi, hogy a szerszámnak több fogást kell vennie, így a megmunkálási idő megnő.** 

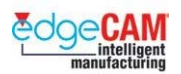

Profilos falat a következő ciklusokban adhat meg:

- Nagyolás
- Profilozás

A profilos falat a fenti ciklusok Kontúrozás oldalán adhatja meg.

A Kontúrozás oldalon a következő beállításokat adhatja meg:

# Profilozás:

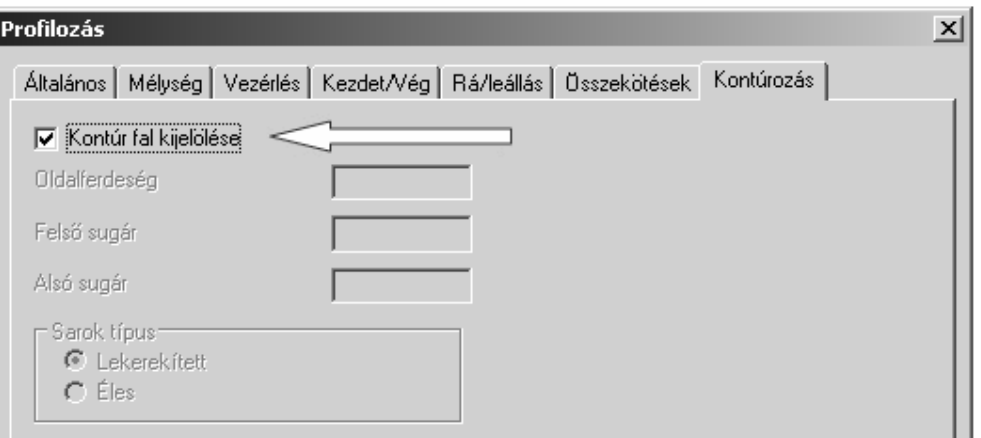

# Nagyolás:

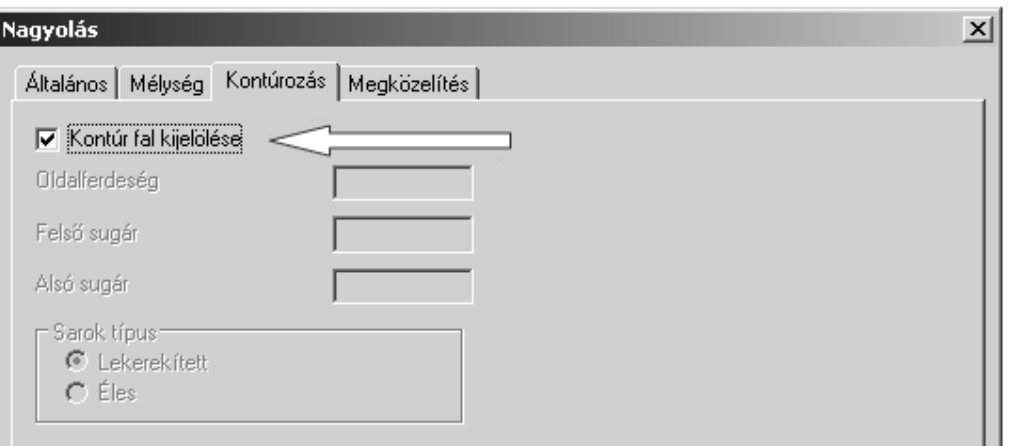

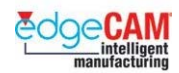

Adja meg az Oldalferdeséget a függőleges irányhoz képest, bedöntött fal esetén. Adja meg a Felső sugarat lekerekítés készítéséhez a megmunkálás síkja és a profilos fal között, és az Alsó sugarat lekerekítés készítéséhez az alsó sík ('Mélység') és a profilos fal között:

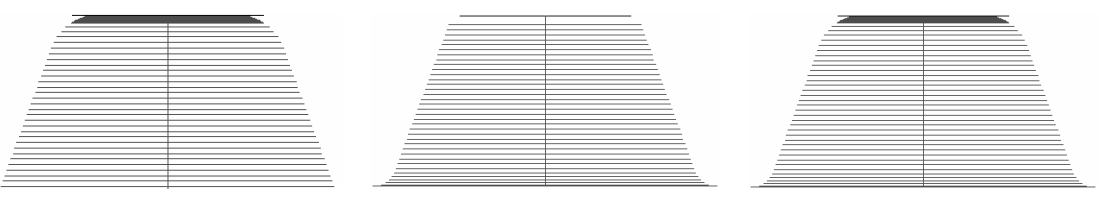

Csak felső sugár Csak alsó sugár Felső és alsó sugár

#### 8 **Amikor érdességmagasságot ad meg, fogásmélységet is meg kell adnia. Az EdgeCAM a legjobb simítás érdekében a két érték közül mindíg azt használja, amelyikkel jobb felületi minőség érhető el. Továbbá, azonos minőség esetén, amelyikkel a ciklusidő minimális lesz.**

Aktiválja a **Kontúr fal kijelölése** mezőt, hogy lehetővé tegye egy folytonos elem kiválasztását, ami a profilos fal geometriáját írja le.

Miután beállította a Kontúrozás tulajdonságait, folytassa a ciklust a megszokott módon. Ha aktiválta a Kontúr fal kijelölését, akkor az elemkiválasztás során ki kell választania egy, a profilos falat megadó elemet is.

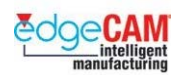

# *14. gyakorlat - Profilos falak marása*

Ebben a gyakorlatban egy profilos falat fog megmarni. A fejezetben korábban bemutatott megmunkálási folyamat végigkövetése során, megfigyelheti, hogy hogyan vezérelheti a szerszámot, ha az nem csak az X és Y tengely mentén, hanem a Z tengely mentén is mozog. Nyissa meg a 'Profilos fal\_mm.ppf nevű fájlt. Ezt a fájlt korábban a Prizmatikus tervezési segédlet (D1) alapján készíthette el.

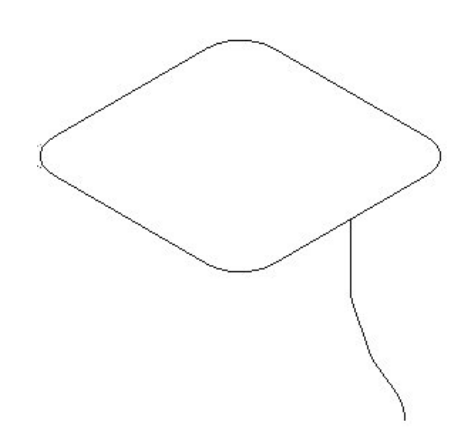

- *1.* Nyissa meg a 'Profilos fal\_mm.ppf nevű fájlt.
- *2.* Győződjön meg rólla, hogy a KKR FELÜL-re van állítva és a Z-szint nullára, készítsen egy téglalalapot a következő tulajdonságokkal, az X50 Y50 pozícióban.
	- Hossz 150mm
	- Szélesség 160mm
	- Saroklekerekítés 15mm
	- Mélység <Nincs>
- *3.* Készítsen a Profilos előgyártmányt. Állítsa a mélységet –80mm-re és láncolja a téglalapot.

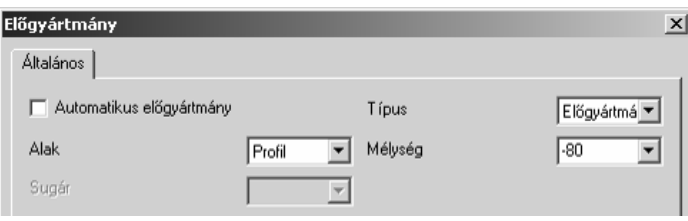

; **Tanácsos az előgyártmány elemeit egy külön fólián elhelyezni.** 

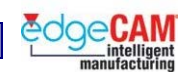

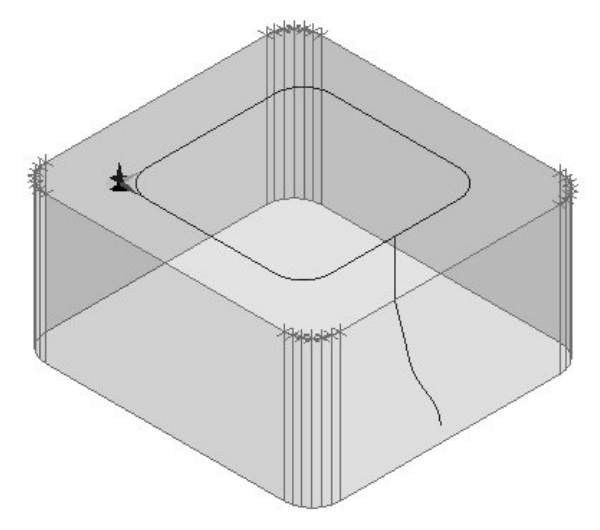

- *4.* Lépjen át a mMegmunkálási környezetbe –a megmunkálási módot állítsa Marásra.
- *5.* válasszon a szerszámtárból, vagy készítsen egy 12mm-es szármarót.
- *6.* Készítsen egy Nagyoló ciklust. Fordítson különleges figyelmet a következő paraméterek beállítására.
	- Modell Drótváz
	- Tűrés 0.1mm
	- Előgyártmány típusa Profil
	- Gyorsjárati sík 5mm Megmunkálás síkja 0mm Mélység –77mm
	- Fogásmélység 5mm
	- Kontúrozás oldal aktiválja a Kontúr fal kijelölése opciót

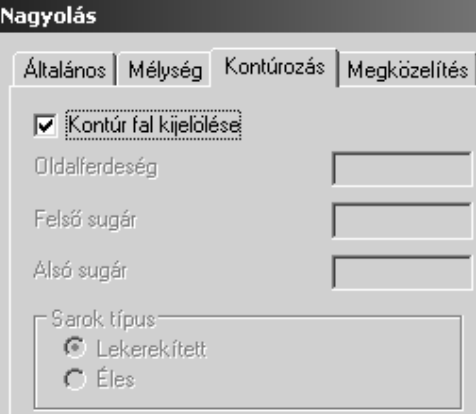

*7.* Zárja be az ablakot az 'OK' választásával.

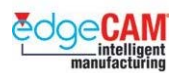

- Adjon meg vonalat/körívet/folytonos elemet6görbét profilként láncolja a kisebb téglalapot. Ez adja meg az alkatrész kölső kontúrját.
- Válassza ki a kontúr fala(ka)t– válassza ki a folytonos görbét
- Adja meg az előgyártmány profilját láncolja a nagyobb téglalapot. Ez adja meg a nyersdarab kölső kontúrját.

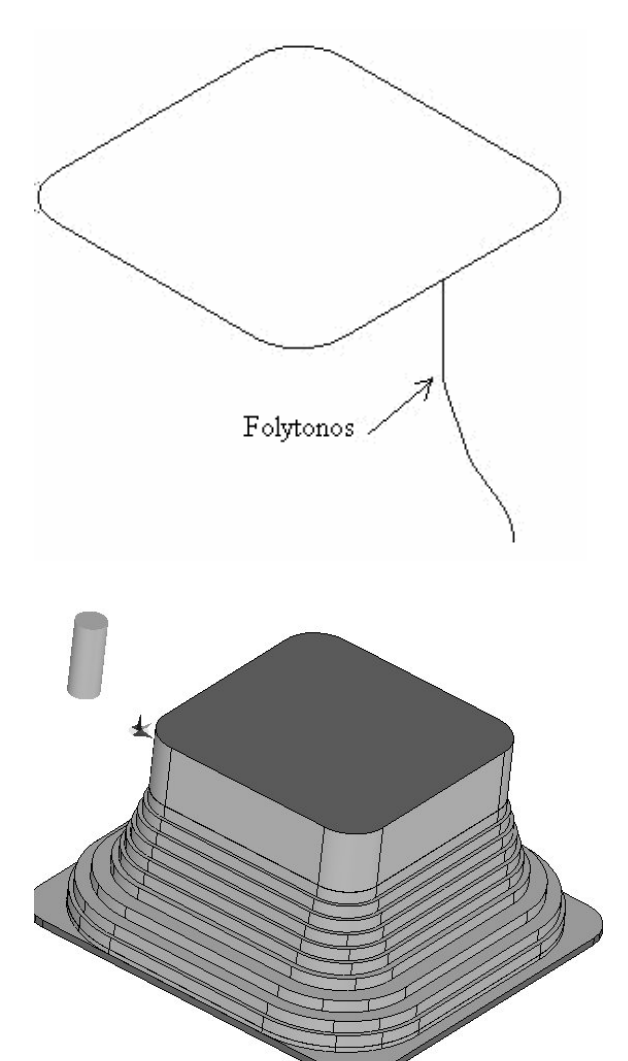

Mentse el a darabot Profilos fal megmunkált\_mm.ppf néven.

Gondolja végig, hogy az oldalfa felületi minősége hogyan javítható. Lehet ez a lépcsőzési hatás kívánatosWould the stepping effect be desirable?

 $\overleftrightarrow{C}$ 

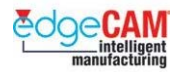

# **M1.15 CAM utasítások eltolása**

A következő folyamat bemutatja, hogy hogyan készíthetőek az EdgeCAM-mel olyan megmunkálási utasítások, amelyek a posztprocesszálás során alprogramokat tartalmazó CNC programot eredményeznek.

#### 8 **A posztprocesszornak támogatnai kell az Alprogramok kiadását, hogy ez a folyamat működjön.**

Az alapvető lépések a CAM utasítás generálása, és ismétlődésének megfelelő eltolása az X-Y mentén.

Ez megoldható úgy is, hogy egy Profilozás ciklust készít, és három CAD profilt jelöl ki megmunkálásra. Ugyanakkor, ebben az esetben nagyon nagyméretű CNC program generálódik, amely, néhány esetben azt eredményezheti, hogy a program nem fér be a szerszámgép memóriájába.

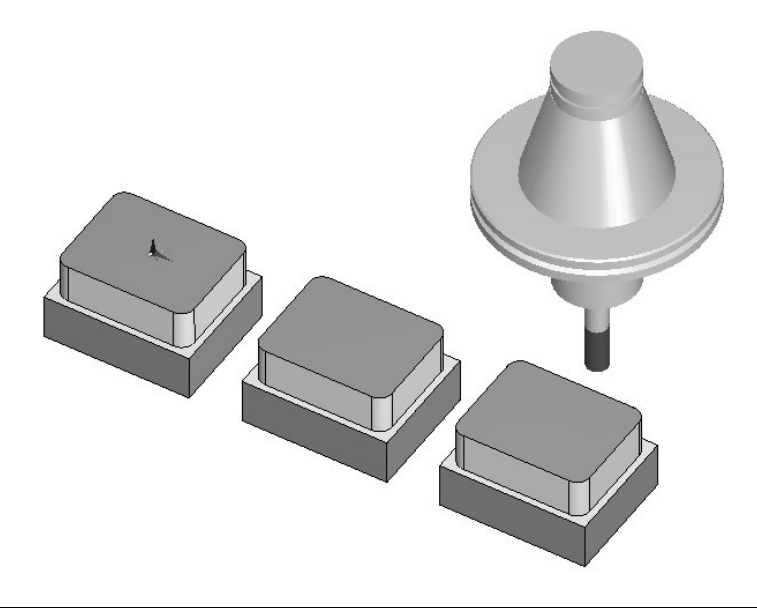

; **Megfigyelheti, hogy a CAM utsítások készítésének sorrendje és módja nagyon fontos.** 

### *15. gyakorlat –CAM utasítások készítése CNC alprogramokhoz*

- *1.* Nyissa meg az Alprogram eljárás\_mm.ppf fájlt. Az alkatrészek egy 10mm-es vastagságú ráhagyással lettek megrajzolva.
- *2.* Lépjen át a Megmunkálási környezetbe egy szármaró már ki van választva.

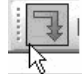

3. <sup>Gyorsjárat</sup> Készítsen egy Gyorsjárati mozgást az X0 Y70 Z5 pozícióba.

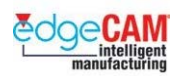

 $\breve{\heartsuit}$ 

*4.* Készítsen egy Profilozás ciklust, fordítson kiemelt figyelmet a következő módosítók beállítására:

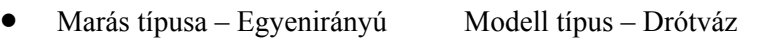

• Korrekció – Geometria Ráhagyás – üres

Mélység paraméterek:

- Gyorsjárati sík 5mm Megmunkálás síkja 0mm Mélység 30mm
- Fogásmélység 10mm *'Befejezés'* '*Gyorsjárati*'

Kezdet/vég paraméterek:

- Alapértelmezett oldal Kívül Kezdő/végpont tulajdonságai Leghosszabb oldal
- Leghosszabb oldal Egyenes Arányos távolság  $0.5$

Rá/leállás paraméterei:

- $Típus Vízszintes$  Szög 90°
- Sugár és hossz 5mm

Mit gondol, miért kell a *'Befejezés'*módosítót Gyorsjáratira állítani?

- *5.* Zárja be az ablakot az *OK*-val –Adjon meg vonalt/körívet/folytonos elemet/görbét profilként – Láncolja az alkatrész profilját.
- *6.* A további üzeneteket figyelmen kívül hagyhatja, mivel a ciklus kezdő és végpontja a paraméterek között be lett állítva.

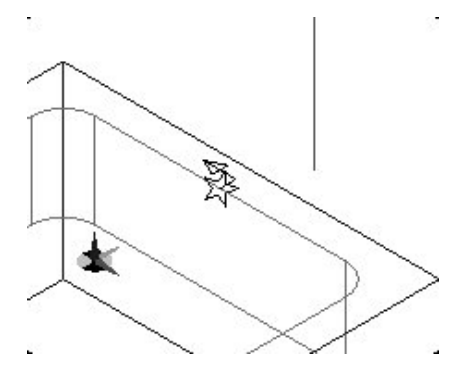

- *9.* Figyelje meg, hogy a ciklus körbemunkálja az alkatrész profilját, majd a megmunkálás végén a szerszám visszatér a Z5mm (gyorsjárati) pozícióba.
- *10.* Nyissa meg az Eltolás parancsot (Transzformálás, Szerkesztés menü)

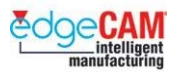

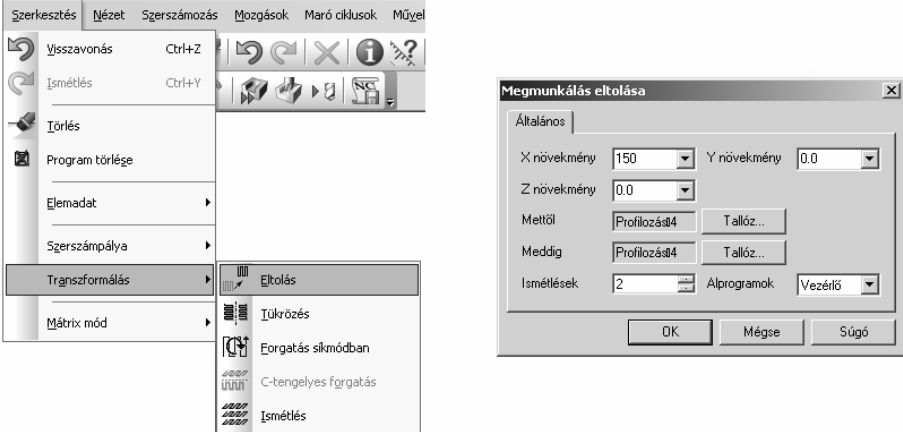

- *11.* Az eltolás parancs feladata a többi ciklus elkészítése. Vegye észre az **Alprogramok** mezőt. Ezt kell **Vezérlő**-re állítania.
	- X növekmény 150mm Y & Z növekmény 0mm
	- Ismétlések 2
- *12.* A *Mettől* módosítónál válassza a Tallóz gombot,és válassza ki a *Profilozás* ciklust. Ezzel azt jelöli, hogy hol kezdődnek a megismétlendő utasítások.

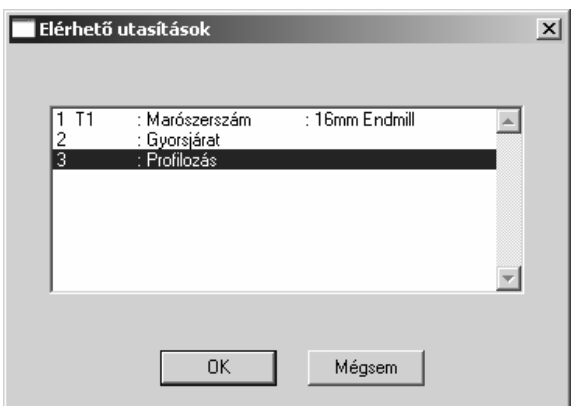

- *13.* Hasonlóan az előző utasításhoz, A *Meddig* módosítónál is válassza ki a *Profilozás* ciklust. Ezzel azt jelöli, hogyhol érnek véget a megismétlendő utasítások.
- *14.* Szimulálja le a megmunkálási utasításokat. Megfigyelheti, hogy a ciklus megmunkálja a maradék két alkatrészt.
- *15.* Készítse el a CNC-programot. Megfigyelheti, hogy egy alprogram is elkészült.

 **M1 Prizmatikus marás** 

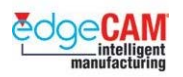

# **Tanuló feljegyzései**

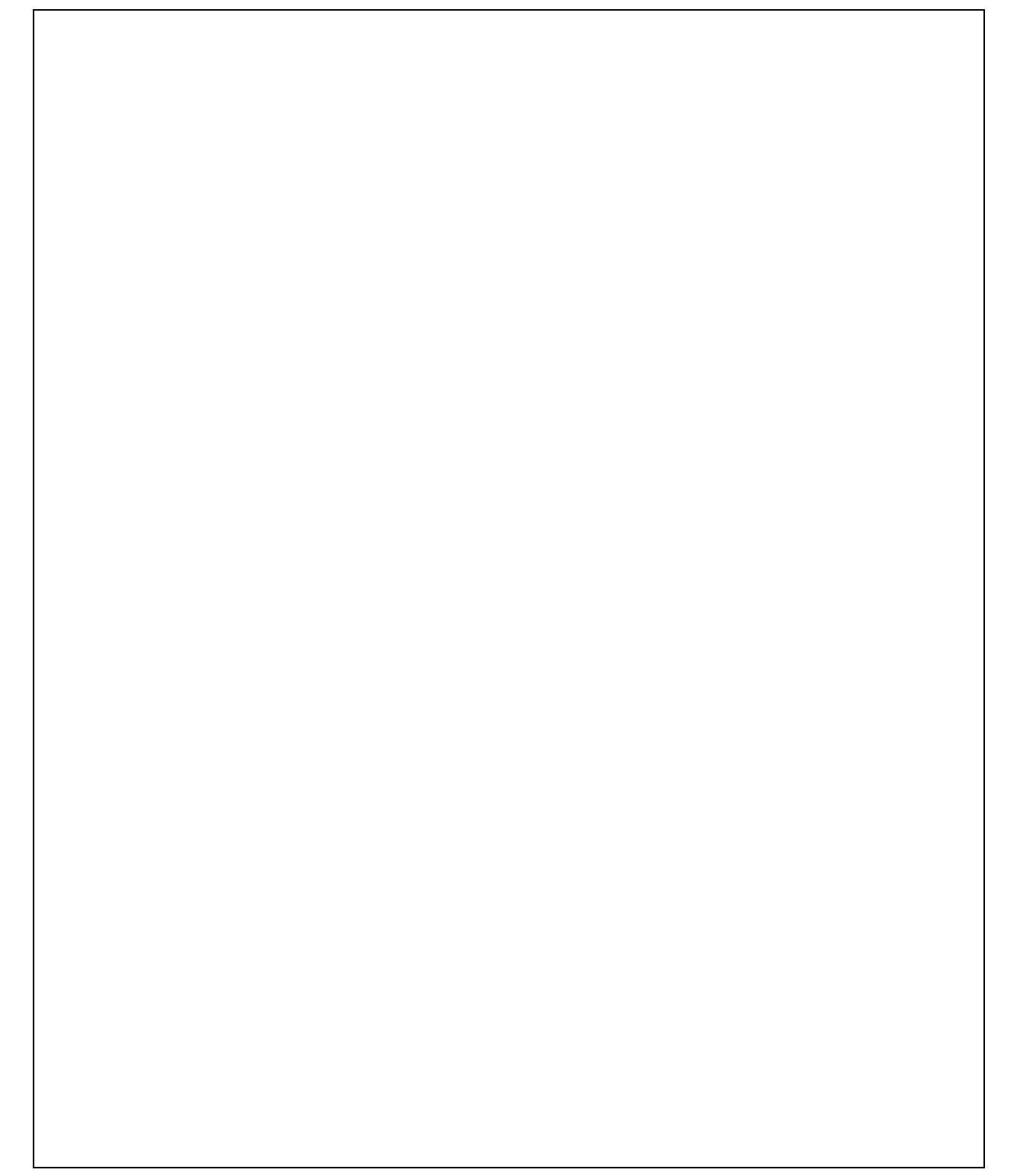

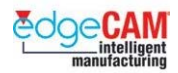

## **Lecke összefoglalása**

A lecke végrehajtása során a következőket végezte:

- Hasáb alakú és profil előgyártmányt készített.
- Megtanulta, hogyan kell a ciklusokat használni, és hogyan kell a rendszert előkészíteni megmunkáláshoz.
- Szerszámokat választott, készített és módosított.
- Készre mart egy egyszerű alkatrészt, az EdgeCAM ciklusok és M-funkciók nagy részének alkalmazásával.
- Szerkesztette és módosította a CAM utasításokat.
- Profilos falakat mart meg.
- Gyakorolta a transzformálás parancsokat.
- Elsajátította az EdgeCAM Szimulátor és a gyorseredmány alkalmazását.

Most végrehajthatja a következő leckéket, ha rendelkezik a megfelelő EdgeCAM licenccel:

- M3 Többsíkú marás.
- SM1 3D felületmegmunkálás

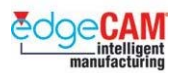

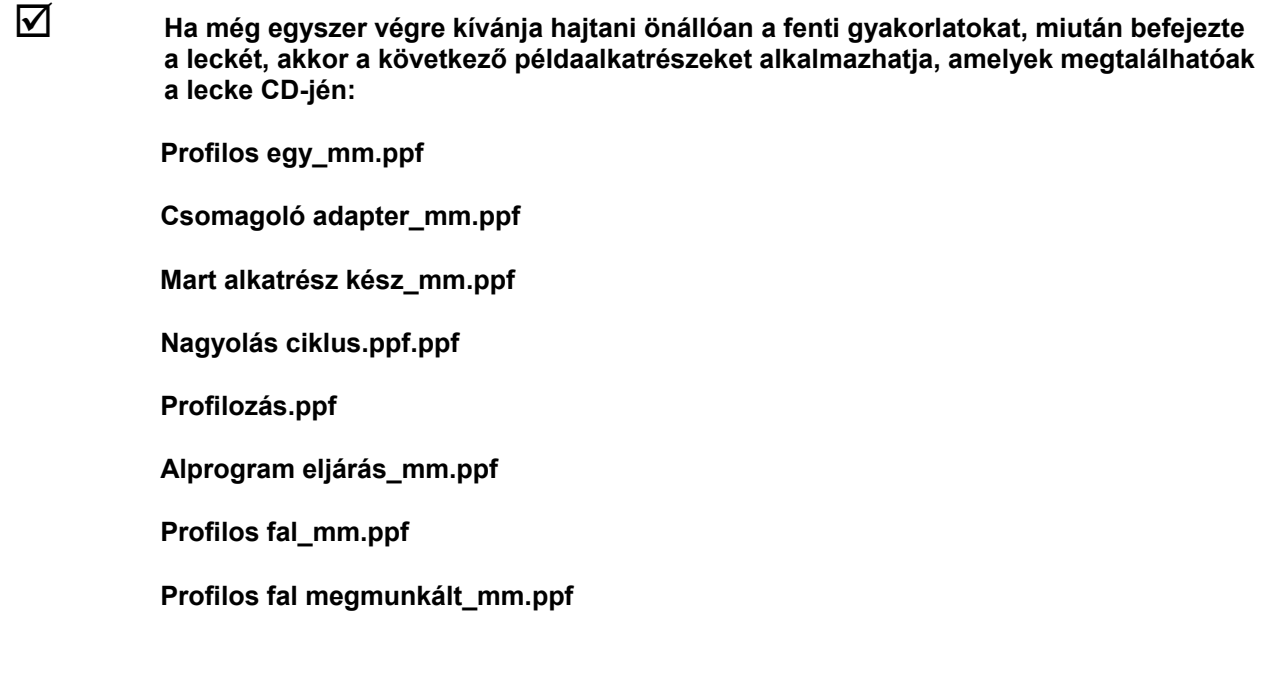

#### **M1 Dokumentummódosítás:**

- 1. Eredeti verzió
- 2. Frissítés az EdgeCAM V6.50 verzióhoz
- 3. 2003. március Bővítés plusz megjegyzésekkel a CAD linkekkel kapcsolatban
- 4. 2004. december Általános módosítások
- 5. 2005. február frissítés az EdgeCAM 9.00 és 9.50 verzióhoz
- 5.m 2005. június frissítés az EdgeCAM 9.75 magyar verzióhoz